# brother

# **Bedienungsanleitung**

## **Schneidmaschine**

Product Code (Produktcode): 891-Z01

Lesen Sie dieses Dokument, bevor Sie die Maschine verwenden. Es wird empfohlen, dieses Dokument griffbereit aufzubewahren, damit Sie jederzeit darin nachschlagen können.

## WARENZEICHEN

## **IMPORTANT:**

**READ BEFORE DOWNLOADING, COPYING, INSTALLING OR USING.**

**By downloading, copying, installing or using the software, you agree to this license. If you do not agree to this license, do not download, install, copy or use the software.**

## **Intel License Agreement For Open Source Computer Vision Library**

Copyright © 2000, Intel Corporation, all rights reserved. Third-party copyrights are the property of their respective owners.

Redistribution and use in source and binary forms, with or without modification, are permitted provided that the following conditions are met:

- Redistribution of source code must retain the above copyright notice, this list of conditions and the following disclaimer.
- Redistribution in binary form must reproduce the above copyright notice, this list of conditions and the following disclaimer in the documentation and/or other materials provided with the distribution.
- The name of Intel Corporation may not be used to endorse or promote products derived from this software without specific prior written permission.

This software is provided by the copyright holders and contributors "as is" and any express or implied warranties, including, but not limited to, the implied warranties of merchantability and fitness for a particular purpose are disclaimed. In no event shall Intel or contributors be liable for any direct, indirect, incidental, special, exemplary, or consequential damages (including, but not limited to, procurement of substitute goods or services; loss of use, data, or profits; or business interruption) however caused and on any theory of liability, whether in contract, strict liability, or tort (including negligence or otherwise) arising in any way out of the use of this software, even if advised of the possibility of such damage.

All information provided related to future Intel products and plans is preliminary and subject to change at any time, without notice.

## <span id="page-2-1"></span>**EINLEITUNG**

Vielen Dank für den Kauf dieser Maschine.

Lesen Sie sorgfältig die ["WICHTIGE SICHERHEITSHINWEISE"](#page-2-0) auf dieser Seite, bevor Sie die Maschine verwenden oder warten, und machen Sie sich anschließend anhand dieser Anleitung mit der richtigen Bedienung der verschiedenen Funktionen vertraut. Bewahren Sie diese Anleitung nach dem Lesen griffbereit auf, damit Sie später jederzeit schnell darin nachschlagen können. Nichtbeachtung dieser Anweisungen kann zu erhöhtem Risiko von Verletzungen oder Sachbeschädigungen führen, unter anderem durch Brände, Stromschläge, Verbrennungen oder Ersticken.

## <span id="page-2-2"></span>WICHTIGER HINWEIS

- Diese Maschine ist für die private Verwendung vorgesehen.
- Diese Maschine ist nur in dem Land des Kaufs zugelassen.
- Die technischen Daten oder das Aussehen der Maschine können aufgrund von Qualitätsverbesserungen ohne Ankündigung geändert werden.
- Der Inhalt dieses Dokuments kann ohne Ankündigung geändert werden.
- Der Inhalt dieses Dokuments darf ohne Genehmigung weder teilweise noch ganz vervielfältigt oder reproduziert werden.
- Wir haften nicht für Schäden aufgrund von Erdbeben, Bränden, anderen Katastrophen, Handlungen Dritter, fahrlässige oder gezielte Fehlbedienung des Gerätes durch den Benutzer oder durch Missbrauch bzw. den Betrieb des Gerätes unter besonderen Umständen entstehen.
- Weitere Produktinformationen finden Sie auf unserer Website unter www.brother.com

## <span id="page-2-0"></span>WICHTIGE SICHERHEITSHINWEISE

## <span id="page-2-3"></span>In diesem Dokument verwendete Symbole

Die folgenden Symbole werden in diesem Dokument verwendet.

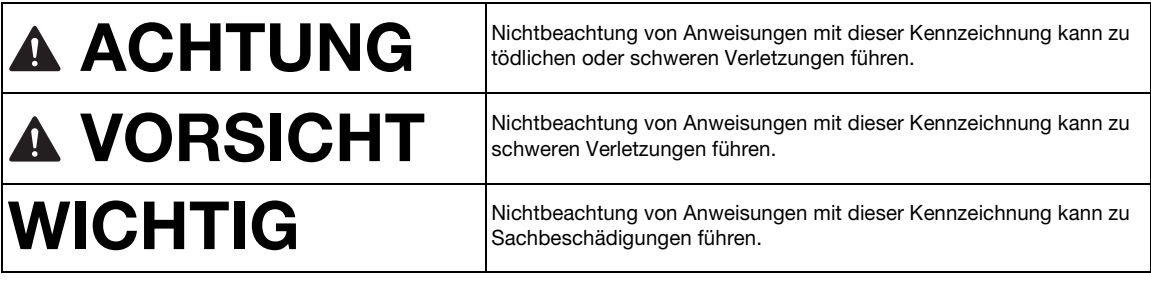

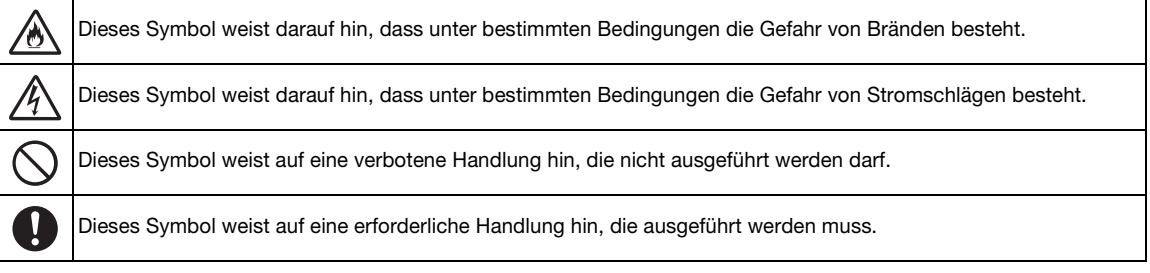

<span id="page-3-0"></span>Die folgenden Vorsichtsmaßnahmen sollten zur sicheren Verwendung der Maschine beachtet werden.

## **Stromversorgung und Netzteil**

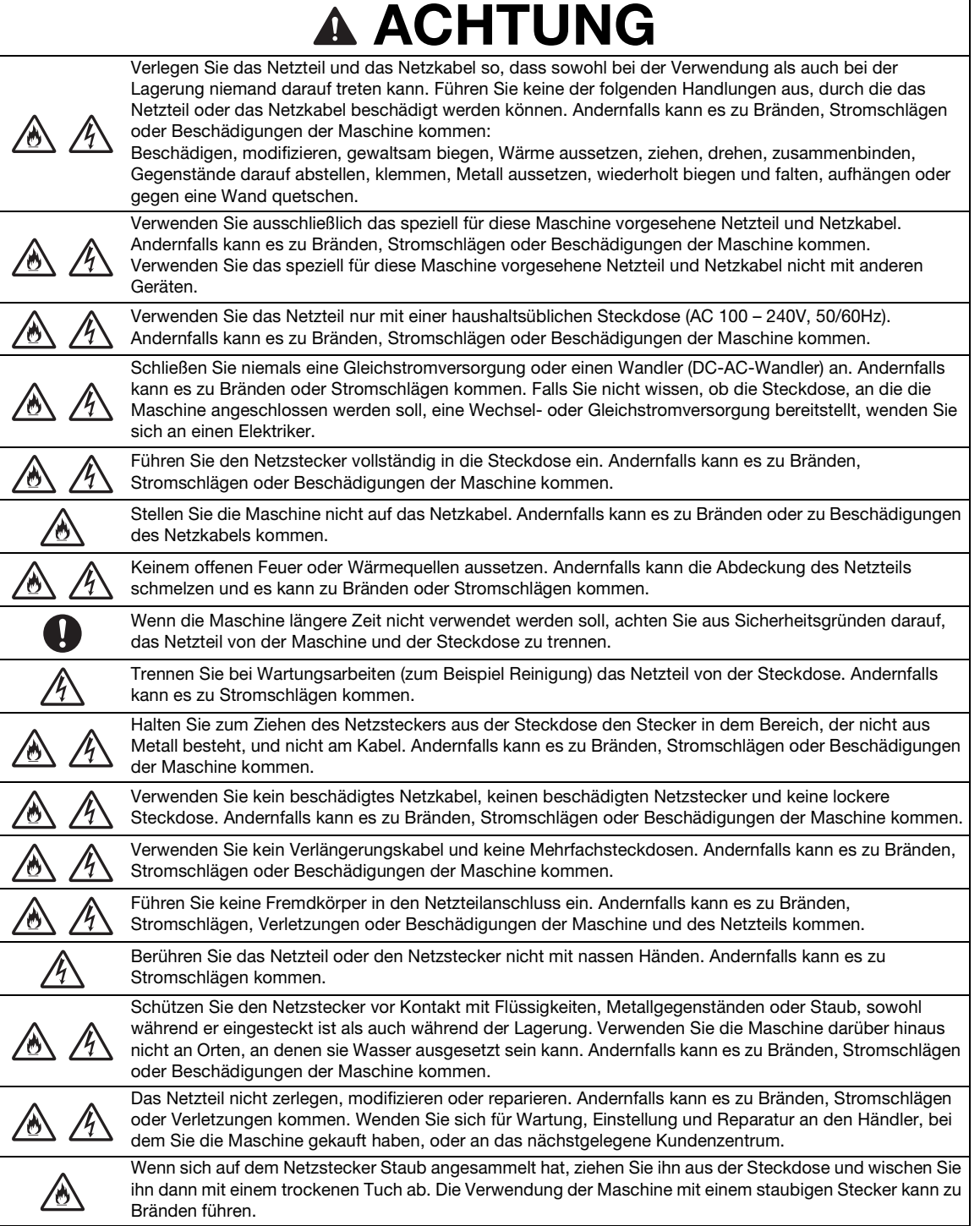

# VORSICHT

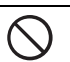

Keine Gegenstände in der Nähe des Netzkabels aufstellen und den Zugang zum Netzkabel nicht blockieren. Andernfalls lässt sich das Netzkabel in einem Notfall nicht trennen.

# WICHTIG

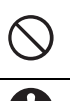

Treffen Sie Vorsichtsmaßnahmen, wenn die Steckdose auch für andere Geräte genutzt wird. Vermeiden Sie, dieselbe Steckdose für Ladegeräte von Mobiltelefonen oder für Hochspannungsgeräte wie zum Beispiel Kopierer zu verwenden. Andernfalls kann es zu Störungen oder Maschinenfehlfunktionen kommen.

Schalten Sie die Maschine aus, bevor Sie das Netzteil trennen. Wird das Netzkabel getrennt, während die Maschine in Betrieb ist, kann es zu Beschädigungen der Maschine kommen.

## **Aufstellungsort**

Stellen Sie die Maschine auf eine ebene, waagerechte, stabile Fläche, die vibrations- und erschütterungsfrei ist. Verwenden Sie die Maschine in einer Umgebung, die die folgenden Anforderungen erfüllt. Temperatur: 5 °C bis 35 °C (41 °F bis 95 °F)

Luftfeuchtigkeit: 20 % bis 80 %

# **A ACHTUNG**

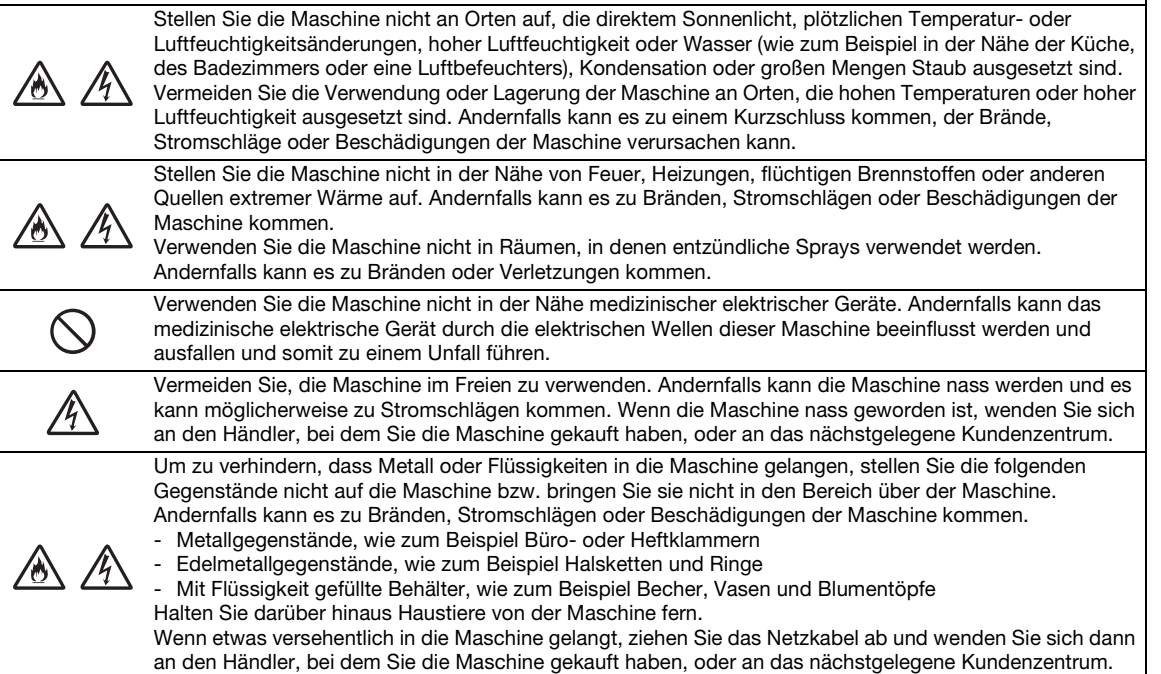

# VORSICHT

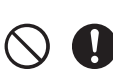

Stellen Sie die Maschine nicht auf eine instabile Fläche, wie zum Beispiel einen wackligen Tisch oder eine geneigte Fläche. Stellen Sie darüber hinaus die Maschine nicht so auf, dass irgendein Teil der Maschine über die Fläche hinausragt. Wenn die Maschine herunterfällt oder fallen gelassen wird, kann es zu Verletzungen oder zu Beschädigungen der Maschine kommen.

Stellen Sie die Maschine auf einer ebenen, waagerechten Fläche auf. Die Matte greift auch auf einer unebenen Fläche, jedoch wird ein fehlerhafter Betrieb verursacht.

# WICHTIG

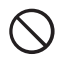

Verwenden Sie die Maschine nicht an Orten, die starken Erschütterungen oder starken elektrischen Störungen oder starker statischer Elektrizität ausgesetzt sind. Andernfalls funktioniert die Maschine möglicherweise nicht richtig.

## **Sicherer Betrieb**

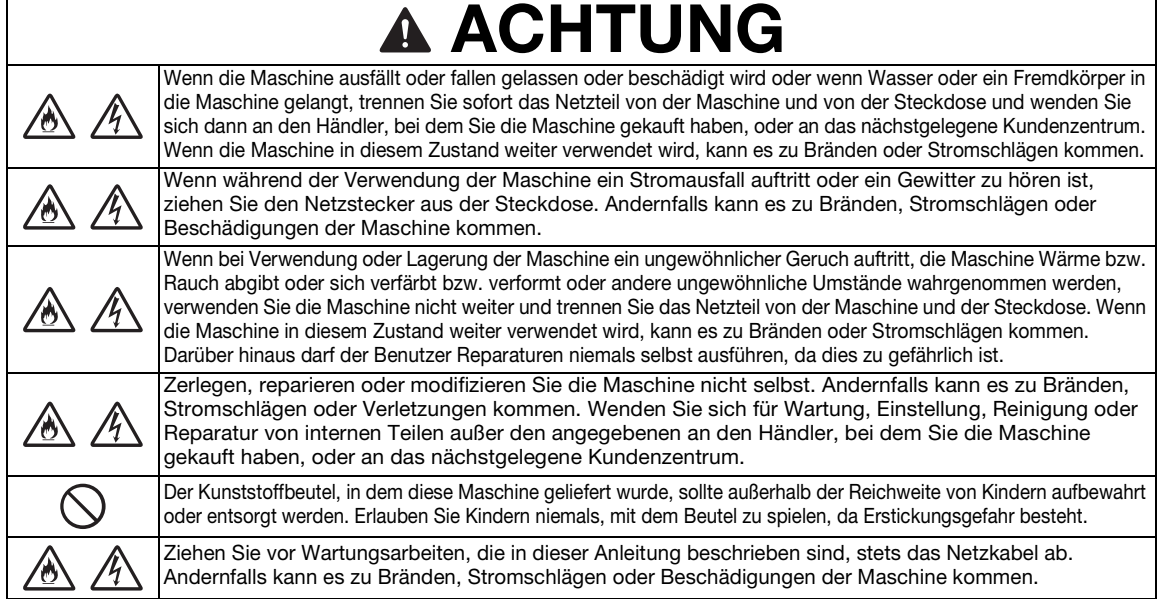

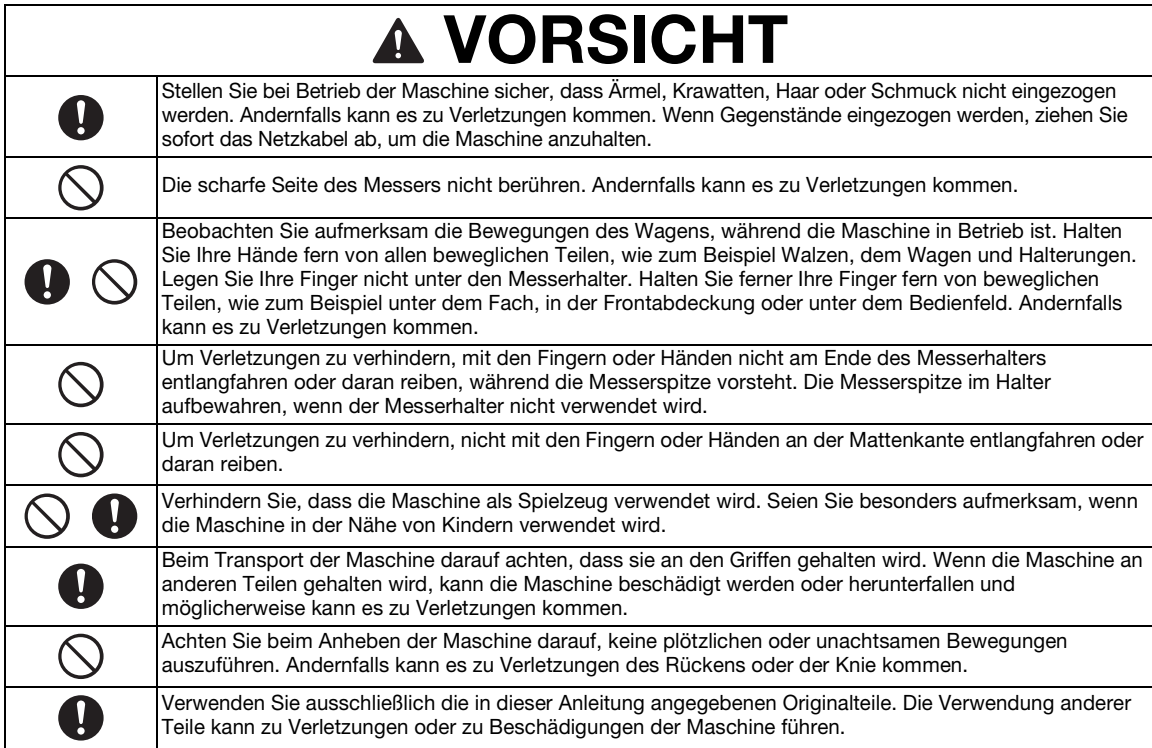

# **WICHTIG**

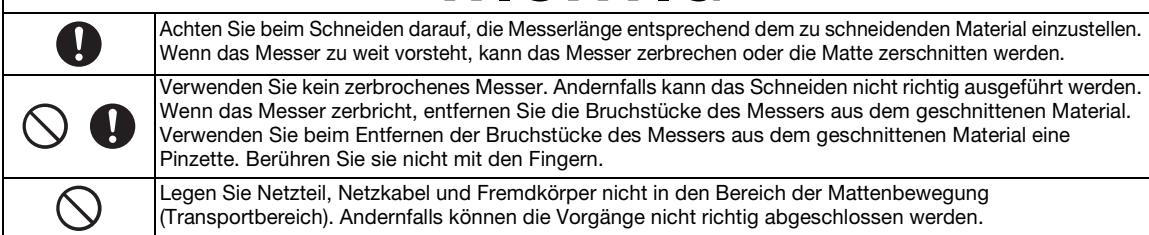

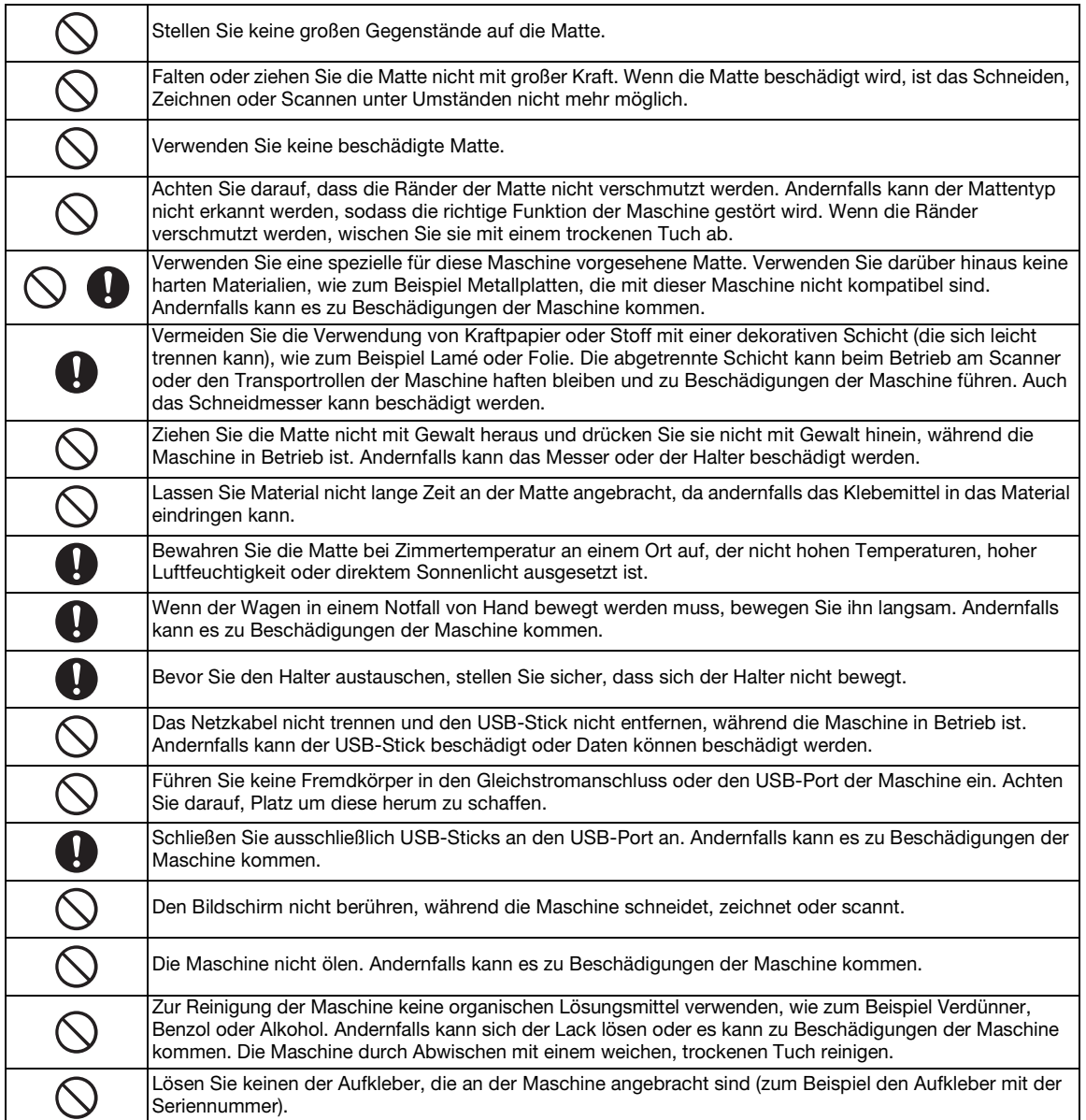

## **Rechtswidrige Verwendung von Scannern**

Das Kopieren bestimmter Dokumente in betrügerischer Absicht ist strafbar. Im Folgenden finden Sie eine nicht vollständige Liste von Dokumenten, die möglicherweise nicht rechtmäßig kopiert werden dürfen. Falls Sie nicht sicher sind, ob Sie gegen geltendes Recht verstoßen, erkundigen Sie sich bitte bei Ihrem Rechtsberater und/oder den zuständigen Behörden:

- Zahlungsmittel
- Anleihen oder Schuldverschreibungen
- Einlagenzertifikate
- Dienst- oder Einberufungsbescheide der Streitkräfte
- Ausweise
- Briefmarken (entwertet oder nicht entwertet)
- Einwanderungspapiere
- Sozialhilfeunterlagen
- Schecks oder Zahlungsanweisungen von Regierungsbehörden
- Identifikationsmarken oder -abzeichen

Urheberrechtlich geschützte Werke können nicht rechtmäßig kopiert werden, vorbehaltlich von Ausnahmen für Teile des urheberrechtlich geschützten Werkes aufgrund von "Kulanz". Mehrfachkopien weisen auf eine missbräuchliche Nutzung hin. Kunstwerke sollten wie urheberrechtlich geschützte Werke behandelt werden.

## **Vorsichtsmaßnahmen beim Scannen**

Überprüfen Sie nach dem Scannen einer Vorlage, ob die Scan-Daten die Anforderungen an Genauigkeit und Qualität erfüllen.

Da einige Teile der Scan-Daten fehlen oder unzureichend sein können, beachten Sie die folgenden Vorsichtsmaßnahmen.

- Je nach Zustand der Vorlage können Risse, Schieflage, Verschmieren oder Ausfall auftreten und die Scan-Daten können teilweise oder komplett fehlen.
	- ▶ Stellen Sie sicher, dass die Vorlage nicht zerknittert oder gefaltet ist. Bringen Sie darüber hinaus die Vorlage richtig an der Matte an.
- Wenn das Innere der Maschine verschmutzt ist, können beim Einscannen einer Vorlage Risse, Schieflage, Verschmieren oder Ausfall auftreten und die Scan-Daten können teilweise oder komplett fehlen.
	- Reinigen Sie das Innere der Maschine sorgfältig.
- Abhängig von den Scan-Einstellungen (Scan-Format und -Auflösung) werden Vorlagen möglicherweise wie im Folgenden beschrieben eingescannt.
	- Bei einer unzureichenden Auflösung kann das Bild unscharf sein.
	- Möglicherweise fehlt ein Teil des Bildes oder das Format wird verkleinert.
	- Möglicherweise fehlen Scan-Daten ab der Mitte der Vorlage bis zum Ende.
	- Möglicherweise werden Ränder an den Seiten der Scan-Daten hinzugefügt.
- Die folgenden Arten von Vorlagen nicht scannen.
	- Mit befestigten Büroklammern oder Heftklammern
	- Mit feuchter Tinte
	- Aus Metall oder Folien für Overhead-Projektoren
	- Glanzpapier oder mit Hochglanzbeschichtung
	- Plastikkarten mit Prägung
	- Vorlagen, die die empfohlene Stärke überschreiten
- Bei Nichtstandardvorlagen und sogar bei Standardvorlagen kann sich die Vorlage je nach ihrem Zustand (zum Beispiel zerknittert, gefaltet oder falsch eingelegt) oder abhängig von den Verbrauchsmaterialien und der Transporteinrichtung in der Maschine stauen. In diesem Fall können die Scan-Daten teilweise oder komplett fehlen. (Die Vorlage kann beschädigt werden, wenn sie sich staut.)
- Wenn bei der Vorlage ein Leuchtmarker verwendet wurde, wird die Farbe abhängig von der Markerfarbe und -stärke möglicherweise nicht gescannt oder der Farbton wird möglicherweise nicht wirklichkeitsgetreu reproduziert.

## INHALT

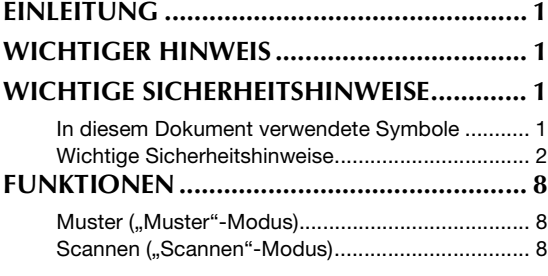

## **[1 EINFÜHRUNG ...................9](#page-10-0)**

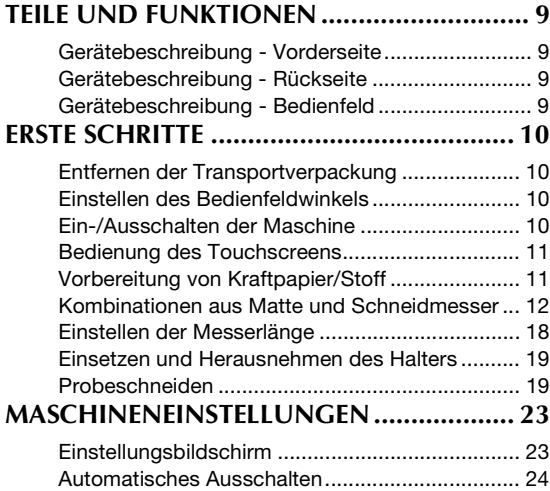

## **[2 GRUNDFUNKTIONEN ....25](#page-26-0)**

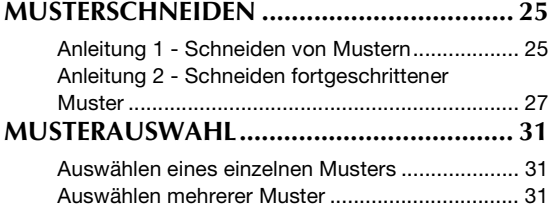

## **3 [ERWEITERTE FUNKTIONEN...33](#page-34-0)**

#### **SCHNEID- UND**

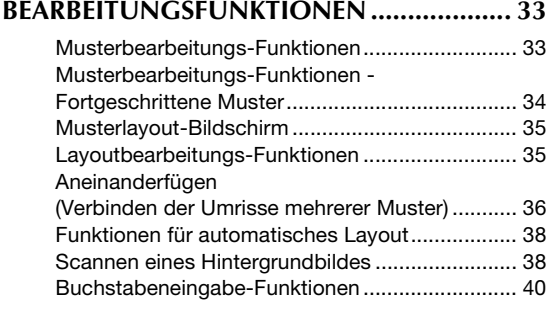

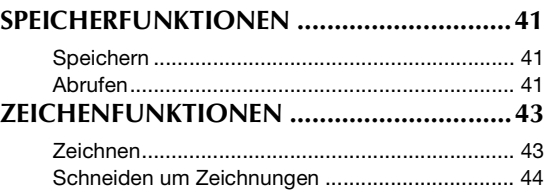

## **[4 SCAN-FUNKTIONEN....... 47](#page-48-0)**

## **SCANNEN ZUM SCHNEIDEN**

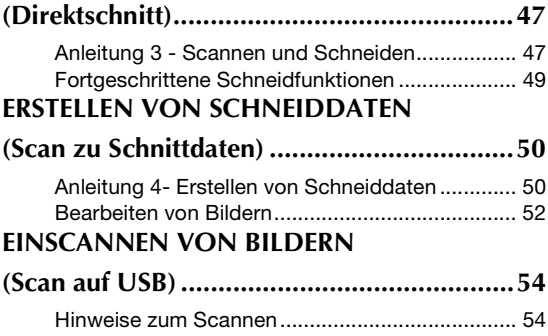

## **[5 ANHANG......................... 56](#page-57-0)**

[Anleitung 5- Scannen auf USB ............................ 54](#page-55-2)

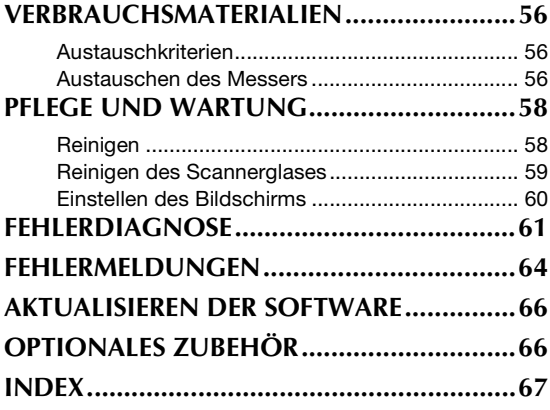

## <span id="page-9-0"></span>FUNKTIONEN

## <span id="page-9-1"></span>Muster ("Muster"-Modus)

Wählen Sie ein Muster und bearbeiten Sie es, um Ihr eigenes Design zu erstellen. Durch einfaches Einlegen von Kraftpapier oder Stoff können Sie schnell und präzise Papier- und Stoffausschnitte erstellen.

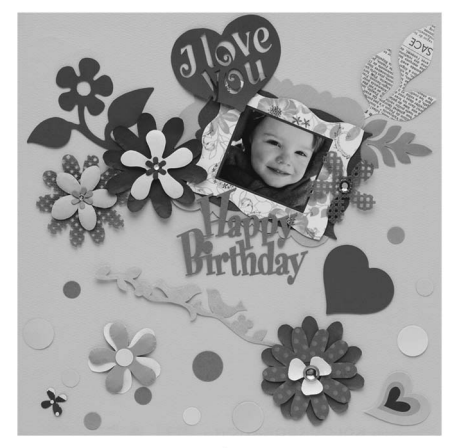

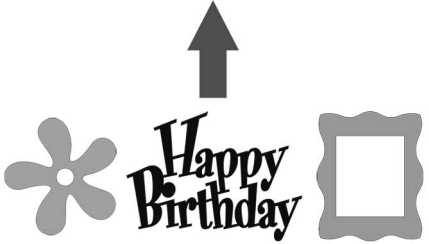

Die vielen integrierten Muster können ganz einfach bearbeitet werden, um Designs zu erstellen.

## <span id="page-9-4"></span><span id="page-9-3"></span><span id="page-9-2"></span>Scannen ("Scannen"-Modus)

Scannen Sie eine Abbildung, ein Foto oder Ihre eigene Zeichnung, um individuelle Schnittdesigns zu erstellen. Das Design kann anschließend ausgeschnitten oder als Daten gespeichert werden.

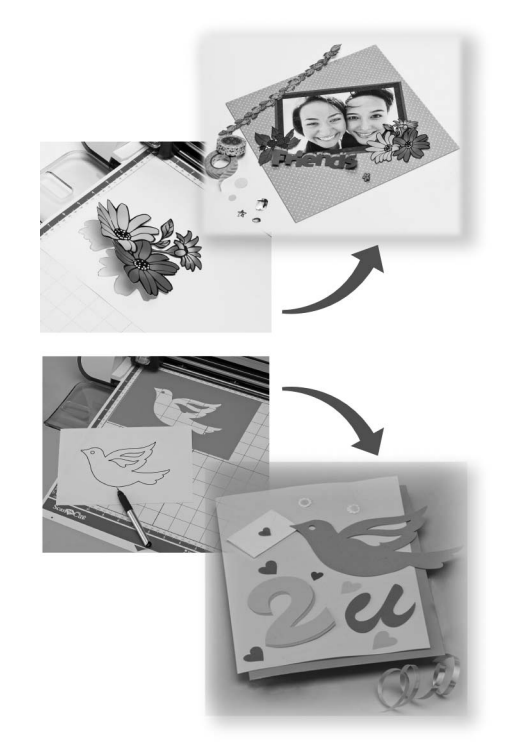

Durch die vielfältigen Bearbeitungsfunktionen können Sie das gescannte Design einfach verarbeiten. Das fertige Design kann gespeichert und jederzeit wieder abgerufen werden.

Startseite

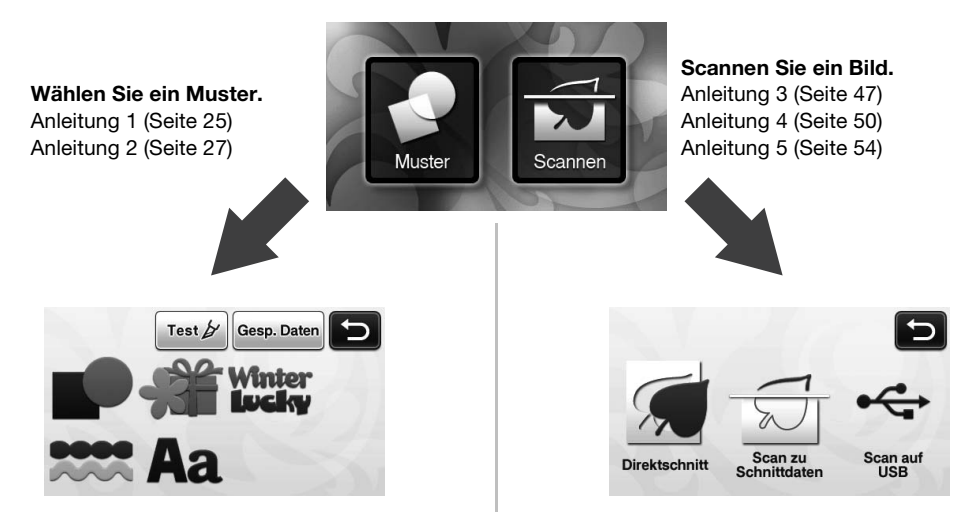

## <span id="page-10-0"></span>*Kapitel 1* EINFÜHRUNG

## <span id="page-10-1"></span>TEILE UND FUNKTIONEN

### <span id="page-10-2"></span>Gerätebeschreibung - Vorderseite

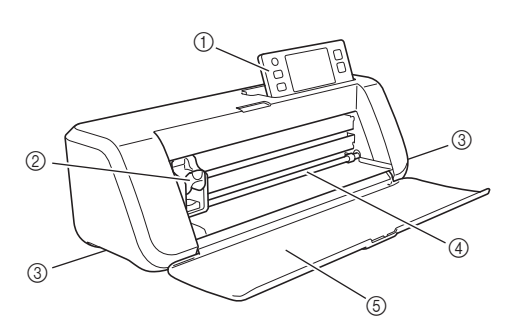

#### a Bedienfeld

Sie können das Gerät mit dem Touchscreen und den Tasten steuern und Einstellungen festlegen. Der Winkel des Bedienfelds lässt sich in drei Stufen verstellen. Weitere Informationen finden Sie unter ["Einstellen des Bedienfeldwinkels" auf Seite 10.](#page-11-2)

#### 2 Wagen

<span id="page-10-11"></span>Bewegt den eingesetzten Halter zum Schneiden oder Zeichnen.

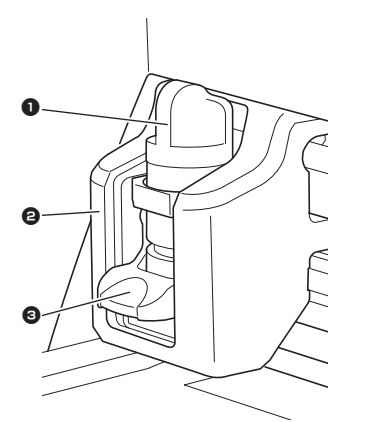

#### **1** Halter

Wird in den Wagen eingesetzt, um Kraftpapier oder Stoff zu schneiden bzw. darauf zu zeichnen. Verwenden Sie den speziell für das Schneiden und Zeichnen entwickelten Halter.

#### **2** Halterschiene

<span id="page-10-8"></span>Die Schiene sichert den Halter.

#### **6** Halterverriegelungshebel

Löst den Halter, wenn der Hebel angehoben wird. Sichert den Halter, wenn der Hebel abgesenkt wird.

#### **3** Griffe

<span id="page-10-12"></span>Zum Greifen beim Transport der Maschine.

#### d Zuführschlitz

Führt die Schneide-/Scan-Matte ein oder gibt sie aus. Die Matte wird von den Transportrollen an beiden Seiten vorgeschoben.

#### (5) Vordere Abdeckung

Schützt die Transportrollen, den Wagen und den Halter. Öffnen Sie die Abdeckung, während die Maschine in Betrieb ist.

#### <span id="page-10-9"></span><span id="page-10-5"></span><span id="page-10-3"></span>Gerätebeschreibung - Rückseite

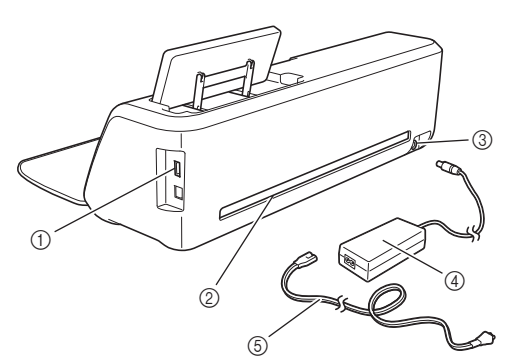

#### a USB-Port

<span id="page-10-10"></span>Zum Anschluss eines USB-Sticks, um Daten zu speichern oder abzurufen.

#### 2 Schlitz

<span id="page-10-7"></span>Zum Vorwärts- und Rückwärtstransport einer Matte während eines Vorgangs. Stellen Sie keine Gegenstände, die ein Ausgeben der Matte verhindern würden, in die Nähe des Schlitzes.

- 3 Gleichstromanschluss
- d Netzteil
- (5) Netzkabel

## <span id="page-10-4"></span>Gerätebeschreibung - Bedienfeld

<span id="page-10-6"></span>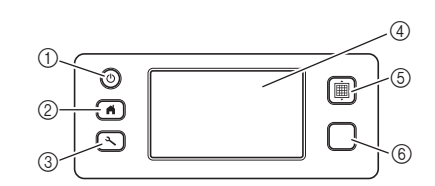

#### a Netzschalter

Schaltet die Maschine ein/aus.

2 Startseite

Zeigt die Startseite an (Begrüßungsbildschirm zur Bedienung der Maschine).

#### 3 Einstellungstaste

Zeigt den Einstellungsbildschirm zum Festlegen verschiedener Einstellungen an. Weitere Informationen finden Sie unter ["Einstellungsbildschirm" auf Seite 23](#page-24-1).

#### 4 Touchscreen

Zeigt Bedienungsbildschirme, Vorschaubilder von Mustern und Fehlermeldungen an.

#### **5** Transporttaste

Führt die eingelegte Matte in den Zuführschlitz ein oder gibt sie aus dem Schlitz aus. Achten Sie darauf, beim Einlegen oder Ausgeben der Matte diese Taste für den Transport zu drücken.

#### 6 Taste "Start/Stopp"

Startet oder stoppt das Schneiden, Zeichnen oder Scannen. Wenn diese Taste aktiviert ist, leuchtet sie grün auf.

1

## <span id="page-11-0"></span>ERSTE SCHRITTE

Die folgenden Verfahren beschreiben Grundfunktionen, von der Vorbereitung des Materials bis zur Durchführung von Probeschneiden.

## <span id="page-11-1"></span>Entfernen der Transportverpackung

Entfernen Sie vor dem Einschalten der Maschine das Versandband und die vor Erschütterungen schützenden Kartonstücke.

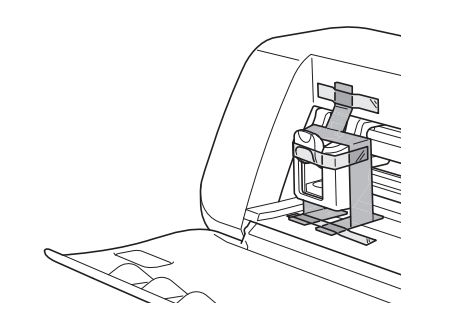

Hinweis

• Wenn das Verpackungsmaterial nach dem Einschalten der Maschine entfernt wurde, schalten Sie die Maschine aus und anschließend wieder ein. Wenn Sie die Maschine weiterverwenden, ohne sie neu zu starten, können Fehlfunktionen auftreten.

## <span id="page-11-2"></span>Einstellen des Bedienfeldwinkels

Der Winkel des Bedienfelds lässt sich in drei Stufen verstellen.

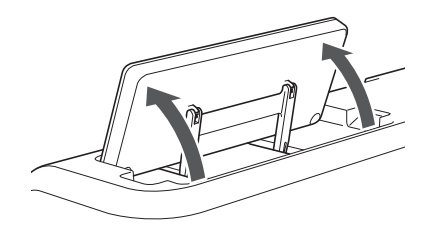

Um das Bedienfeld vollständig einzuklappen, heben Sie es zuerst an, bis es senkrecht steht. Anschließend lässt sich das Bedienfeld vollständig einklappen. Wenn Sie den Winkel des Bedienfelds verringern möchten, heben Sie es an, bis es senkrecht steht, und stellen Sie dann den Winkel wieder ein.

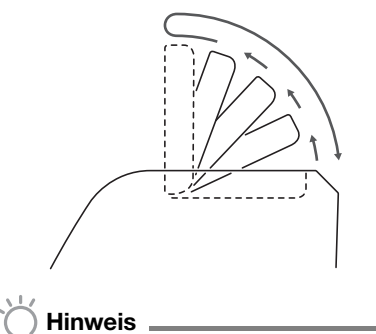

<span id="page-11-6"></span>• Folgen Sie den Anweisungen oben, um das Bedienfeld abzusenken. Wenn Sie versuchen, das Bedienfeld gewaltsam abzusenken, kann es beschädigt werden.

## <span id="page-11-4"></span><span id="page-11-3"></span>Ein-/Ausschalten der Maschine

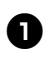

<span id="page-11-5"></span><sup>a</sup>**Verbinden Sie das Netzkabel mit dem Netzteil und schließen Sie dann das Netzteil an die Maschine an.**

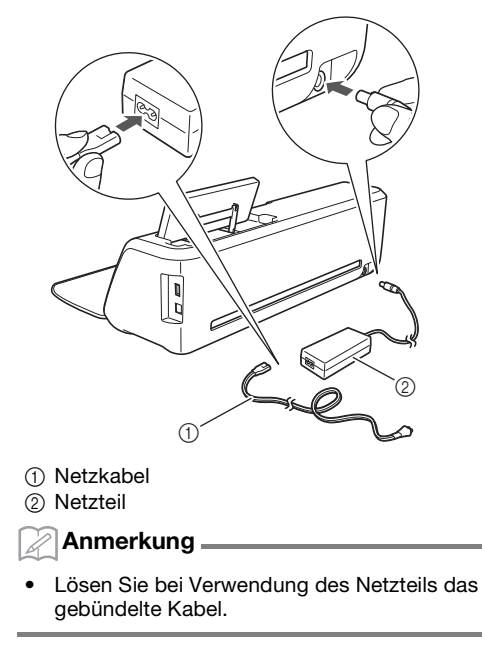

<sup>b</sup>**Verbinden Sie das Netzkabel mit einer Steckdose.**

#### **E** Drücken Sie (0) auf dem Bedienfeld.

Drücken Sie auf eine beliebige Stelle auf dem Display, sobald der Startbildschirm angezeigt wird.

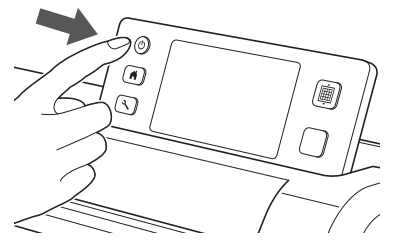

X Wenn die folgende Meldung angezeigt wird, berühren Sie die Schaltfläche "OK".

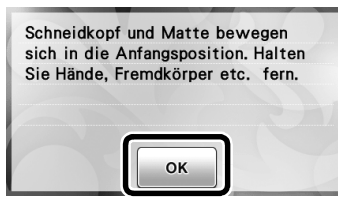

 $\triangleright$  Die Startseite wird angezeigt.

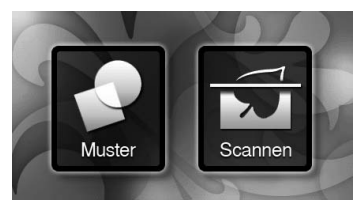

#### Anmerkung

• Touchscreens haben oft helle Stellen (permanent leuchtende Punkte) und dunkle Stellen (nicht leuchtende Punkte). Dadurch können unerwartet leuchtende Stellen angezeigt und sehr kleine Bildelemente aus der Anzeige ausgeblendet werden. Dies ist keine Fehlfunktion.

<sup>d</sup>**Um die Maschine auszuschalten, drücken Sie** 

 **auf dem Bedienfeld.**

<sup>e</sup>**Ziehen Sie den Netzstecker aus der Steckdose.**

**fTrennen Sie das Netzteil von der Maschine und trennen Sie das Netzkabel vom Netzteil.**

Hinweis.

• Wickeln Sie das Netzteilkabel nicht um das Netzteil und biegen Sie das Kabel nicht, andernfalls kann es beschädigt werden.

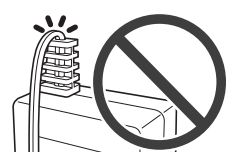

### <span id="page-12-5"></span><span id="page-12-4"></span><span id="page-12-0"></span>Bedienung des Touchscreens

Nach dem Einschalten der Maschine werden die Bedienungsbildschirme auf dem Touchscreen angezeigt. Führen Sie die Bedienung der Bildschirme mit dem enthaltenen Touch Pen aus.

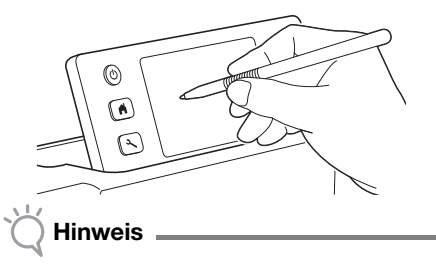

<span id="page-12-3"></span>• Verwenden Sie für eine Auswahl auf den Bildschirmen niemals einen harten oder spitzen Gegenstand, wie zum Beispiel einen Druckbleistift oder einen Schraubendreher. Andernfalls kann es zu Beschädigungen der Maschine kommen.

## <span id="page-12-6"></span><span id="page-12-2"></span><span id="page-12-1"></span>Vorbereitung von Kraftpapier/Stoff

Bereiten Sie Material, das die folgenden Anforderungen erfüllt, zum Schneiden, Zeichnen und Scannen (Direktschnitt) vor.

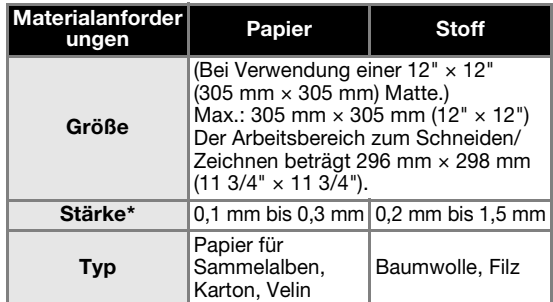

Die empfohlene Stärke ist abhängig vom Typ des verwendeten Materials.

## Hinweis

• Vermeiden Sie die Verwendung von Kraftpapier oder Stoff mit einer dekorativen Schicht (die sich leicht trennen kann), wie zum Beispiel Lamé oder Folie. Die abgetrennte Schicht kann beim Betrieb am Scanner oder den Transportrollen der Maschine haften bleiben und zu Beschädigungen der Maschine führen. Auch das Schneidmesser kann beschädigt werden. Wenn solche Medien verwendet oder getestet werden, wird empfohlen, das Scannerglas an der Unterseite der Maschine nach jeder Verwendung zu reinigen [\(Seite 59](#page-60-1)).

#### Anmerkung

- Bei Verwendung einer optionalen 12" × 24" (305 mm × 610 mm) Matte beträgt der maximale Arbeitsbereich zum Schneiden/Zeichnen 296 mm × 603 mm (11 3/4" × 23 3/4").
- Einige Stoffe mit einer ungleichmäßigen Oberfläche lassen sich schneiden, wenn sie umgedreht eingelegt werden.

## <span id="page-13-3"></span><span id="page-13-0"></span>Kombinationen aus Matte und Schneidmesser

Wählen Sie je nach Material, das geschnitten oder auf dem gezeichnet werden soll, anhand der folgenden Tabelle die richtige Kombination für das Zubehör aus. Abhängig vom Maschinenmodell sind einige in der Tabelle aufgeführten Zubehörteile möglicherweise nicht enthalten. In diesem Fall müssen sie separat erworben werden.

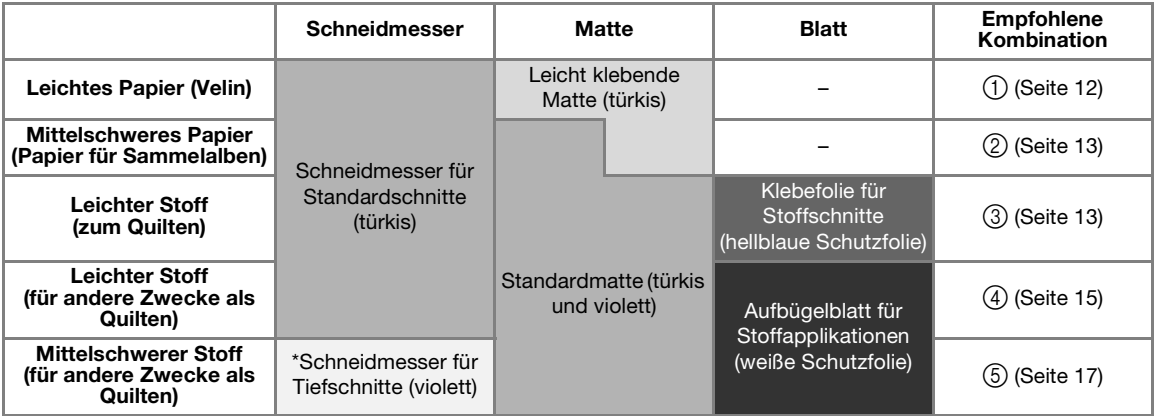

Verwenden Sie das Schneidmesser für Tiefschnitte bei schweren Stoffen (0,5 bis 1,5 mm), wie zum Beispiel Filz und Denim.

## <span id="page-13-1"></span>■ 1 Leichtes Papier

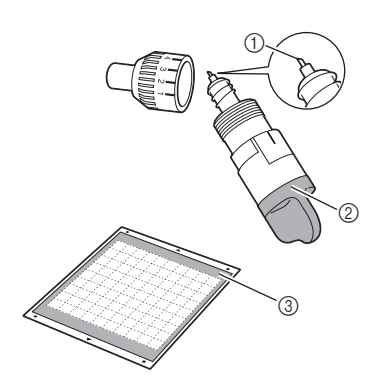

- <span id="page-13-5"></span>a Schneidmesser für Standardschnitte
- b Halter für Schneidmesser für Standardschnitte (türkis)
- <span id="page-13-4"></span>**3** Leicht klebende Matte (türkis)

#### <span id="page-13-2"></span>Anbringen des Materials (leichtes Papier)

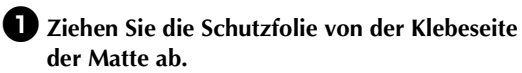

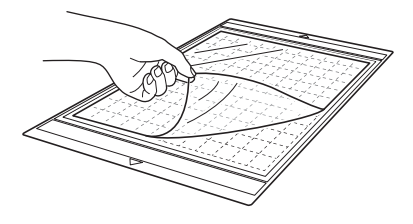

## Hinweis

- Entsorgen Sie die von der Matte abgezogene Schutzfolie nicht, sondern bewahren Sie sie zur späteren Verwendung auf.
- Wenn die Matte nicht verwendet wird, reinigen Sie die Klebeseite und bringen Sie die Schutzfolie an, bevor Sie die Matte weglegen. Weitere Informationen finden Sie unter ["Reinigen der Matte" auf Seite 58.](#page-59-2)

#### $\bullet$  **Testen Sie das Anbringen des Materials.**

Bevor Sie das Material an der Matte anbringen, testen Sie an einer Ecke der Klebeseite der Matte das Anbringen. Achten Sie beim Testen des Anbringens des Materials auf Folgendes.

- Die Farbe löst sich nicht ab, wenn das Material abgezogen wird.
- Das Material reißt nicht ein und verformt sich nicht, wenn es abgezogen wird.

Wenn Probleme beim Testen des Anbringens auftreten, verwenden Sie ein anderes Material.

<sup>c</sup>**Bringen Sie das Material auf der Klebeseite der Matte an.**

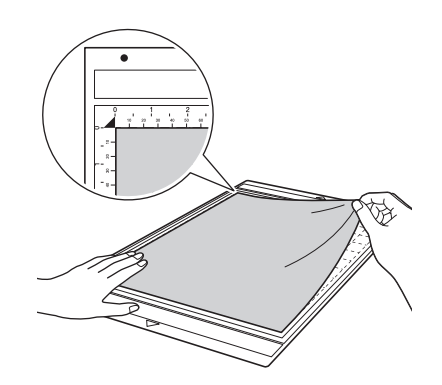

## Hinweis

• Legen Sie das Material innerhalb des Anbringungsbereichs (Gitterbereich) auf die Klebeseite. Wenn das Material über den Anbringungsbereich hinausragt, kann es beim Transport der Matte durch die Transportrollen beschädigt werden.

#### Anmerkung

• Die Matte hat keine Vorder- oder Hinterkante. Sie kann mit beiden Enden in den Zuführschlitz eingeführt werden.

#### <sup>d</sup>**Bringen Sie das Material fest an der Matte an, sodass es keine Falten gibt und sich kein Teil aufrollen kann.**

• Andernfalls kann sich aufgerolltes Material beim Einführen der Matte verfangen.

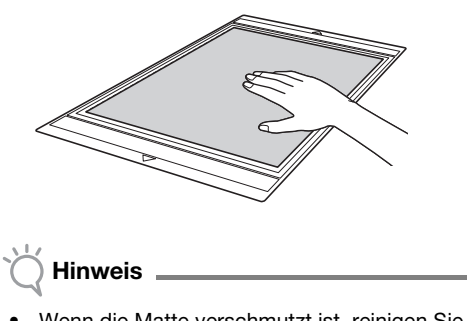

• Wenn die Matte verschmutzt ist, reinigen Sie sie. Weitere Informationen finden Sie unter ["Reinigen der Matte" auf Seite 58.](#page-59-2)

#### <span id="page-14-2"></span>Abziehen des Materials (leichtes Papier)

Folgen Sie den Anweisungen zum Einstellen der Messerlänge ([Seite 18\)](#page-19-0), Einsetzen des Messerhalters [\(Seite 19](#page-20-0)) und zum Durchführen von Probeschneiden [\(Seite 19\)](#page-20-1), um Ihre Maschine einzurichten. Verwenden Sie einen Spatel, um das Papier nach dem Schneiden des Materials langsam abzuziehen.

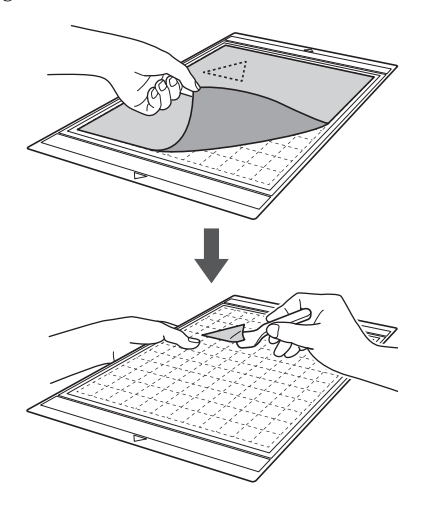

#### <span id="page-14-0"></span>■ 2 Mittelschweres Papier

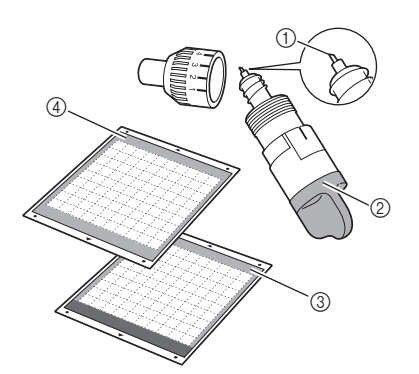

- a Schneidmesser für Standardschnitte
- b Halter für Schneidmesser für Standardschnitte (türkis)
- **3** Standardmatte (türkis und violett)
- d Leicht klebende Matte (türkis) (beim Schneiden glatten Papiers)

#### Anbringen des Materials (mittelschweres Papier)

Folgen Sie den Anweisungen unter "Anbringen [des Materials \(leichtes Papier\)" auf Seite 12](#page-13-2).

#### Abziehen des Materials (mittelschweres Papier)

- Folgen Sie den Anweisungen unter "Abziehen des [Materials \(leichtes Papier\)" auf Seite 13.](#page-14-2)
- <span id="page-14-3"></span><span id="page-14-1"></span>■ 3 Leichter Stoff zum Quilten

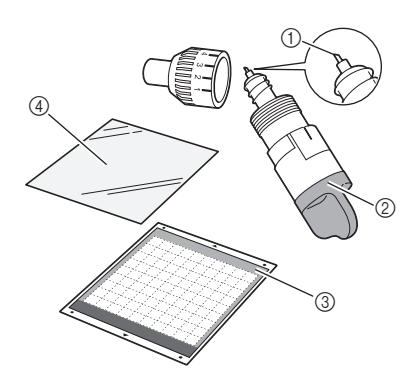

- a Schneidmesser für Standardschnitte
- b Halter für Schneidmesser für Standardschnitte (türkis)
- <span id="page-14-4"></span>3) Standardmatte (türkis und violett)
- d Klebefolie für Stoffschnitte (hellblaue Schutzfolie)

#### Anbringen des Materials (leichter Stoff zum Quilten)

Verwenden Sie die Klebefolie speziell zum Anbringen leichter Stoffe zum Quilten an der Standardmatte. Die Klebefolie für Stoffschnitte ist optimal für das Quilten, weil keine Klebereste auf der Stoffoberseite zurückbleiben.

Die Klebefolien können mehrfach verwendet werden, wenn sie nicht von der Matte abgezogen werden. Sie sollten bei Mustern mit Nahtzugabe verwendet werden. Verwenden Sie beim Schneiden von Mustern ohne Nahtzugabe ein Aufbügelblatt für Stoffapplikationen.

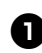

#### <sup>a</sup>**Ziehen Sie die Schutzfolie von der Klebeseite der Standardmatte ab.**

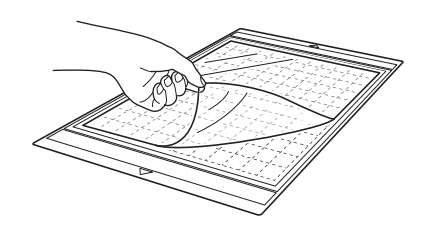

Hinweis

• Entsorgen Sie die von der Matte abgezogene Schutzfolie nicht, sondern bewahren Sie sie zur späteren Verwendung auf.

#### Bringen Sie die Klebefolie mit der glänzenden **Seite nach unten an der Klebeseite der Matte an.**

Bringen Sie die Klebefolie langsam von der Kante her an, damit sich keine Luftblasen zwischen Matte und Folie bilden.

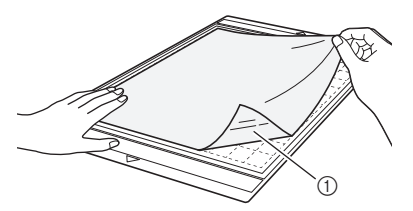

a Glänzende Seite der Klebefolie

Hinweis

Legen Sie die Klebefolie innerhalb des Anbringungsbereichs (Gitterbereich) auf die Klebeseite der Matte. Wenn die Folie über den Anbringungsbereich hinausragt, kann sie beim Transport der Matte durch die Transportrollen beschädigt werden.

<sup>c</sup>**Ziehen Sie die Schutzfolie von der Oberseite der Klebefolie ab.**

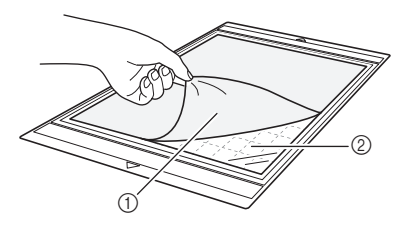

a Schutzfolie (hellblau) 2 Klebemittel

<sup>d</sup>**Testen Sie das Anbringen des Materials.**

Bevor Sie das Material an der Matte anbringen, testen Sie an einer Ecke der Klebeseite der Matte das Anbringen. Wenn Probleme beim Testen des Anbringens auftreten, verwenden Sie ein anderes Material.

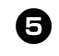

#### $\Theta$  Bringen Sie das Material von den Kanten her an **der Klebeseite der Matte an, sodass es keine Falten im Material gibt.**

Achten Sie darauf, den Stoff zu bügeln, um alle Falten zu entfernen.

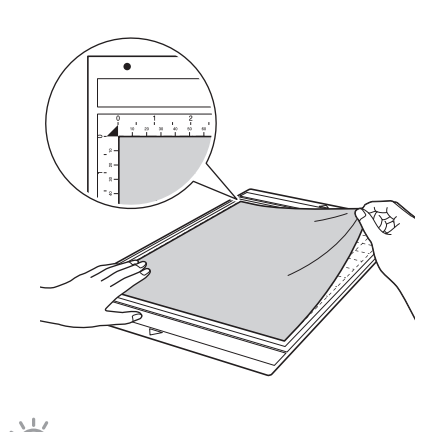

## Hinweis • Legen Sie das Material innerhalb des Anbringungsbereichs (Gitterbereich) auf die

Klebeseite. Wenn das Material über den Anbringungsbereich hinausragt, kann es beim Transport der Matte durch die Transportrollen beschädigt werden.

#### Anmerkung

- Die Matte hat keine Vorder- oder Hinterkante. Sie kann mit beiden Enden in den Zuführschlitz eingeführt werden.
- Achten Sie darauf, dass die Laufrichtung des angebrachten Stoffs gerade von oben nach unten verläuft. Die integrierten Muster werden automatisch passend für Stoff mit vertikaler Laufrichtung angeordnet.
- Bringen Sie beim Zeichnen der Nahtzugabe den Stoff so an der Matte an, dass die linke Seite des Stoffs nach oben zeigt.

<span id="page-15-0"></span> $\bullet$  Reiben Sie mit dem Spatelgriff fest über die **Stoffoberfläche, um alle Falten zu entfernen, und bringen Sie den Stoff sicher an der Matte an.**

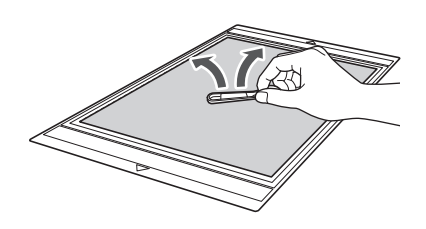

#### Abziehen des Materials (leichter Stoff zum Quilten)

Folgen Sie den Anweisungen zum Einstellen der Messerlänge ([Seite 18\)](#page-19-0), Einsetzen des Messerhalters [\(Seite 19](#page-20-0)) und zum Durchführen von Probeschneiden [\(Seite 19\)](#page-20-1), um Ihre Maschine einzurichten. Verwenden Sie einen Spatel, um nur den Stoff nach dem Schneiden des Materials langsam abzuziehen. Ziehen Sie nicht die Klebefolie ab.

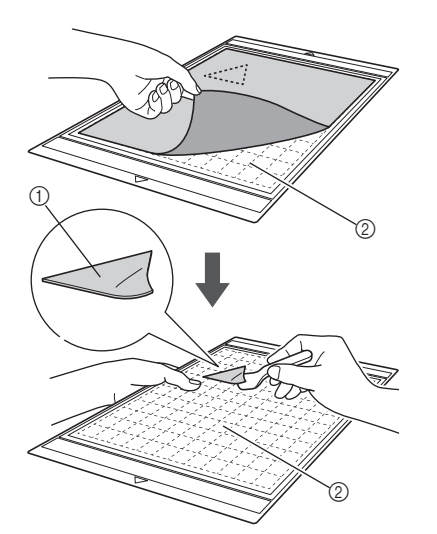

- (1) Ausgeschnittener Stoff
- 2) Auf der Matte verbleibende Klebefolie

## Hinweis

- Die Klebefolie kann unter folgenden Bedingungen versehentlich abgezogen werden, während Sie den Stoff von der Matte entfernen:
	- Nach mehrfacher Verwendung hat das Klebemittel zwischen der Matte und der Klebefolie nachgelassen.
	- Es gibt bestimmte Stoffarten, an denen die Klebefolie stark haftet.

Halten Sie in diesem Fall die Klebefolie mit dem enthaltenen Spatel auf der Matte fest und entfernen Sie mit den Stoff mit der Hand.

- Entfernen Sie nach dem Schneiden eventuell verbliebene Fasern von der Klebefolie.
- Ziehen Sie beim Anbringen von Stoffen mit einem Aufbügelblatt oder -papier an der Matte die Klebefolie sauber von der Matte ab, oder bringen Sie das Material an einer anderen Standardmatte ohne aufgelegte Klebefolie an.
- Lassen Sie Material mit einer aufgelegten Klebefolie nicht lange Zeit an der Matte angebracht. Andernfalls dringt das Klebemittel in das Material ein.

#### Hinweise zur Verwendung von Klebefolie

- Tauschen Sie die Folie durch eine neue aus, wenn die Klebekraft nachlässt oder der Stoff sich beim Schneiden verdreht.
- Verwenden Sie beim Abziehen der Folie von der Matte oder beim Austauschen der Folie den Spatel, um die alte Folie vorsichtig zu entfernen.
- Lagern Sie die Matte bei Nichtgebrauch mit der auf die Klebefolie aufgelegten Schutzfolie.
- Wenn eine Matte mit angebrachter Klebefolie längere Zeit nicht verwendet werden soll, ziehen Sie die Klebefolie von der Matte ab und legen Sie eine Schutzfolie auf die Klebeseite der Matte, bevor Sie die Matte weglegen.
- Eine Klebefolie, die bereits an der Matte angebracht war, nicht wiederverwenden.
- Bewahren Sie die Klebefolie bei Zimmertemperatur an einem Ort auf, der nicht hohen Temperaturen, hoher Luftfeuchtigkeit oder direktem Sonnenlicht ausgesetzt ist.

1

- Die Klebefolie zur Aufbewahrung nicht biegen.
- 4 Leichter Stoff für andere Zwecke als Quilten

<span id="page-16-2"></span><span id="page-16-0"></span>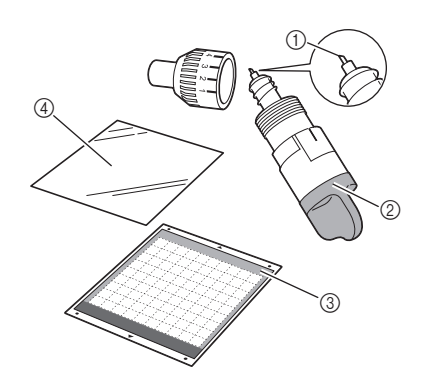

- a Schneidmesser für Standardschnitte
- b Halter für Schneidmesser für Standardschnitte (türkis)
- (3) Standardmatte (türkis und violett)
- <span id="page-16-3"></span>d Aufbügelblatt für Stoffapplikationen (weiße Schutzfolie)

#### Anbringen des Materials (leichter Stoff für andere Zwecke als Quilten)

<span id="page-16-1"></span>Bügeln Sie das Blatt speziell für Stoffe für andere Zwecke als Quilten auf die Stoffrückseite auf und bringen Sie die Stoffe an der Standardmatte an. Das doppelseitig klebende Aufbügelblatt für Stoffapplikationen verstärkt den Stoff, sodass die Muster leicht geschnitten werden können, einschließlich Applikationen.

Nach dem Anbringen des Blattes auf der Stoffrückseite kann es nicht mehr entfernt werden. Verwenden Sie zum Quilten die Klebefolie für Stoffschnitte und vermeiden Sie die Verwendung eines Aufbügelblatts für Stoffapplikationen.

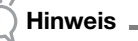

• Das Aufbügelblatt haftet möglicherweise nicht an einer Stoffoberfläche, die so rau ist, dass die beiden Oberflächen durch Wärme nicht miteinander verbunden werden können.

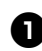

#### <sup>a</sup>**Ziehen Sie die Schutzfolie von der Klebeseite der Standardmatte ab.**

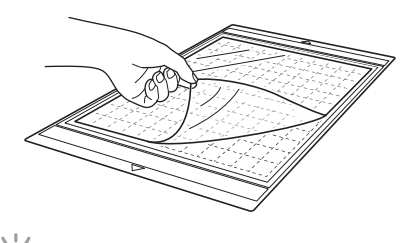

#### Hinweis

- Entsorgen Sie die von der Matte abgezogene Schutzfolie nicht, sondern bewahren Sie sie zur späteren Verwendung auf.
- Wenn die Matte nicht verwendet wird, reinigen Sie die Klebeseite und bringen Sie die Schutzfolie an, bevor Sie die Matte weglegen. Weitere Informationen finden Sie unter ["Reinigen der Matte" auf Seite 58.](#page-59-2)

 $\bullet$  Schneiden Sie das Aufbügelblatt so, dass es **mindestens 2 cm größer als der Umriss des zu schneidenden Musters ist.**

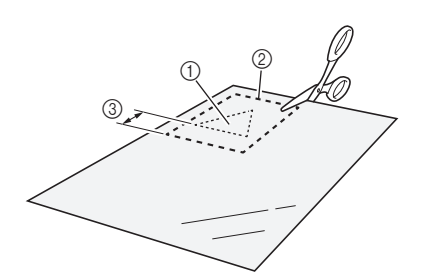

- (1) Zu schneidendes Muster
- 2 Schneidlinie des Blatts
- 3) Rand von mindestens 2 cm

#### <sup>c</sup>**Legen Sie das Aufbügelblatt mit der glänzenden Seite nach unten auf die linke Seite des Stoffs.**

Achten Sie darauf, den Stoff zu bügeln, um alle Falten zu entfernen. Bevor Sie das Aufbügelblatt auf den Stoff legen, stellen Sie sicher, dass sich der Stoff nach dem Bügeln ausreichend abgekühlt hat.

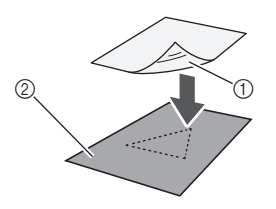

- a Glänzende Seite des Aufbügelblatts
- 2 Linke Seite des Stoffs

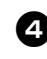

### <span id="page-17-0"></span><sup>d</sup>**Bügeln Sie das ganze Aufbügelblatt gleichmäßig, um es auf der linken Seite des Stoffs zu befestigen.**

Stellen Sie das Bügeleisen auf mittlere Temperatur (140 bis 160 °C (284 °F bis 320 °F)) und drücken Sie jeden Teil des Blatts ca. 20 Sekunden an (diese Zeitdauer ist abhängig vom Material). Achten Sie darauf, oben auf die Schutzfolie zu drücken und die Luft zwischen Blatt und Stoff herauszudrücken.

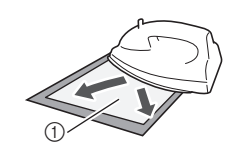

a Schutzfolie

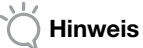

- Testen Sie vor dem Anbringen des Aufbügelblatts am Stoff das Anbringen an einem kleinen Stück Stoff. Wenn Probleme beim Testen des Anbringens auftreten, verwenden Sie ein anderes Material.
- Wenn das Bügeleisen zu lange an derselben Stelle gelassen wird, kann das Material verbrennen oder schmelzen.

<sup>e</sup>**Ziehen Sie die Schutzfolie vom Aufbügelblatt ab.**

Lassen Sie vor dem Abziehen der Schutzfolie alle Teile abkühlen.

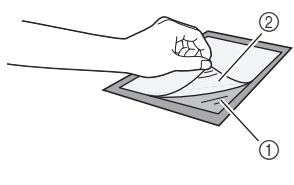

a Aufbügelblatt 2 Schutzfolie

 $\bullet$  Bringen Sie das Material mit der Seite des Stoffs, **auf der das Aufbügelblatt angebracht ist, nach unten und von den Kanten her auf der Matte an.**

Bringen Sie das Material von den Kanten ausgehend langsam an, sodass keine Luft zwischen dem Material und der Matte eingeschlossen wird.

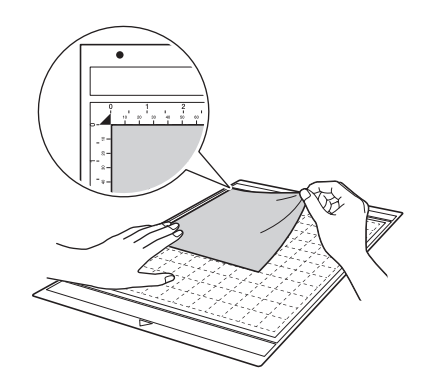

## Hinweis

• Legen Sie das Material innerhalb des Anbringungsbereichs (Gitterbereich) auf die Klebeseite. Wenn das Material über den Anbringungsbereich hinausragt, kann es beim Transport der Matte durch die Transportrollen beschädigt werden.

#### Anmerkung

- Die Matte hat keine Vorder- oder Hinterkante. Sie kann mit beiden Enden in den Zuführschlitz eingeführt werden.
- Achten Sie darauf, dass die Laufrichtung des angebrachten Stoffs gerade von oben nach unten verläuft. Die integrierten Muster werden automatisch passend für Stoff mit vertikaler Laufrichtung angeordnet.

#### $\bullet$  Bringen Sie das Material fest an der Matte an, **sodass es keine Falten gibt und sich kein Teil aufrollen kann.**

• Andernfalls kann sich aufgerolltes Material beim Einführen der Matte verfangen.

#### <span id="page-18-1"></span>Abziehen des Materials (leichter Stoff für andere Zwecke als Quilten)

Folgen Sie den Anweisungen zum Einstellen der Messerlänge ([Seite 18\)](#page-19-0), Einsetzen des Messerhalters [\(Seite 19](#page-20-0)) und zum Durchführen von Probeschneiden [\(Seite 19\)](#page-20-1), um Ihre Maschine einzurichten. Ziehen Sie nach dem Schneiden des Materials mit einem Spatel den Stoff gemeinsam mit dem angebrachten Aufbügelblatt ab.

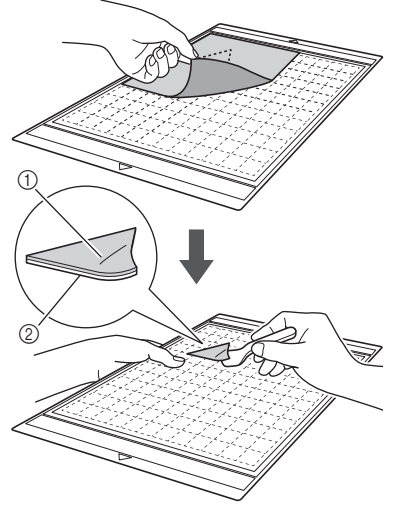

- a Ausgeschnittenes Muster
- 2 Aufbügelblatt

Hinweis

• Stellen Sie keine warmen Gegenstände auf den Stoff mit dem angebrachten Aufbügelblatt. Andernfalls durchdringt das Klebemittel alle Stoffstücke in der Nähe.

#### Anbringen von Stoffen mit doppelseitigem Klebemittel

Legen Sie einen Ausschnitt auf den Grundstoff und drücken Sie den Ausschnitt mit einem Bügeleisen an. (Das Aufbügelblatt haftet an einigen Stoffen möglicherweise nicht gut.) Nähen Sie den Ausschnitt von Hand oder mit der Maschine an, damit er in Position bleibt.

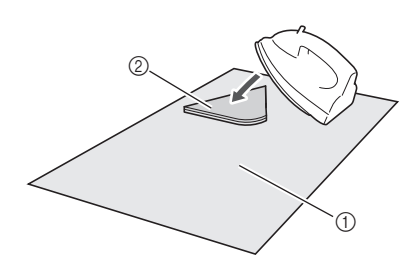

- **1** Grundstoff
- b Ausschnitt mit Aufbügelblatt

## Hinweis

- Waschen Sie keine Stoffe, die mit einem Aufbügelblatt mit doppelseitigem Klebemittel verbunden sind.
- Bügeln Sie Stoffe mit doppelseitigem Klebemittel sorgfältig, damit das Material und die Klebeflächen richtig erwärmt werden und sich verbinden.
- Wenn Sie Stoffe mit verschiedenen Gewichten mit doppelseitigem Klebemittel versehen, bügeln Sie zuerst den leichteren Stoff, um das Aufbügelblatt anzubringen.

#### Hinweise zur Verwendung eines Aufbügelblatts

- Bewahren Sie das Aufbügelblatt bei Zimmertemperatur an einem Ort auf, der nicht hohen Temperaturen, hoher Luftfeuchtigkeit oder direktem Sonnenlicht ausgesetzt ist.
- <span id="page-18-0"></span>■ 5 Mittelschwerer Stoff für andere Zwecke als Quilten

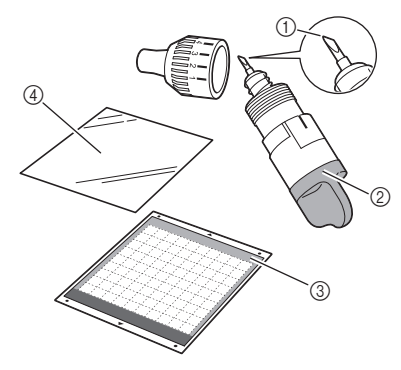

- <span id="page-18-2"></span>a Schneidmesser für Tiefschnitte
- $\bar{Q}$  Halter für Schneidmesser für Tiefschnitte (violett)
- c Standardmatte (türkis und violett)
- d Aufbügelblatt für Stoffapplikationen (weiße Schutzfolie)

#### Anbringen des Materials (mittelschwerer Stoff für andere Zwecke als Quilten)

Folgen Sie den Anweisungen unter "Anbringen [des Materials \(leichter Stoff für andere Zwecke als](#page-16-1)  [Quilten\)" auf Seite 15.](#page-16-1)

#### Abziehen des Materials (mittelschwerer Stoff für andere Zwecke als Quilten)

Folgen Sie den Anweisungen unter "Abziehen des [Materials \(leichter Stoff für andere Zwecke als](#page-18-1)  [Quilten\)" auf Seite 17.](#page-18-1)

## <span id="page-19-3"></span><span id="page-19-0"></span>Einstellen der Messerlänge

Die geeignete Messerlänge ist je nach Materialtyp und -stärke unterschiedlich. Bevor Sie den Halter in den Wagen einsetzen, sollten Sie die Halterkappe drehen, um die Messerlänge einzustellen, und dann Probeschneiden durchführen. Weitere Informationen zum Probeschneiden finden Sie unter ["Probeschneiden" auf Seite 19](#page-20-1).

### <span id="page-19-1"></span>■ Geeignete Messerlänge

Stellen Sie die Messerlänge so ein, dass sie ein wenig größer als die Stärke des zu schneidenden Materials ist. Verwenden Sie für die Einstellung die Markierungen am Halter.

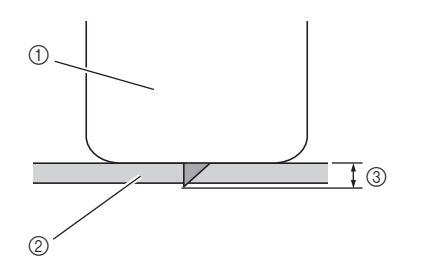

- a Ende der Halterkappe
- 2) Zu schneidendes Material
- 3) Länge der Messerspitze

## Hinweis

• Stellen Sie sicher, dass das Messer nicht zu weit vorsteht. Wenn die Messerlänge zu groß ist, wird das Material möglicherweise nicht sauber geschnitten und die Matte wird schneller verschlissen.

#### <span id="page-19-4"></span><span id="page-19-2"></span>Schneideinstellungen

<span id="page-19-6"></span>Wählen Sie anhand der folgenden Tabelle die geeigneten Einstellungen entsprechend dem zu schneidenden Material.

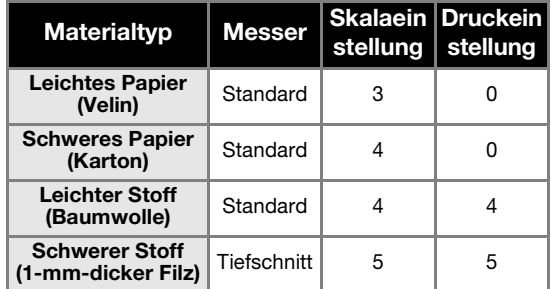

- <span id="page-19-5"></span>Passen Sie die Einstellung für ["Schneiddruck"](#page-24-2) im Einstellungsbildschirm an [\(Seite 23](#page-24-2)).
- Verwenden Sie eine Klebefolie oder ein Aufbügelblatt, wenn Sie ein Stück Stoff ausschneiden. Weitere Informationen finden Sie unter "Kombinationen aus Matte und [Schneidmesser" auf Seite 12](#page-13-0).

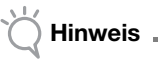

• Die in der Tabelle angegebenen Einstellungen sind Schätzungen. Die Einstellung ist je nach Typ und Stärke des zu schneidenden Materials unterschiedlich. Führen Sie zunächst das Probeschneiden durch.

## ■ Einstellen des Schneidmessers

<sup>a</sup>**Halten Sie den Halter so, dass die Referenzlinie in Ihre Richtung zeigt, und drehen Sie die Kappe nach rechts, um die Messerspitze bis zur maximalen Länge auszufahren.**

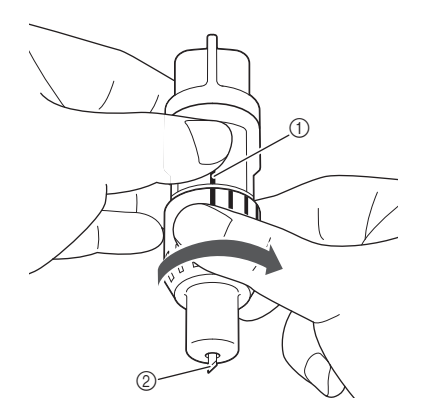

- (1) Referenzlinie
- b Fahren Sie die Messerspitze bis zur maximalen Länge aus.

 $\blacksquare$  Kontrollieren Sie die Stärke des Materials und **stellen Sie dann die Messerlänge ein. Siehe ["Geeignete Messerlänge" auf Seite 18](#page-19-1).**

Je größer die Skaleneinstellung am Halter, desto größer ist die Messerlänge.

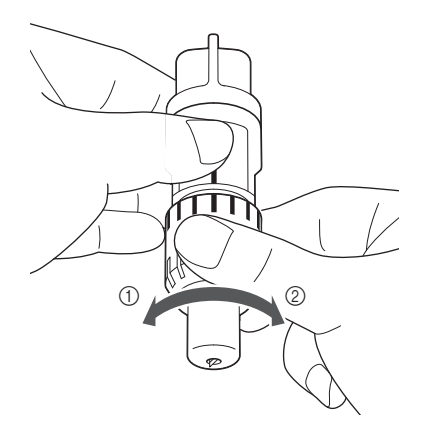

- a Nach links drehen, um die Messerlänge zu verringern.
- b Nach rechts drehen, um die Messerlänge zu vergrößern.

## <span id="page-20-3"></span><span id="page-20-2"></span><span id="page-20-0"></span>Einsetzen und Herausnehmen des **Halters**

Setzen Sie den Halter in die Maschine ein.

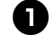

#### **D** Drücken Sie auf dem Bedienfeld  $(\circ)$ , um die **Maschine einzuschalten.**

Weitere Informationen finden Sie unter ["Ein-/](#page-11-3) [Ausschalten der Maschine" auf Seite 10.](#page-11-3)

#### $\bullet$  Wenn der Halterverriegelungshebel nicht **angehoben ist, heben Sie ihn an.**

Der Halter kann nicht eingesetzt werden, wenn der Hebel abgesenkt ist.

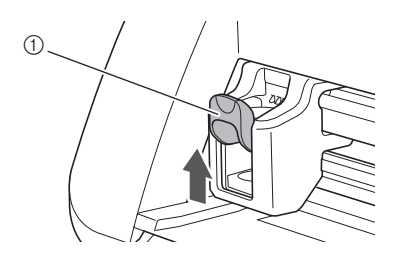

a Halterverriegelungshebel

 $\Theta$  Halten Sie den Halter am Haltergriff und setzen **Sie ihn in den Wagen ein.**

<span id="page-20-6"></span>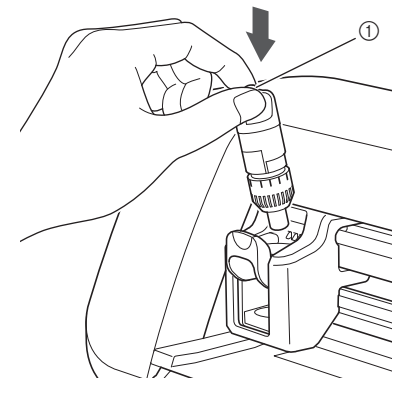

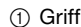

#### <sup>d</sup>**Drücken Sie den Halterverriegelungshebel nach unten.**

Drücken Sie fest nach unten, bis der Halter in seiner Position eingerastet ist.

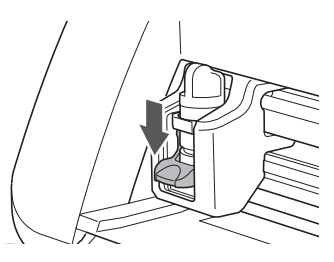

<sup>e</sup>**Führen Sie das Verfahren zum Einsetzen in umgekehrter Reihenfolge aus, um den Halter herauszunehmen.**

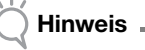

<span id="page-20-5"></span>• Bewahren Sie die Messerspitze nach dem Entfernen des Messerhalters aus der Maschine oder zum Lagern in dem Halter auf.

### <span id="page-20-4"></span><span id="page-20-1"></span>Probeschneiden

Stellen Sie sicher, dass die Messerlänge für das Material geeignet ist. Führen Sie das Probeschneiden mit dem gleichen Material durch, das Sie für Ihr Projekt verwenden.

### ■ Einschalten der Maschine

Drücken Sie auf dem Bedienfeld  $(\mathcal{O})$ , um die Maschine einzuschalten.

• Weitere Informationen finden Sie unter ["Ein-/](#page-11-3) [Ausschalten der Maschine" auf Seite 10](#page-11-3).

#### ■ Einstellen des Halters

Setzen Sie den Schneidmesserhalter in den Wagen der Maschine ein.

• Weitere Informationen finden Sie unter "Einsetzen [und Herausnehmen des Halters" auf Seite 19](#page-20-0).

### ■ Auswählen eines Testmusters

Anmerkung

Schneiden Sie ein Testmuster aus Papier aus.

#### • Die Spracheinstellung kann im Einstellungsbildschirm gewählt werden (siehe ["Sprache" auf Seite 23\)](#page-24-3).

### **D** Wählen Sie auf der Startseite "Muster".

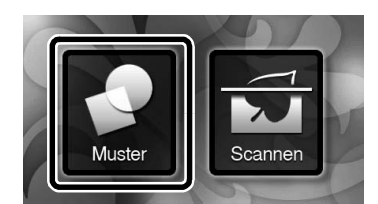

 $\bullet$  Berühren Sie die Schaltfläche "Test" auf dem **Auswahlbildschirm für die Musterkategorie.**

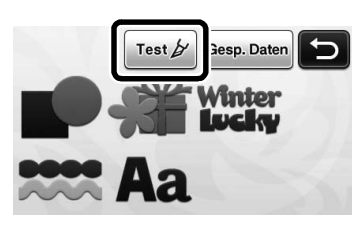

<sup>c</sup>**Wählen Sie auf dem Musterauswahl-Bildschirm ein Muster aus.**

• Wir empfehlen das Muster "T-02" zum Schneiden von Papier und das Muster "T-03" zum Schneiden von Stoff.

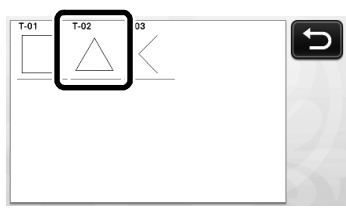

 $\bullet$  Berühren Sie die Schaltfläche "Einf".

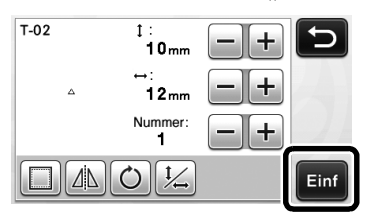

<sup>e</sup>**Überprüfen Sie die Musteranordnung und**  berühren Sie dann die Schaltfläche "OK".

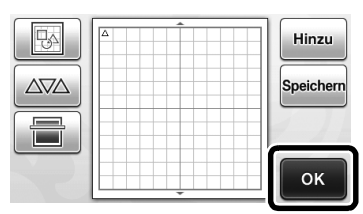

- Weitere Informationen zum Ändern der Musteranordnung finden Sie unter ["Musterlayout-](#page-36-2)[Bildschirm" auf Seite 35.](#page-36-2)
- Drücken Sie  $(\blacksquare)$ , um die Musterauswahl abzubrechen, und wählen Sie dann das Muster erneut.

#### <span id="page-21-0"></span>■ Einlegen der Matte

#### $\bullet$  **Bringen Sie das zu schneidende Material an der Matte an.**

<span id="page-21-1"></span>• Weitere Informationen zum Anbringen von Material an der Matte finden Sie unter ["Kombinationen aus Matte und Schneidmesser"](#page-13-0)  [auf Seite 12](#page-13-0).

 $\bullet$  Führen Sie die Matte waagrecht und ein wenig **in den Zuführschlitz ein und drücken Sie auf** 

## <span id="page-21-2"></span>dem Bedienfeld <sup>|</sup> |

Führen Sie die Matte ein wenig ein, sodass sie mit den Führungen links und rechts vom Zuführschlitz ausgerichtet ist und leicht von den Transportrollen angedrückt wird.

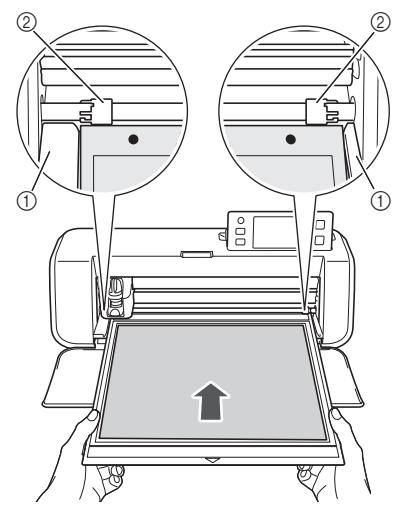

a Führungen  $\overline{2}$  Transportrollen

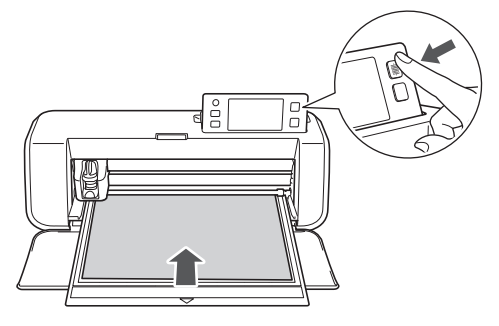

Die Matte wird als Abschluss der Vorbereitungen zum Schneiden eingezogen.

## <span id="page-22-1"></span>■ Schneiden

### **D** Wählen Sie "Schneid." auf dem **Auswahlbildschirm für das Zeichnen/Schneiden.**

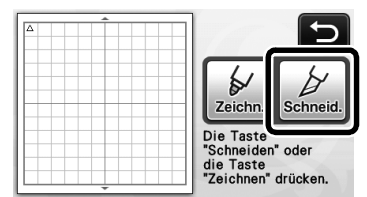

▶ Die Taste "Start/Stopp" auf dem Bedienfeld leuchtet auf.

## Hinweis

• Bevor Sie fortfahren, stellen Sie sicher, dass die auszuschneidenden Muster im Schneidbereich entsprechend der Größe des angebrachten Materials angeordnet sind.

#### $\triangle$  Stellen Sie die Schneidgeschwindigkeit und den **Schneiddruck ein.**

Stellen Sie vor dem Ausschneiden des Musters die Schneidgeschwindigkeit und den Schneiddruck ein. Diese Einstellungen können im Einstellungsbildschirm vorgenommen werden. Drücken Sie auf dem

Bedienfeld  $\left(\sqrt{2}\right)$  und berühren Sie  $\left|\sqrt{2}\right|$ , um die

zweite Seite des Einstellungsbildschirms anzuzeigen.

Berühren Sie  $+$  oder  $-$  , um die Einstellungen zu ändern, und berühren Sie anschließend die Schaltfläche "OK".

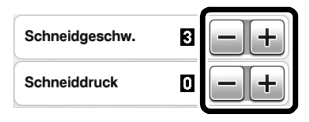

- Hinweis
- Abhängig vom verwendeten Stoff wird möglicherweise nicht sauber geschnitten, wenn der Schneiddruck nicht richtig eingestellt ist. Informationen zum geeigneten Schneiddruck finden Sie unter ["Schneideinstellungen" auf Seite 18](#page-19-2).

 $\bullet$  Drücken Sie die Taste "Start/Stopp", um das **Schneiden zu starten.**

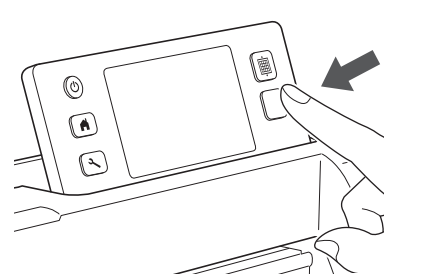

 $\blacktriangleright$  Nach Abschluss des Schneidens wird die Meldung "Schneiden beendet." auf dem Display angezeigt. Berühren Sie die Schaltfläche "OK", um zum Auswahlbildschirm für das Zeichnen/ Schneiden zurückzukehren.

- <span id="page-22-2"></span><span id="page-22-0"></span>■ Ausgeben der Matte
- **D** Drücken Sie auf dem Bedienfeld  $\left|\mathbf{m}\right|$ , um die **Matte auszugeben.**

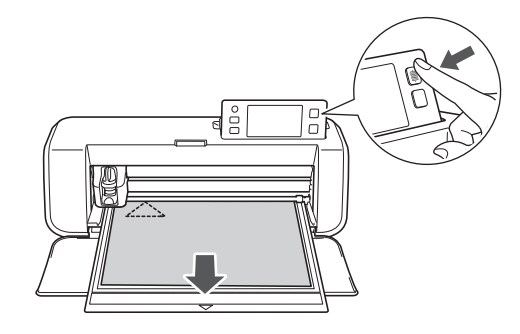

 $\bf{2}$  Ziehen Sie das Material in einem Bereich ab, **der sich leicht lösen lässt, zum Beispiel in einer Ecke, und ziehen Sie das Material dann bei gleichmäßigem Druck weiter langsam ab.**

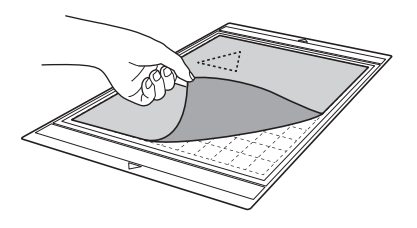

<sup>c</sup>**Halten Sie die Matte mit der Hand und ziehen Sie die ausgeschnittenen Muster mit dem enthaltenen Spatel vorsichtig ab.**

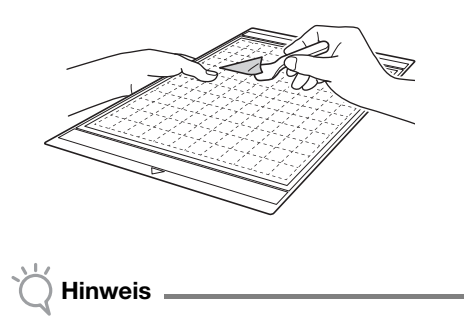

• Informationen zum Abziehen des Materials finden Sie auch unter "Kombinationen aus [Matte und Schneidmesser" auf Seite 12](#page-13-0).

## ■ Überprüfen der Ergebnisse des **Probeschnitts**

Stellen Sie die Messerlänge entsprechend den Ergebnissen des Probeschneidens ein. Wiederholen Sie das Probeschneiden mehrmals und stellen Sie die Messerlänge ein, bis das Material sauber geschnitten wird.

#### Bei geeigneter Messerlänge

Wenn das Material abgezogen wird, bleibt eine leichte Spur des Schnitts auf der Mattenoberfläche zurück.

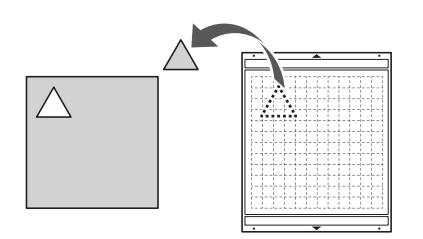

#### <span id="page-23-0"></span>Bei einer Messerlänge, die eingestellt werden muss

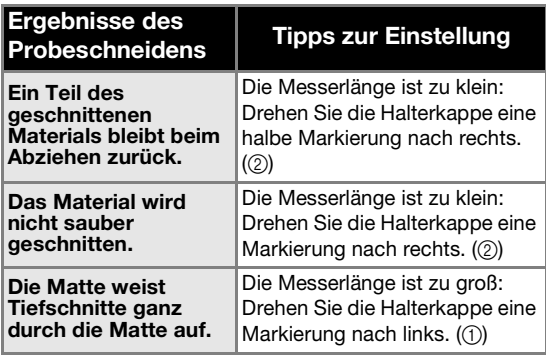

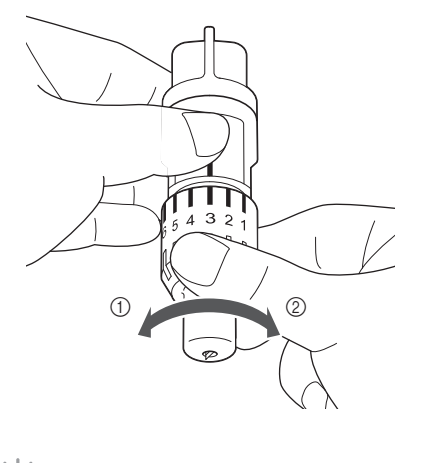

**Hinweis** 

• Stellen Sie sicher, dass das Messer nicht zu weit vorsteht. Wenn die Messerlänge zu groß ist, wird das Material möglicherweise nicht sauber geschnitten und die Matte wird schneller verschlissen.

## <span id="page-24-7"></span><span id="page-24-1"></span><span id="page-24-0"></span>Einstellungsbildschirm

Über den Touchscreen können die Einstellungen bestimmter Funktionen ausgewählt und angepasst werden. Um den Einstellungsbildschirm anzuzeigen,

drücken Sie auf dem Bedienfeld  $\left( \mathcal{A} \right)$ .

#### ■ Seite 1

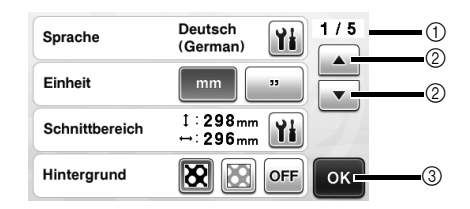

- a Seitenzahl des Einstellungsbildschirms
- b Hier berühren, um eine andere Seite anzuzeigen.
- <span id="page-24-13"></span>**(3) Hier berühren, um die Anpassung der** Einstellungen zu beenden.

#### <span id="page-24-3"></span>Sprache

Wählen Sie die Anzeigesprache. Berühren Sie wählen Sie die gewünschte Anzeigesprache und berühren Sie dann die Schaltfläche "OK".

#### Einheit

<span id="page-24-9"></span>Wählen Sie entweder Millimeter oder Zoll als angezeigte Maßeinheit.

#### <span id="page-24-4"></span>**Schnittbereich**

<span id="page-24-10"></span>Legen Sie den Bereich zum Schneiden/Zeichnen entsprechend der Größe des Materials fest, das verwendet

werden soll. Berühren Sie  $\|\|$  und berühren und ziehen Sie anschließend die Schaltflächen für die Größe, um den Bereich festzulegen. Bei Verwendung einer 12" × 24" (305 mm × 610 mm) Matte berühren Sie die Schaltfläche für die Mattengröße, um eine größere Matte auszuwählen, und legen Sie dann die Größe des Bereichs fest.

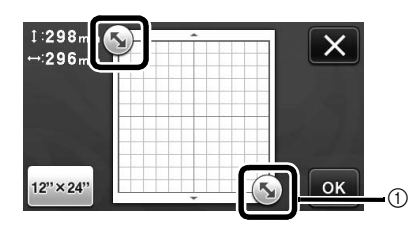

a Schaltfläche zum Anpassen der Größe (Zur Festlegung des Bereichs die Schaltfläche mit dem Touch Pen berühren und über den Bildschirm ziehen.)

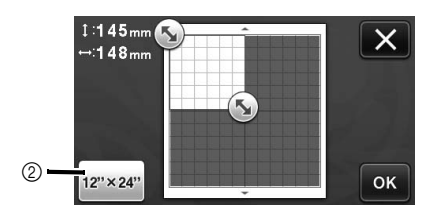

b Schaltfläche für die Mattengröße (Bei jeder Berührung der Schaltfläche wird zwischen der Mattengröße  $12" \times 12"$  (305 mm  $\times$  305 mm) und  $12" \times 24"$  (305 mm  $\times$  610 mm) umgeschaltet).

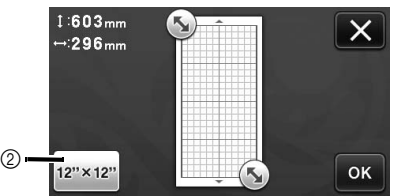

Berühren Sie die Schaltfläche "OK", um die

<span id="page-24-8"></span>Einstellungen zu übernehmen. Berühren Sie , um zum vorherigen Bildschirm zurückzukehren ohne die Einstellungen zu übernehmen.

#### Hintergrund

Stellen Sie den Kontrast eines mit der Scan-Funktion für Hintergründe gescannten Hintergrundbildes ein. Weitere Informationen finden Sie unter "Scannen [eines Hintergrundbildes" auf Seite 38.](#page-39-2)

#### <span id="page-24-5"></span>■ Seite 2

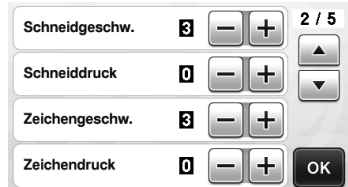

#### Schneidgeschw.

<span id="page-24-12"></span><span id="page-24-11"></span>Stellen Sie die Schneidgeschwindigkeit ein.

<span id="page-24-2"></span>Schneiddruck Stellen Sie den Schneiddruck ein. Informationen zum geeigneten Schneiddruck finden Sie unter ["Schneideinstellungen" auf Seite 18](#page-19-2).

#### Zeichengeschw.

<span id="page-24-16"></span><span id="page-24-15"></span>Stellen Sie die Zeichengeschwindigkeit ein.

#### **Zeichendruck**

Stellen Sie den Zeichendruck ein. Einstellungen des Zeichendrucks haben Einfluss auf das Endergebnis. Verwenden Sie das gleiche Material, auf dem die Muster gezeichnet werden sollen, um die Einstellungen vorab vorzunehmen. Wenn der Druck zu hoch ist, kann die Stiftspitze beschädigt werden. Stellen Sie einen geeigneten Druck ein.

#### ■ Seite 3

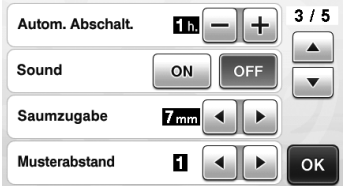

#### Autom. Abschalt.

<span id="page-24-6"></span>Geben Sie die Zeitdauer für die Funktion zum automatischen Ausschalten ein. Die Einstellung kann in Schritten von 1 Stunde gewählt werden. Weitere Informationen finden Sie unter "Automatisches [Ausschalten" auf Seite 24](#page-25-0).

#### Sound

<span id="page-24-14"></span>Wählen Sie, ob ein Bedienton ausgegeben wird, wenn zum Beispiel eine Schaltfläche berührt wird.

#### <span id="page-25-2"></span>Saumzugabe

<span id="page-25-6"></span>Legen Sie die Nahtzugabe fest. Wird beim Zeichnen auf Stoff und anschließendem Schneiden angewendet, zum Beispiel beim Quilten. Weitere Informationen finden Sie unter "Schneiden um [Zeichnungen" auf Seite 44](#page-45-1).

#### Anmerkung

- Wenn mehrere Muster gleichzeitig geschnitten werden, wird die in diesem Bildschirm festgelegte Einstellung auf alle Muster angewendet.
- Wenn mit einer anderen Nahtzugabe gespeicherte Schneidliniendaten importiert und verwendet werden, hat die in diesem Bildschirm festgelegte Einstellung Vorrang vor der gespeicherten Einstellung.

#### <span id="page-25-1"></span>Musterabstand

<span id="page-25-5"></span>Legen Sie den Abstand zwischen Mustern sowie den weißen Bereich um die Kanten des Schneidbereichs fest, wenn Muster im Musterlayout-Bildschirm automatisch angeordnet werden. Je größer die eingestellte Zahl, desto größer ist der Abstand zwischen den Mustern. Weitere Informationen zur automatischen Layoutfunktion finden Sie unter ["Funktionen für automatisches Layout" auf Seite 38.](#page-39-3)

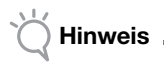

Stellen Sie "3" oder höher ein, wenn leichter Stoff an einer Matte mit Klebefolie für Stoffschnitte angebracht wird.

#### ■ Seite 4

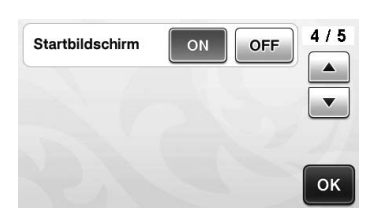

#### **Startbildschirm**

<span id="page-25-7"></span>Wählen Sie, ob die Begrüßungspräsentation nach dem Einschalten der Maschine angezeigt werden soll. Wenn die Bildschirmpräsentation angezeigt wird, berühren Sie das Display, um die Startseite anzuzeigen.

## ■ Seite 5

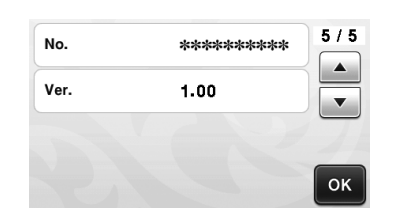

#### No.

Zeigt die eindeutige Seriennummer der Maschine an. Ver.

Zeigt die Versionsinformationen für diese Software an.

## <span id="page-25-4"></span><span id="page-25-3"></span><span id="page-25-0"></span>Automatisches Ausschalten

Wenn die Maschine während einer festgelegten Zeitdauer nicht verwendet wird, schaltet sie sich automatisch aus. Die Zeitdauer bis zum Ausschalten der Maschine kann im Einstellungsbildschirm festgelegt werden.

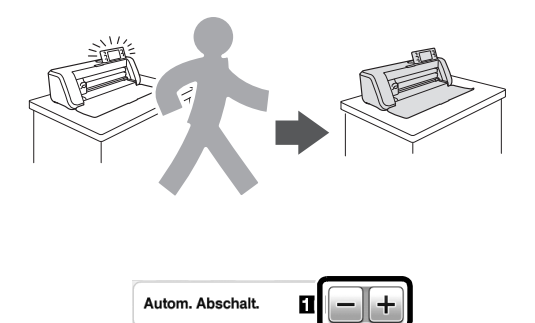

Wenn sich die Maschine automatisch ausschaltet, nachdem Sie den Musterlayout-Bildschirm erreicht haben, können die gespeicherten Informationen nach dem erneuten Einschalten der Maschine wieder abgerufen werden. Folgen Sie den Anweisungen im Meldungsbildschirm, der nach dem erneuten Einschalten der Maschine angezeigt wird, berühren Sie die Schaltfläche "OK", um den Musterlayout-Bildschirm anzuzeigen, oder berühren Sie die Schaltfläche "Abbrechen", um zur Startseite zurückzukehren.

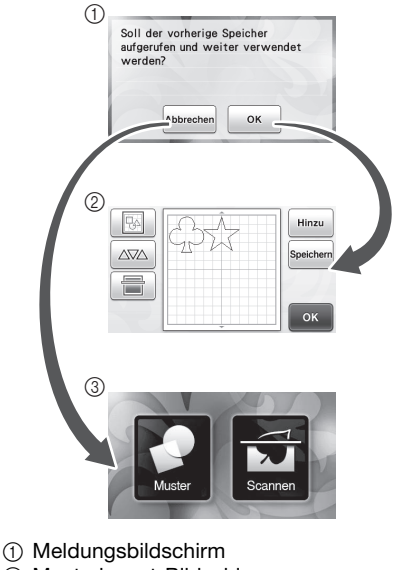

- b Musterlayout-Bildschirm
- 3 Startseite

Wenn die Maschine automatisch ausschaltet, bevor Sie den Musterlayout-Bildschirm erreicht haben, wird die Startseite nach dem erneuten Einschalten der Maschine wieder angezeigt.

## <span id="page-26-0"></span>*Kapitel 2* GRUNDFUNKTIONEN

## <span id="page-26-1"></span>MUSTERSCHNEIDEN

In den folgenden Verfahren werden integrierte Muster verwendet, um die einzelnen Schritte zu beschreiben - von der Auswahl eines Musters und seiner Bearbeitung bis zum Schneiden.

## <span id="page-26-3"></span><span id="page-26-2"></span>Anleitung 1 - Schneiden von Mustern

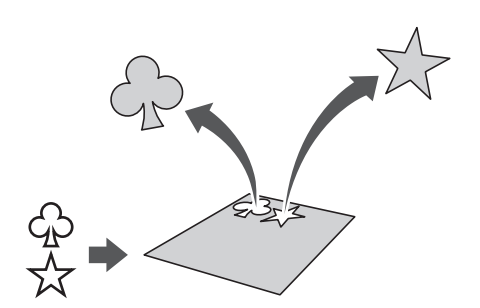

In dieser Anleitung werden zwei integrierte Muster geschnitten.

#### ■ Einschalten der Maschine

Drücken Sie  $(\mathcal{O})$ , um die Maschine einzuschalten.

• Weitere Informationen finden Sie unter ["Ein-/](#page-11-4) [Ausschalten der Maschine" auf Seite 10](#page-11-4).

#### ■ Einsetzen des Halters

Setzen Sie den Schneidmesserhalter in den Wagen der Maschine ein.

• Weitere Informationen finden Sie unter "Einsetzen [und Herausnehmen des Halters" auf Seite 19](#page-20-2).

#### <span id="page-26-5"></span>■ Auswählen und Bearbeiten des ersten **Musters**

 $\bullet$  Wählen Sie auf der Startseite "Muster".

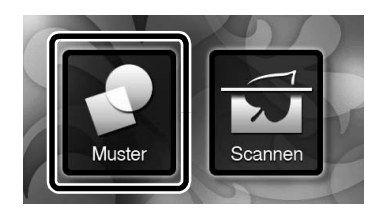

<span id="page-26-6"></span><sup>b</sup>**Wählen Sie auf dem Auswahlbildschirm für die Musterkategorie die Kategorie des Musters, das ausgeschnitten werden soll.**

<span id="page-26-8"></span>Wählen Sie in diesem Beispiel .

<span id="page-26-7"></span>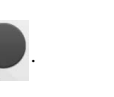

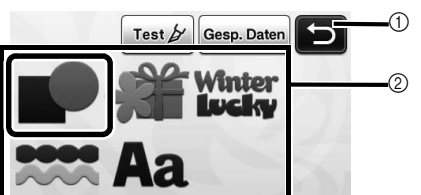

- a Hier berühren, um zum vorherigen Bildschirm zurückzukehren.
- 2 Musterkategorien

#### Anmerkung

• Die Musterkategorien und integrierten Muster, die in den Bedienungsbildschirmen angezeigt werden, sind je nach Maschinenmodell unterschiedlich. Weitere Informationen zu den integrierten Mustern finden Sie in der enthaltenen Musterliste.

<span id="page-26-11"></span><sup>c</sup>**Wählen Sie auf dem Musterauswahl-Bildschirm das gewünschte erste Muster aus.**

<span id="page-26-9"></span>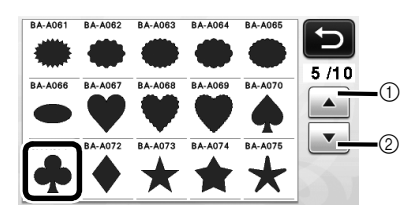

<span id="page-26-10"></span>(1) Hier berühren, um nach oben zu scrollen. b Hier berühren, um nach unten zu scrollen.

#### <span id="page-26-12"></span><span id="page-26-4"></span> $\bullet$  **Bearbeiten Sie das Muster auf dem Musterbearbeitungs-Bildschirm.**

Berühren Sie nach Abschluss der Bearbeitung die Schaltfläche "Einf".

• Weitere Informationen zu den Bearbeitungsfunktionen finden Sie unter ["Musterbearbeitungs-Funktionen" auf Seite 33](#page-34-3).

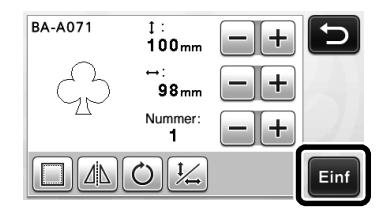

<span id="page-27-1"></span>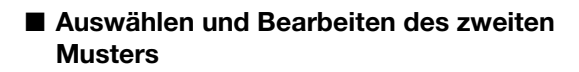

**Berühren Sie die Schaltfläche "Hinzu" auf dem Musterlayout-Bildschirm.**

<span id="page-27-2"></span>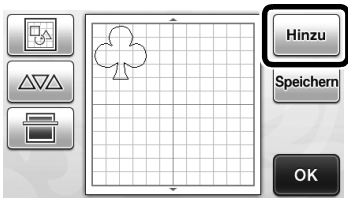

- X Der Auswahlbildschirm für die Musterkategorie wird angezeigt.
- Drücken Sie  $(\blacksquare)$ , um die Musterauswahl abzubrechen, und wählen Sie dann das Muster erneut.

#### <sup>b</sup>**Wählen Sie die Kategorie für das auszuschneidende Muster.**

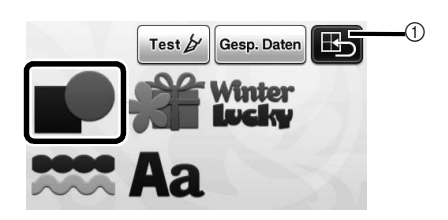

a Hier berühren, um zum vorherigen Bildschirm zurückzukehren.

<sup>c</sup>**Wählen Sie das gewünschte zweite Muster.**

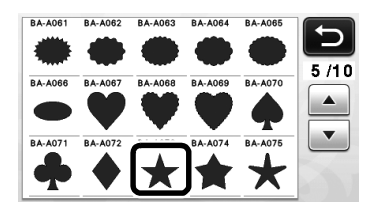

#### **43 Bearbeiten Sie das Muster.**

Berühren Sie nach Abschluss der Bearbeitung die Schaltfläche "Einf".

• Weitere Informationen zu den Bearbeitungsfunktionen finden Sie unter ["Musterbearbeitungs-Funktionen" auf Seite 33](#page-34-3).

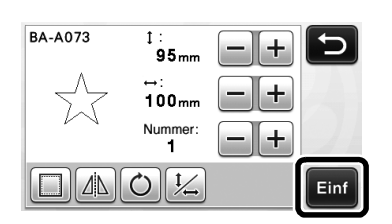

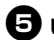

#### <span id="page-27-0"></span><sup>e</sup>**Überprüfen Sie die Musteranordnung.**

Die beiden auszuschneidenden Muster werden im Musterlayout-Bildschirm angezeigt. Berühren Sie nach dem Überprüfen der Anordnung die Schaltfläche "OK".

- Auf diesem Bildschirm kann ein einzelnes Muster bearbeitet, verschoben oder gelöscht werden. Weitere Informationen zu den Funktionen, die auf dem Musterlayout-Bildschirm verwendet werden können, finden Sie unter
- ,Layoutbearbeitungs-Funktionen" auf Seite 35. • Mit der Funktion für automatisches Layout kann die Anordnung der Muster einfach angepasst werden. Weitere Informationen finden Sie unter "Funktionen für automatisches Layout" auf [Seite 38.](#page-39-3)

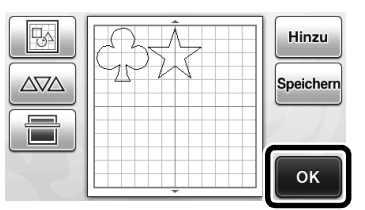

X Der Auswahlbildschirm für das Zeichnen/ Schneiden wird angezeigt.

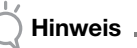

• Abhängig vom Muster und dem zu schneidenden Material werden die Muster möglicherweise nicht sauber geschnitten, wenn die Abstände zu klein sind. Ordnen Sie in diesem Fall die Muster neu an, um sie zu trennen.

Anmerkung

• Um ein Muster innerhalb des Bereichs zum Schneiden/Zeichnen zu verschieben, berühren Sie das Muster und ziehen Sie es an die gewünschte Position.

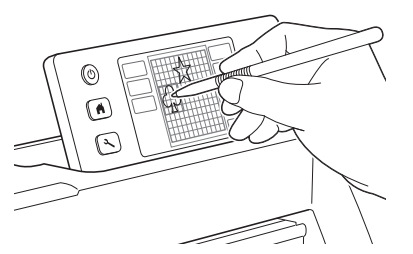

- Um ein Muster aus der Anordnung zu löschen, wählen Sie das Muster auf dem Layoutbearbeitungs-Bildschirm und verwenden Sie dann die Löschfunktion.
- $\triangleright$  Berühren Sie  $\bigtriangleright$  auf dem Musterlayout-Bildschirm.

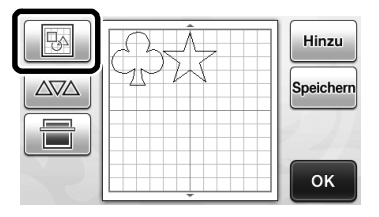

▶ Berühren Sie auf dem Bildschirm das Muster, das gelöscht werden soll. Um mehrere Muster zu löschen, verwenden Sie die Funktion zur Auswahl mehrerer Muster. Weitere Informationen finden Sie unter ["Auswählen mehrerer Muster" auf Seite 31.](#page-32-2)

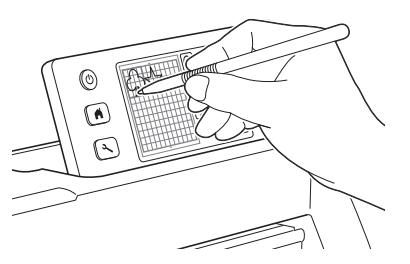

Berühren Sie  $\boxed{\frac{1}{\| \cdot \| \cdot \|}}$  auf dem Layoutbearbeitungs-Bildschirm, um die ausgewählten Muster zu löschen.

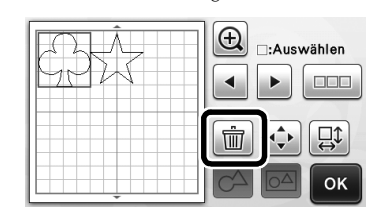

#### ■ Einlegen der Matte

Führen Sie die Matte waagrecht und ein wenig in den

Zuführschlitz ein und drücken Sie  $\left[\begin{array}{c} \boxed{11} \\ \boxed{11} \end{array}\right]$  auf dem

Bedienfeld.

• Weitere Informationen finden Sie unter "Einlegen [der Matte" auf Seite 20.](#page-21-0)

### ■ Schneiden

*U* Wählen Sie "Schneid." auf dem **Auswahlbildschirm für das Zeichnen/ Schneiden.**

<span id="page-28-2"></span>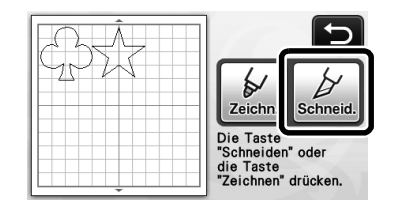

- Die Taste "Start/Stopp" auf dem Bedienfeld leuchtet auf.
- Stellen Sie vor dem Schneiden des Projekts eine geeignete Messerlänge ein. Weitere Informationen finden Sie unter "Einstellen der [Messerlänge" auf Seite 18](#page-19-3).

Hinweis

• Bevor Sie fortfahren, stellen Sie sicher, dass die auszuschneidenden Muster im Schneidbereich entsprechend der Größe des Materials, das verwendet werden soll, angeordnet sind.

### $\bullet$  Stellen Sie die Schneidgeschwindigkeit und den **Schneiddruck ein.**

Stellen Sie vor dem Ausschneiden des Musters die Schneidgeschwindigkeit und den Schneiddruck ein. Diese Einstellungen können im Einstellungsbildschirm

vorgenommen werden. Drücken Sie  $\left\{\right.\leftarrow\right\}$  auf dem Bedienfeld.

Berühren Sie  $\vert + \vert$  oder  $\vert - \vert$ , um die Einstellungen zu ändern.

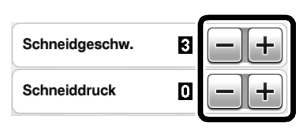

• Abhängig vom verwendeten Stoff wird möglicherweise nicht sauber geschnitten, wenn der Schneiddruck nicht richtig eingestellt ist. Informationen zum geeigneten Schneiddruck finden Sie unter ["Schneideinstellungen" auf Seite 18](#page-19-4).

#### $\bullet$  Drücken Sie die Taste "Start/Stopp", um das **Schneiden zu starten.**

<span id="page-28-3"></span> $\triangleright$  Nach dem Abschluss des Schneidens wird der Auswahlbildschirm für das Zeichnen/Schneiden wieder angezeigt.

### ■ Ausgeben der Matte

Hinweis

Geben Sie die Matte aus und ziehen Sie dann mit dem enthaltenen Spatel die Muster ab.

Weitere Informationen finden Sie unter "Ausgeben der [Matte" auf Seite 21](#page-22-0).

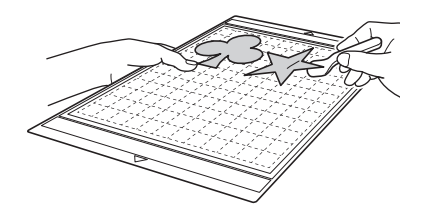

<span id="page-28-1"></span><span id="page-28-0"></span>Anleitung 2 - Schneiden fortgeschrittener Muster

<span id="page-28-4"></span>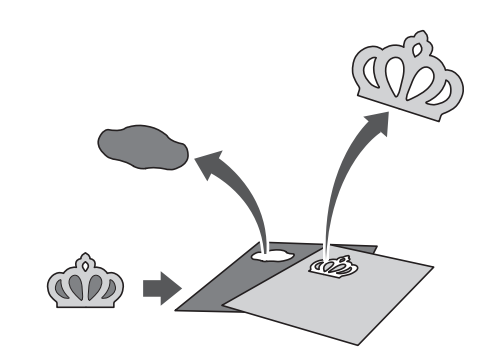

In dieser Anleitung wird ein integriertes Muster in

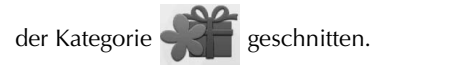

## <span id="page-29-3"></span><span id="page-29-1"></span>■ Auswählen und Bearbeiten des ersten **Teilmusters**

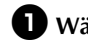

 $\bullet$  Wählen Sie auf der Startseite "Muster".

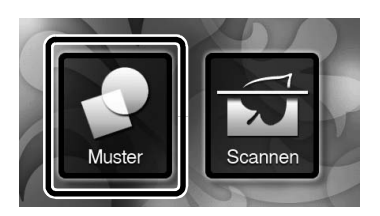

<sup>b</sup>**Wählen Sie auf dem Auswahlbildschirm für die Musterkategorie die Kategorie.**

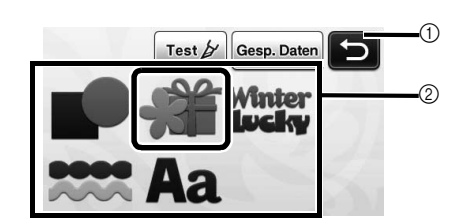

- a Hier berühren, um zum vorherigen Bildschirm zurückzukehren.
- 2 Musterkategorien

### Anmerkung

- Die Musterkategorien und integrierten Muster, die in den Bedienungsbildschirmen angezeigt werden, sind je nach Maschinenmodell unterschiedlich. Weitere Informationen zu den integrierten Mustern finden Sie in der enthaltenen Musterliste.
- <sup>c</sup>**Wählen Sie die Unterkategorie auf dem Auswahlbildschirm für die Musterunterkategorie.**

<span id="page-29-4"></span>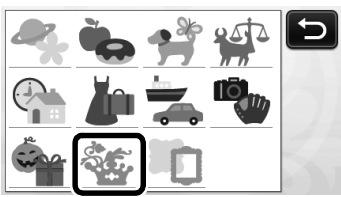

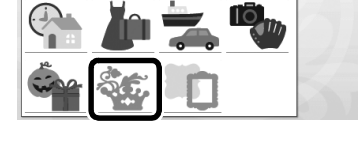

<sup>d</sup>**Wählen Sie auf dem Musterauswahl-Bildschirm das Muster, das ausgeschnitten werden soll.**

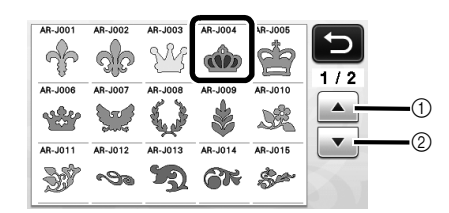

(1) Hier berühren, um nach oben zu scrollen.

 $\oslash$  Hier berühren, um nach unten zu scrollen.

<span id="page-29-2"></span>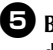

#### e**Bearbeiten Sie die Größe des gesamten Musters auf dem Bildschirm für die Mustergrößeneinstellung.**

<span id="page-29-5"></span>Berühren Sie nach Abschluss der Bearbeitung die Schaltfläche "OK".

• Weitere Informationen zum Bildschirm für die Mustergrößeneinstellung finden Sie unter ["Mustergrößeneinstellung" auf Seite 34](#page-35-1).

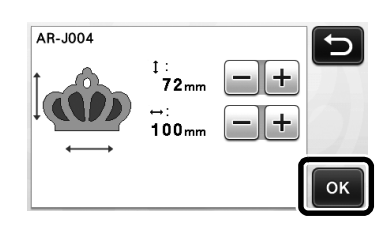

<span id="page-29-0"></span><sup>f</sup>**Wählen Sie auf dem Bildschirm mit der Teilmusterliste das Teil, das zuerst bearbeitet werden soll, und berühren Sie dann die**  Schaltfläche "OK".

<span id="page-29-6"></span>Berühren Sie in der Teilmusterliste, die auf dem Bildschirm angezeigt wird, ein Teilmuster, um es einzeln zu bearbeiten.

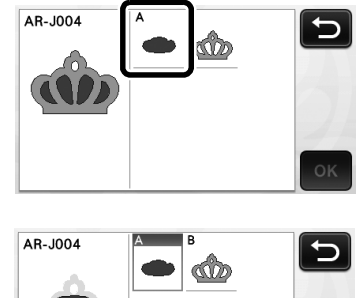

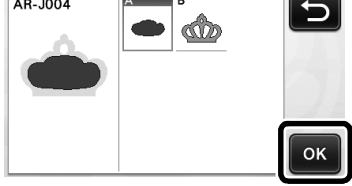

### Anmerkung

• Die auf dem Bildschirm mit der Teilmusterliste angezeigten Teilmuster werden automatisch so angeordnet, dass die Laufrichtung vertikal ist, wenn Stoff als Material zum Schneiden verwendet wird. Daher kann der Winkel, in dem das Muster in der Teilmusterliste angezeigt wird, vom tatsächlichen Winkel des auszuschneidenden Teilmusters abweichen.

<span id="page-29-7"></span>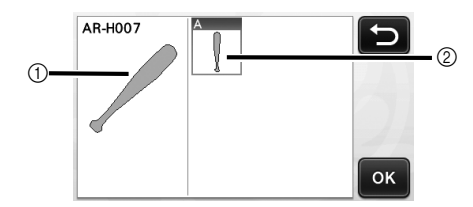

- a Aussehen in der Teilmusterliste
- b Tatsächliche Anordnung des auszuschneidenden Teilmusters
- Ändern Sie den Winkel des Teilmusters mit der Rotationsfunktion entsprechend Ihrem Projekt. Weitere Informationen finden Sie unter ["Bearbeiten des Teilmusters" auf Seite 34](#page-35-2).

#### <span id="page-30-2"></span><span id="page-30-1"></span><sup>g</sup>**Bearbeiten Sie das Teilmuster auf dem Bildschirm für die Teilmusterbearbeitung.**

Berühren Sie nach Abschluss der Bearbeitung die Schaltfläche "Einf".

• Weitere Informationen zu den Bearbeitungsfunktionen finden Sie unter ["Bearbeiten des Teilmusters" auf Seite 34.](#page-35-2)

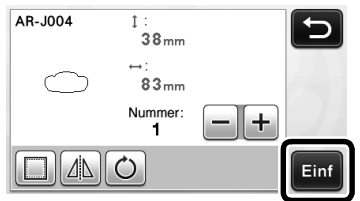

#### <span id="page-30-0"></span> $\bullet$  Überprüfen Sie auf dem Musterlayout-**Bildschirm die Anordnung der Teilmuster.** Das auszuschneidende Teilmuster wird auf dem Bildschirm angezeigt. Berühren Sie nach dem

Überprüfen der Anordnung die Schaltfläche "OK". • Auf diesem Bildschirm kann ein einzelnes

Teilmuster bearbeitet, verschoben, gelöscht oder gespeichert werden. Weitere Informationen zu den Bearbeitungsfunktionen auf dem Musterlayout-Bildschirm finden Sie unter ["Musterlayout-](#page-36-2)[Bildschirm" auf Seite 35.](#page-36-2)

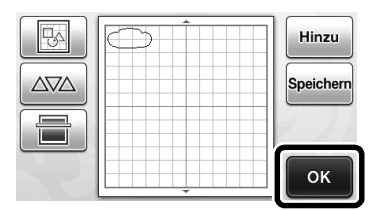

▶ Der Auswahlbildschirm für das Zeichnen/ Schneiden wird angezeigt.

### ■ Einlegen der Matte

Bringen Sie das Material, aus dem das erste Teilmuster ausgeschnitten wird, an der Matte an und führen Sie die Matte über den Zuführschlitz ein.

Bearbeiten Sie beim Schneiden eines Musters aus mehreren verschiedenfarbigen Teilen das Teilmuster für jede Farbe und ändern Sie anschließend das Material, um jedes Teil auszuschneiden.

• Weitere Informationen zum Vorbereiten des Materials und Einlegen der Matte finden Sie unter ["Einlegen der Matte" auf Seite 20](#page-21-0).

#### ■ Schneiden des ersten Musters

Wählen Sie "Schneid." auf dem **Auswahlbildschirm für das Zeichnen/Schneiden.**

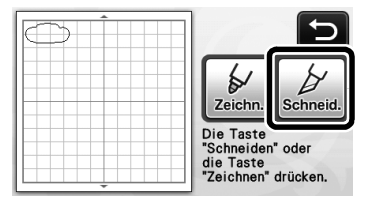

Die Taste "Start/Stopp" auf dem Bedienfeld leuchtet auf.

**Hinweis** 

• Bevor Sie fortfahren, stellen Sie sicher, dass die auszuschneidenden Muster im Schneidbereich entsprechend der Größe des Materials, das verwendet werden soll, angeordnet sind.

## <span id="page-30-3"></span> $\bullet$  Drücken Sie die Taste "Start/Stopp", um das **Schneiden zu starten.**

 $\blacktriangleright$  Nachdem das erste Teilmuster ausgeschnitten wurde, wird folgende Meldung angezeigt. Um das zweite Teilmuster auszuschneiden, berühren Sie die Schaltfläche "Nächstes Teil wählen".

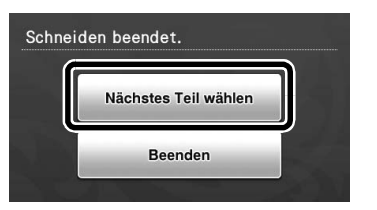

▶ Wenn Sie die Schaltfläche "Nächstes Teil wählen" berühren, werden alle Bearbeitungsdaten für das erste Teilmuster gelöscht und der Bildschirm mit der Teilmusterliste wieder angezeigt.

## ■ Ausgeben der Matte

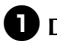

## **D** Drücken Sie auf dem Bedienfeld  $\left[\begin{array}{c}\blacksquare\\ \blacksquare\end{array}\right]$ , um die

#### **Matte auszugeben.**

Um das Material durch ein anderes Material in einer anderen Farbe auszutauschen, muss das für das erste Teilmuster verwendete Material ausgegeben werden.

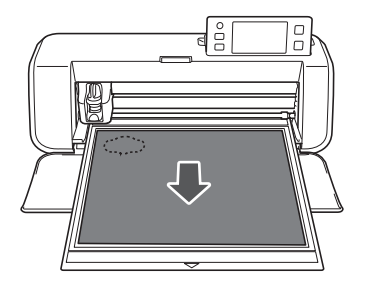

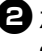

#### $\bf{2}$  Ziehen Sie das ausgeschnittene Teilmuster von **der Matte ab.**

Weitere Informationen zum Abziehen des Materials von der Matte finden Sie unter "Ausgeben der Matte" [auf Seite 21.](#page-22-0)

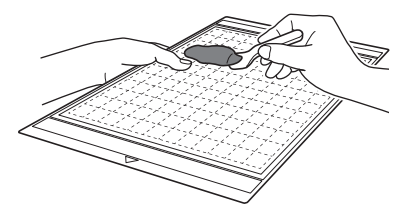

## ■ Bearbeiten und Schneiden des zweiten **Teilmusters**

#### <sup>a</sup>**Wählen und bearbeiten Sie das zweite Teilmuster und berühren Sie anschließend die**  Schaltfläche "OK".

Für Informationen zum Bearbeiten des Musters folgen Sie den Sc[h](#page-30-0)ritten  $\bigcirc$ - $\bigcirc$  ([Seite 29](#page-30-1)) unter "Auswählen [und Bearbeiten des ersten Teilmusters"](#page-29-1).

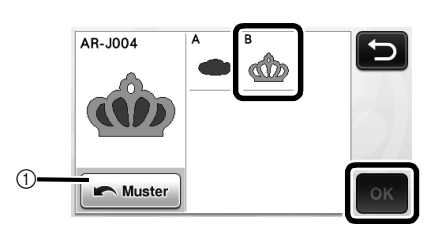

- a Hier berühren, um zum Auswahlbildschirm für die Musterkategorie zurückzukehren und ein weiteres Muster auszuwählen.
- $\bullet$  Folgen Sie den unter "Einlegen der Matte" **[\(Seite 20\)](#page-21-0) und ["Schneiden" \(Seite 21\)](#page-22-1) beschriebenen Verfahren, um das Material einzulegen, das für das zweite Teilmuster verwendet werden soll, und es auszuschneiden.**
	- $\blacktriangleright$  Nach Abschluss des Schneidens wird eine Meldung angezeigt.
- **E** Nachdem alle Teilmuster ausgeschnitten **wurden, berühren Sie die Schaltfläche "Beenden".**

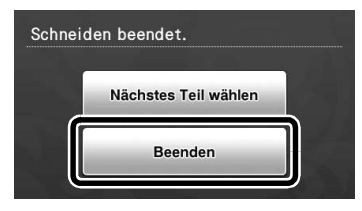

X Der Auswahlbildschirm für das Zeichnen/ Schneiden wird wieder angezeigt.

## ■ Ausgeben der Matte

Ziehen Sie das ausgeschnittene Teilmuster von der Matte ab.

Weitere Informationen zum Abziehen des Materials von der Matte finden Sie unter "Ausgeben der Matte" auf [Seite 21](#page-22-0).

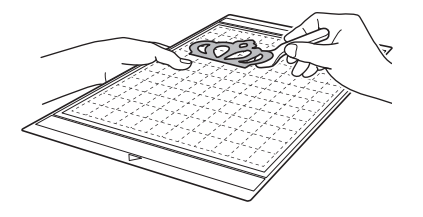

## <span id="page-32-3"></span><span id="page-32-0"></span>MUSTERAUSWAHL

Auf dem Layoutbearbeitungs-Bildschirm stehen Ihnen vier Musterauswahl-Funktionen zur Verfügung.

> $\triangleright$  Berühren Sie  $\bigotimes$  auf dem Musterlayout-Bildschirm, um die Musterauswahl-Funktionen zu verwenden.

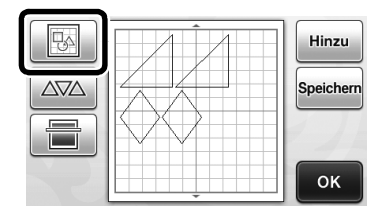

## <span id="page-32-1"></span>Auswählen eines einzelnen Musters

Wählen Sie ein einzelnes Muster, das bearbeitet werden soll, entweder durch Berühren auf dem

Bearbeitungsbildschirm oder mit  $\Box$  und  $\Box$  und anschließendes Berühren der Schaltfläche "OK" aus. Das ausgewählte Muster wird rot umrandet.

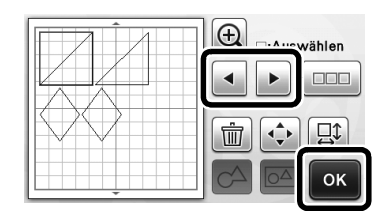

## <span id="page-32-4"></span><span id="page-32-2"></span>Auswählen mehrerer Muster

### ■ Auswählen gewünschter Muster

**Berühren Sie EEE** auf dem **Layoutbearbeitungs-Bildschirm, um mehrere Muster auszuwählen.**

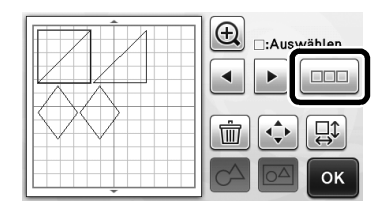

 $\bullet$  Berühren Sie auf dem Bildschirm nacheinander **alle Muster, die Sie auswählen möchten, und**  berühren Sie dann die Schaltfläche "OK".

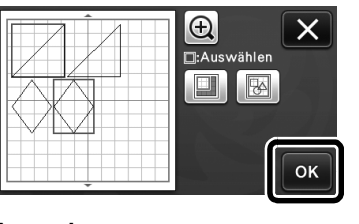

#### Anmerkung

- Wird ein ausgewähltes Muster (rot umrandet) erneut berührt, dann wird es aus der Mehrfachauswahl gelöscht.
- Das Berühren einer leeren Stelle auf dem Bildschirm hebt die gesamte Musterauswahl auf.

## ■ Auswählen aller Muster

**Berühren Sie <b>BER** auf dem **Layoutbearbeitungs-Bildschirm, um mehrere Muster auszuwählen.**

**B** Berühren Sie **b**, um alle Muster auf dem **Bildschirm auszuwählen.**

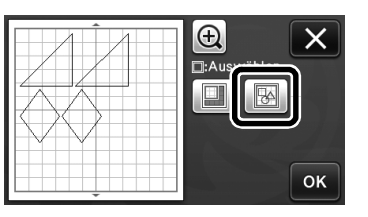

<sup>c</sup>**Überprüfen Sie die Auswahl und berühren Sie**  dann die Schaltfläche "OK".

Alle ausgewählten Muster werden rot umrandet.

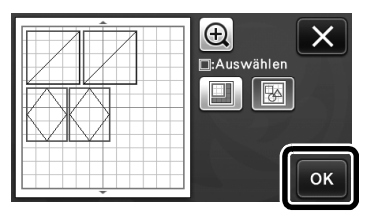

## ■ Festlegen des Auswahlbereichs

**Berühren Sie <b>ELLE** auf dem **Layoutbearbeitungs-Bildschirm, um mehrere Muster auszuwählen.**

Berühren Sie **zur Festlegung eines Bereichs für das Auswählen der Muster.**

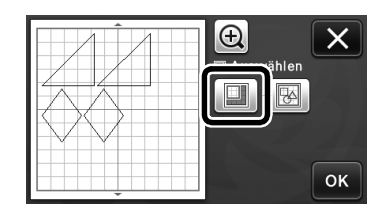

<sup>c</sup>**Berühren und ziehen Sie die Schaltflächen für die Größe, um den Bereich festzulegen, und**  berühren Sie dann die Schaltfläche "OK".

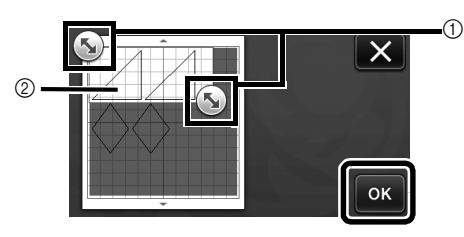

- a Schaltflächen zum Festlegen des Bereichs
- 2 Auszuwählende Muster

## Hinweis.

• Dieses Vorgehen zum Auswählen von Mustern innerhalb eines festgelegten Bereichs ist hilfreich zum Aneinanderfügen oder Zusammenfassen von Mustern und Löschen unerwünschter Bilder beim Scannen [\(Seite 52](#page-53-1)).

## <span id="page-34-0"></span>*Kapitel 3* ERWEITERTE FUNKTIONEN

## <span id="page-34-1"></span>SCHNEID- UND BEARBEITUNGSFUNKTIONEN

## <span id="page-34-3"></span><span id="page-34-2"></span>Musterbearbeitungs-Funktionen

Die Funktionen zur Musterbearbeitung können je nach ausgewähltem Muster unterschiedlich sein. Folgen Sie den Anweisungen entweder in diesem Abschnitt oder unter ["Musterbearbeitungs-](#page-35-0)[Funktionen - Fortgeschrittene Muster" auf Seite 34](#page-35-0).

#### Verfügbar auf dem folgenden Bildschirm

<span id="page-34-4"></span>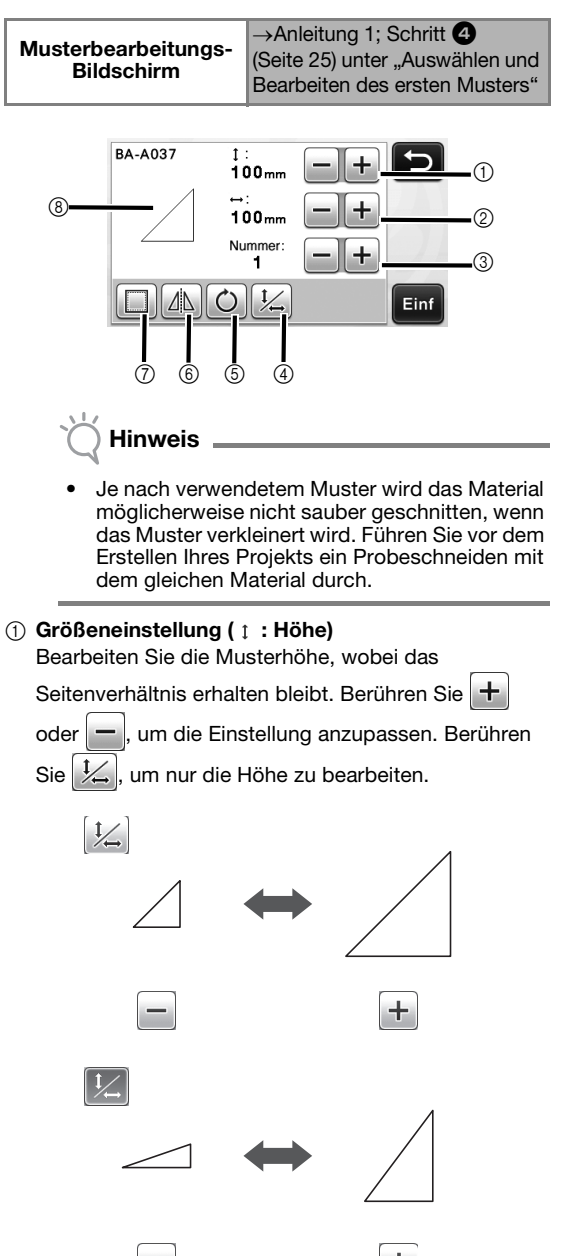

#### <span id="page-34-5"></span> $(2)$  Größeneinstellung ( $\leftrightarrow$ : Breit)

Bearbeiten Sie die Musterbreite, wobei das Bildseitenverhältnis beibehalten wird. Berühren Sie

土  $\vert$  oder  $\vert - \vert$ , um die Einstellung anzupassen.

Berühren Sie  $\frac{1}{2}$ , um nur die Breite zu bearbeiten.

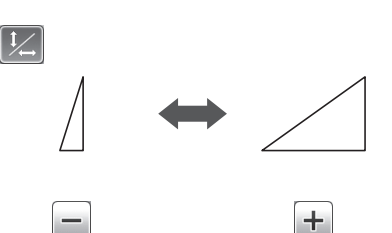

#### 3) Kopieren

Erstellen Sie eine Kopie des Musters. Berühren Sie

 $\pm$  oder  $\pm$ , um die Anzahl der zu erstellenden Kopien des Musters festzulegen.

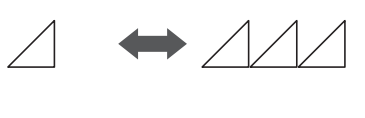

۰

#### d Freigeben des Bildseitenverhältnisses

Berühren Sie  $|V|$ , um die Mustergröße zu bearbeiten, ohne das Bildseitenverhältnis beizubehalten. Die Verfügbarkeit dieser Funktion ist abhängig vom ausgewählten Muster. Wenn die Schaltfläche nicht verfügbar ist, bleibt das Bildseitenverhältnis fixiert und das Muster kann nur unter Beibehaltung des Bildseitenverhältnisses bearbeitet werden.

#### (5) Drehen

Drehen Sie das Muster.

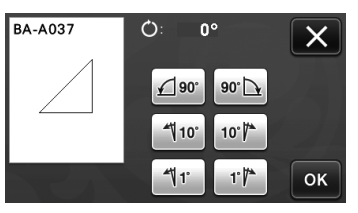

Berühren Sie die Schaltfläche für den gewünschten Winkel.

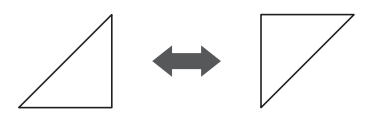

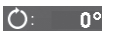

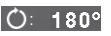

#### 6 Spiegeln

Spiegeln Sie das Muster entlang einer vertikalen Achse.

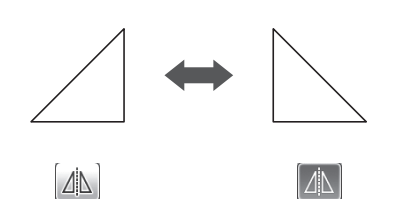

#### g Nahtzugabe

<span id="page-35-4"></span>Wenden Sie die Einstellung für Nahtzugabe an. Wenden Sie diese Einstellung beim Schneiden um ein gezeichnetes Muster an, zum Beispiel beim Erstellen von Applikationen oder Quilt-Stücken. Bei der Anwendung werden die Zeichenlinie (blau) und die Schneidlinie (schwarz) angezeigt.

• Weitere Informationen zur Funktion für die Nahtzugabe finden Sie unter "Schneiden um [Zeichnungen" auf Seite 44](#page-45-0).

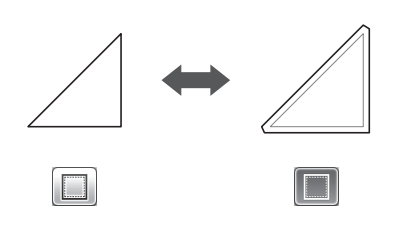

#### Anmerkung

• Je nach Muster wird die Nahtzugabe möglicherweise standardmäßig angewendet. Überprüfen Sie die Einstellung.

#### (8) Vorschau

Zeigen Sie eine Vorschau des bearbeiteten Musters an.

## <span id="page-35-0"></span>Musterbearbeitungs-Funktionen - Fortgeschrittene Muster

Die Funktionen zur Musterbearbeitung können je nach ausgewähltem Muster unterschiedlich sein. Folgen Sie den Anweisungen entweder in diesem Abschnitt oder unter ["Musterbearbeitungs-](#page-34-2)[Funktionen" auf Seite 33.](#page-34-2)

## <span id="page-35-1"></span>■ Mustergrößeneinstellung

### Verfügbar auf dem folgenden Bildschirm

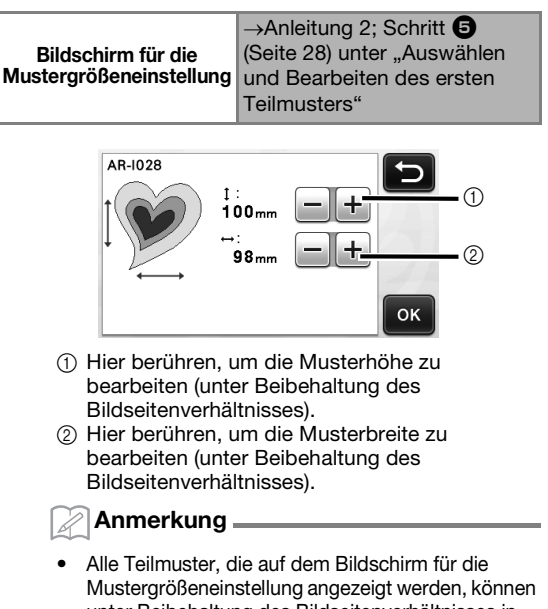

unter Beibehaltung des Bildseitenverhältnisses in ihrer Größe verändert werden.

## <span id="page-35-2"></span>■ Bearbeiten des Teilmusters

### Verfügbar auf dem folgenden Bildschirm

<span id="page-35-3"></span>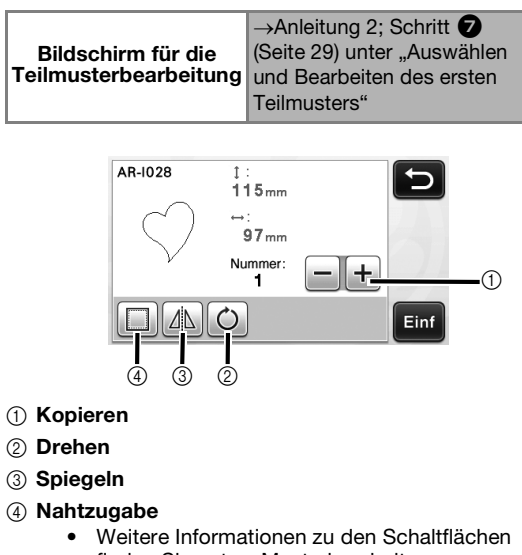

finden Sie unter ["Musterbearbeitungs-](#page-34-2)[Funktionen" auf Seite 33](#page-34-2).

## <span id="page-36-2"></span><span id="page-36-0"></span>Musterlayout-Bildschirm

Die Anordnung der Muster kann bearbeitet werden. Der auf dem Einstellungsbildschirm mit der Einstellung "Schnittbereich" [\(Seite 23](#page-24-4)) festgelegte Bereich zum Schneiden/Zeichnen wird auf dem Vorschaubildschirm angezeigt. Bearbeiten Sie die Musteranordnung, sodass die Muster in den festgelegten Bereich passen.

#### <span id="page-36-6"></span>Verfügbar auf dem folgenden Bildschirm

<span id="page-36-5"></span>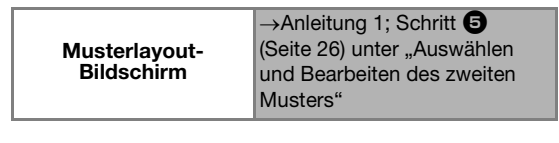

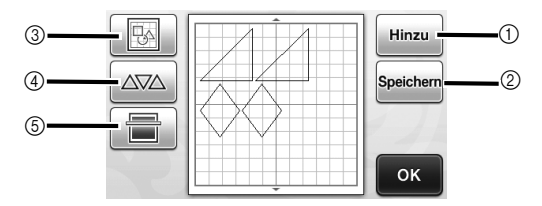

#### (1) Hinzufügen von Mustern

Fügen Sie ein Muster zum Layout hinzu.

X Nach Berühren dieser Schaltfläche wird der Auswahlbildschirm für die Musterkategorie angezeigt. Wählen Sie auf diesem Bildschirm das Muster, das hinzugefügt werden soll.

#### 2 Speichern

Speichern Sie die Musteranordnung als Daten. Weitere Informationen finden Sie unter "Speichern" [auf Seite 41](#page-42-1).

#### **3** Bearbeiten

Die Muster im Layout können bearbeitet, verschoben oder gelöscht werden. Weitere Informationen finden Sie unter "Layoutbearbeitungs-Funktionen" auf [Seite 35](#page-36-1).

#### (4) Automatisches Layout

Muster automatisch so anordnen, dass ihr Abstand minimiert wird. Weitere Informationen finden Sie unter "Funktionen für automatisches Lavout" auf Seite 38.

#### 6 Scan-Funktion für Hintergründe

Scannen Sie das Material zum Schneiden/Zeichnen, das im Hintergrund des Musterlayout-Bildschirms angezeigt werden soll.

Sie können bestimmte Bereiche des Materials zum Ausschneiden/Zeichnen von Mustern verwenden oder das bereits geschnittene Material anzeigen, um es wiederzuverwenden. Weitere Informationen finden Sie unter ["Scannen eines Hintergrundbildes" auf Seite 38](#page-39-1).

#### <span id="page-36-4"></span><span id="page-36-3"></span><span id="page-36-1"></span>Layoutbearbeitungs-Funktionen

Die Layoutbearbeitungs-Funktionen sind verfügbar,

wenn **B** auf dem Musterlayout-Bildschirm berührt wird.

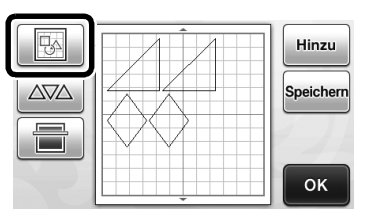

3 **Der Layoutbearbeitungs-Bildschirm wird angezeigt.** 

 $\circledD$ ∩ Auswählen  $\blacktriangleright$  $\Box$  $^\copyright$  $\overline{\circ}$   $^\circledR$ 口 寙  $\stackrel{\triangle}{\downarrow}$ G оĸ  $\overline{\textcircled{8}}$ 

#### a Vergrößern

Zeigt die Muster vergrößert an. Um durch den Bildschirm zu scrollen, berühren Sie die Pfeilschaltflächen.

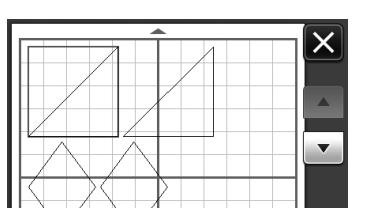

#### 2 Auswählen von Mustern

Wählen Sie ein einzelnes Muster oder mehrere Muster aus, die bearbeitet werden sollen. Weitere Informationen finden Sie unter "MUSTERAUSWAHL" [auf Seite 31](#page-32-3).

#### 3 Löschen

Löschen der ausgewählten Muster.

#### 4 Verschieben

Verschieben Sie die ausgewählten Muster schrittweise. Berühren Sie die Pfeilschaltflächen, um die Position der Muster anzupassen.

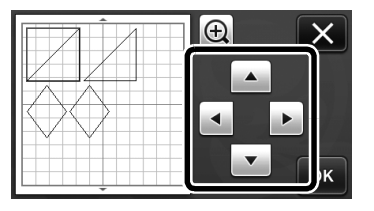

#### Anmerkung

• Sie können ein Muster auch verschieben, indem Sie es im Layoutbearbeitungs-Bildschirm berühren und dann auf dem Bildschirm ziehen.

#### (5) Bearbeiten einzelner Muster

Bearbeiten Sie das ausgewählte einzelne Muster.

- $\blacktriangleright$  Nach Berühren dieser Schaltfläche wird der Musterbearbeitungs-Bildschirm angezeigt. Auf diesem Bildschirm kann ein einzelnes Muster bearbeitet werden.
- Weitere Informationen finden Sie unter ["Musterbearbeitungs-Funktionen" auf Seite 33](#page-34-2).

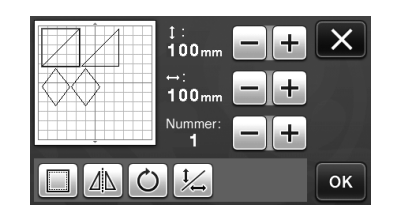

## Hinweis

• Diese Funktion ist nicht verfügbar, wenn mehrere Muster ausgewählt sind.

## Anmerkung

- Wenn eine Schneidlinie nach der Bearbeitung über den Bereich zum Schneiden/Zeichnen hinausragt, wie zum Beispiel beim Anwenden einer Nahtzugabe oder beim Spiegeln, wird die Linie grau angezeigt. Bearbeiten Sie das Muster weiter, um es innerhalb des Bereiches zum Schneiden/Zeichnen zu verschieben.
- $(6)$  Zusammenfassen (Gruppieren mehrerer Muster) Wenn auf dem Layoutbearbeitungs-Bildschirm mehrere Muster ausgewählt sind, können diese Muster zusammengefasst und als ein einzelnes Muster bearbeitet werden. Diese Funktion ist hilfreich zum gleichzeitigen Vergrößern oder Verkleinern mehrerer Muster. Berühren Sie zum Auswählen

mehrerer Muster **auf dem Layoutbearbeitungs-**Bildschirm. Weitere Informationen finden Sie unter ["Auswählen mehrerer Muster" auf Seite 31.](#page-32-4)

 $\blacktriangleright$  Zusammenfassen

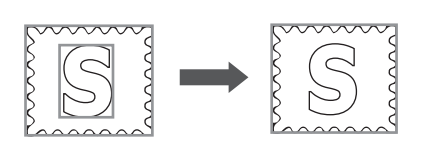

 $\overline{\bigcirc^{\Delta}}$ 

X Gleichzeitiges Vergrößern mehrerer Muster

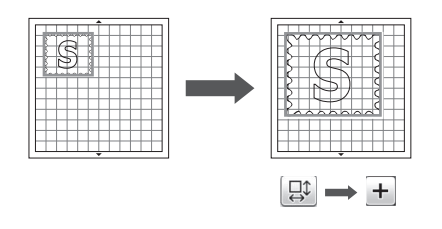

#### g Aneinanderfügen (Verbinden der Umrisse mehrerer Muster)

Fügen Sie die Umrisse mehrerer Muster aneinander, um einen einzigen Umriss zu erstellen. Weitere Informationen finden Sie unter "Aneinanderfügen [\(Verbinden der Umrisse mehrerer Muster\)" auf](#page-37-0)  [Seite 36.](#page-37-0)

#### 8 Vorschau

Zeigen Sie eine Vorschau des bearbeiteten Musters an.

## <span id="page-37-0"></span>Aneinanderfügen (Verbinden der Umrisse mehrerer Muster)

Wenn auf dem Layoutbearbeitungs-Bildschirm mehrere Muster ausgewählt sind, können die Umrisse dieser Muster aneinandergefügt werden, um einen einzigen Umriss zu erstellen.

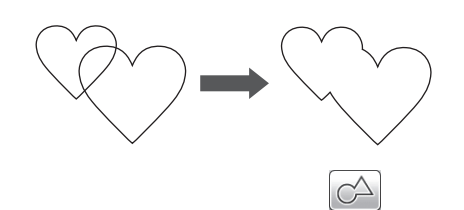

- <span id="page-37-1"></span><sup>a</sup>**Wählen Sie zwei Herzmuster verschiedener Größen und ordnen Sie sie auf dem Musterlayout-Bildschirm an.**
- $\bullet$  **Berühren Sie auf dem Musterlayout-Bildschirm das große Herzmuster und ziehen Sie es dann über das kleine Muster.**

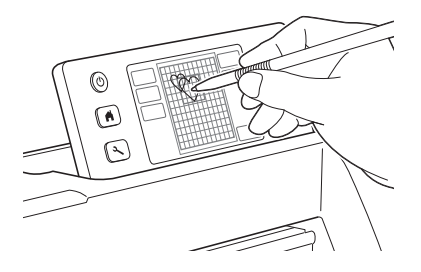

**B** Berühren Sie **Bilden Musterlayout-Bildschirm.**

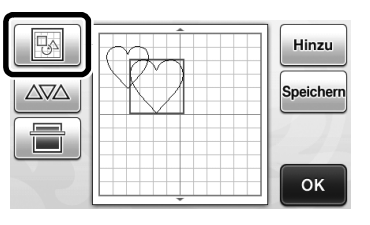

## **43 Berühren Sie <b>auf** auf dem **Layoutbearbeitungs-Bildschirm.**

• Weitere Informationen zu den Funktionen auf dem Layoutbearbeitungs-Bildschirm finden Sie unter ["Layoutbearbeitungs-Funktionen" auf Seite 35](#page-36-1).

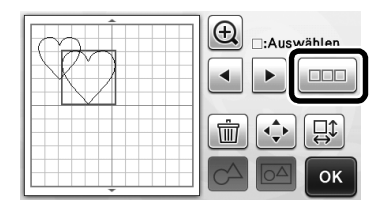

## **b** Wählen Sie **in Australian Sie** anschließend die Schaltfläche "OK".

• Es sind zwei Musterauswahl-Funktionen verfügbar. Weitere Informationen zum Auswählen mehrerer Muster finden Sie unter "Auswählen mehrerer [Muster" auf Seite 31.](#page-32-4)

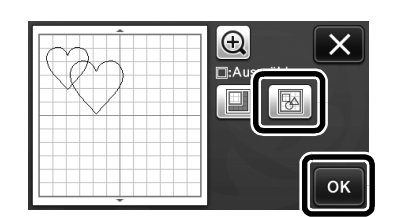

## **B** Berühren Sie  $\boxed{\triangle}$

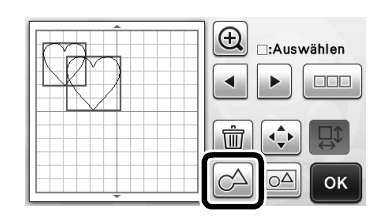

<sup>g</sup>**Überprüfen Sie die Vorschau und berühren Sie**  dann die Schaltfläche "OK".

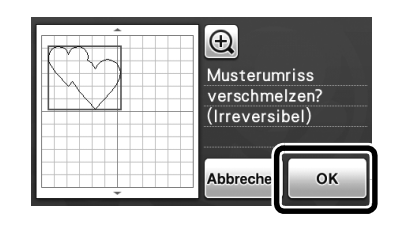

## Hinweis.

- Das Aneinanderfügen von Musterumrissen kann nicht rückgängig gemacht werden. Um die ursprüngliche Musteranordnung wiederherzustellen, müssen Sie die Muster erneut auswählen und anordnen.
- **Die Umrisse der ausgewählten Muster werden** aneinandergefügt.

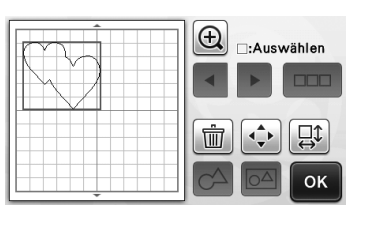

## Hinweis

- Bei dieser Funktion werden die äußersten Umrisse der Muster aneinandergefügt. Beim Aneinanderfügen bestimmter Arten von Mustern, bei denen Innenbereiche ausgeschnitten werden, werden die ausgeschnittenen Bereiche nicht zum Erstellen des Umrisses verwendet. Stellen Sie sicher, dass die aneinandergefügten Muster im Vorschaubereich Ihren Vorstellungen entsprechen, bevor Sie das Verfahren abschließen.
	- Aneinanderfügen integrierter Buchstaben

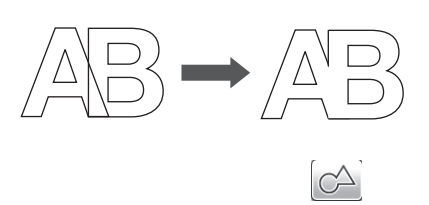

- Aneinanderfügen von Buchstabenbildern, die durch Scannen erstellt wurden

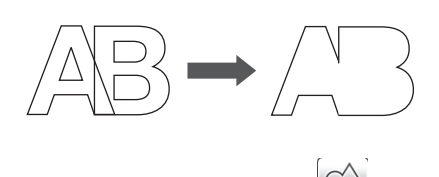

## <span id="page-39-3"></span><span id="page-39-0"></span>Funktionen für automatisches Layout

Die Funktion für automatisches Layout ist hilfreich, wenn Sie das auf der Matte angebrachte Material

nicht verschwenden möchten. Berühren Sie | △

auf dem Musterlayout-Bildschirm [\(Seite 35](#page-36-0)), um die Funktion für automatisches Layout durchzuführen.

Hinweis

- Abhängig vom Muster und dem zu schneidenden Material werden die Muster möglicherweise nicht sauber geschnitten, wenn die Abstände zu klein sind. Ordnen Sie in diesem Fall die Muster mit ein wenig mehr Abstand neu an.
- Der Abstand zwischen den angeordneten Mustern kann auf dem Einstellungsbildschirm festgelegt werden (siehe ["Musterabstand" auf Seite 24](#page-25-1)). Damit Änderungen übernommen werden, führen Sie die Funktion für automatisches Layout jedes Mal durch, nachdem Sie den Abstand zwischen Mustern geändert haben.
- Stellen Sie unter der Einstellung "Musterabstand" die "3" oder höher ein, wenn leichter Stoff an einer Matte mit Klebefolie für Stoffschnitte angebracht wird.

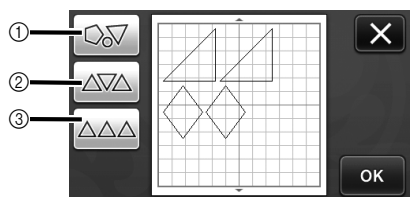

#### a Neuanordnen durch Drehen von Mustern in beliebigem Winkel

Dies ist hilfreich beim Anordnen einer großen Anzahl von Mustern auf einem begrenzten Platz.

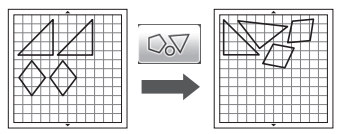

b Neuanordnen durch Drehen von Mustern um 0° oder 180°

Dies ist hilfreich beim Anordnen des gedruckten Designs (vertikale Muster) auf Papier oder Stoff als Material zum Schneiden/Zeichnen oder bei Verwendung einer vertikalen Laufrichtung.

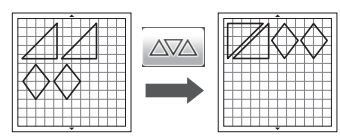

**(3) Neuanordnen ohne Drehen der Muster** Dies ist hilfreich beim Anordnen des gedruckten Designs auf Papier oder Stoff als Material zum Schneiden/ Zeichnen oder bei Verwendung einer Laufrichtung.

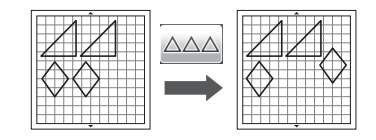

## <span id="page-39-2"></span><span id="page-39-1"></span>Scannen eines Hintergrundbildes

In diesem Beispiel wird Material mit einem Ausschnitt in der oberen linken Ecke als Hintergrundbild verwendet.

<span id="page-39-4"></span>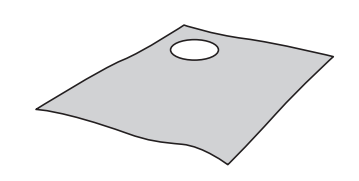

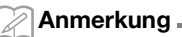

• Die Scan-Funktion für Hintergründe ist ebenfalls hilfreich beim Ausschneiden von Mustern aus Material mit einem Design darauf. Durch Anordnen der Muster auf dem Bildschirm in dem gewünschten gemusterten Bereich des Materials können Ausschnitte mit einem bestimmten Design erstellt werden.

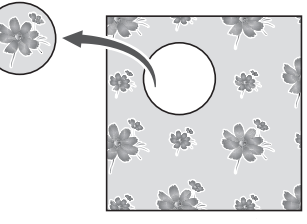

• Diese Funktion steht nicht zur Verfügung, wenn eine optionale Scan-Matte verwendet wird.

**Berühren Sie auf dem Musterlayout-Bildschirm, um die Scan-Funktion für Hintergründe zu starten.**

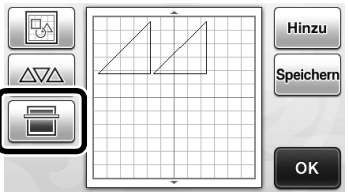

Die folgende Meldung wird angezeigt.

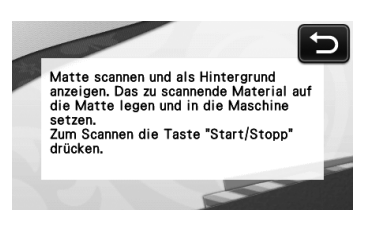

### $\mathbf{B}$  **Bringen Sie das Material für den Hintergrund auf der Matte an und drücken Sie anschließend**

#### 圃  **auf dem Bedienfeld.**

Weitere Informationen zum Vorbereiten des Materials und Einlegen der Matte finden Sie unter "Einlegen der [Matte" auf Seite 20](#page-21-0).

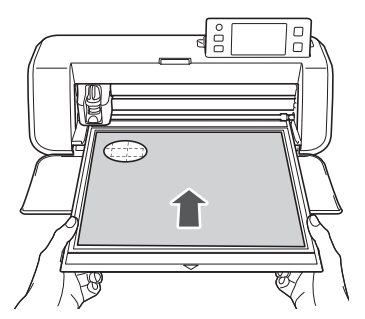

Die Matte wird eingezogen und die Taste "Start/ Stopp" auf dem Bedienfeld leuchtet auf.

#### **B** Drücken Sie die Taste "Start/Stopp", um das **Scannen zu starten.**

 $\blacktriangleright$  Nach dem Scannen des Materials wird es auf dem Musterlayout-Bildschirm als Hintergrund angezeigt.

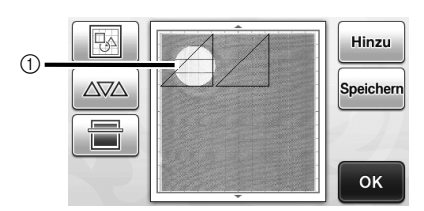

(1) Als Hintergrund angezeigtes Material mit einem **Ausschnitt** 

#### 2 Anmerkung

• Wenn es schwierig ist, die angeordneten Muster zu erkennen, passen Sie den Hintergrundkontrast auf dem

Einstellungsbildschirm an. Drücken Sie auf dem Bedienfeld, um den Einstellungsbildschirm anzuzeigen.

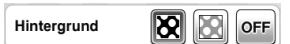

- : Macht das Hintergrundbild dunkler.
	- : Macht das Hintergrundbild heller.
- OFF: Das Hintergrundbild wird nicht angezeigt.

**4 Berühren Sie** 

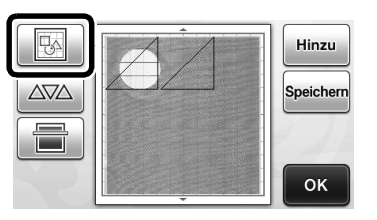

X Der Layoutbearbeitungs-Bildschirm wird angezeigt.

#### Anmerkung

- 3
- Das Muster kann auch durch Berühren und Ziehen auf dem Bildschirm verschoben werden.

#### <sup>e</sup>**Verschieben Sie die Muster mit den Layoutbearbeitungs-Funktionen.**

• Weitere Informationen zum Verschieben von Mustern finden Sie unter ["Layoutbearbeitungs-](#page-36-1)[Funktionen" auf Seite 35.](#page-36-1)

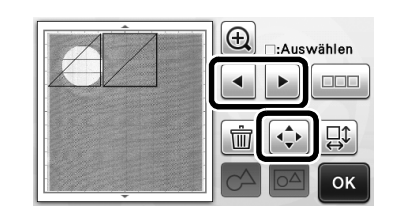

#### Anmerkung 12

- Sie können ein Muster auch verschieben, indem Sie die Muster im Layoutbearbeitungs-Bildschirm berühren und dann auf dem Bildschirm ziehen.
- **Stellen Sie sicher, dass die Muster auf dem Bildschirm die Ausschnitte im Hintergrundmaterial nicht überlappen, und**  berühren Sie dann die Schaltfläche "OK".

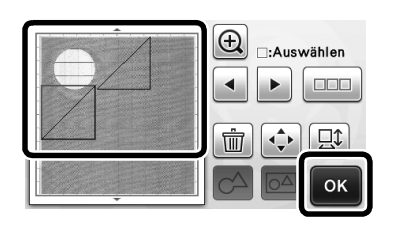

## Anmerkung

• Nach dem Ausgeben des eingescannten Materials wird der Hintergrund gelöscht.

## <span id="page-41-0"></span>Buchstabeneingabe-Funktionen

Buchstaben können als einzelnes Muster ausgewählt, bearbeitet, ausgeschnitten und gezeichnet werden. Wählen Sie die Buchstabenart auf dem Auswahlbildschirm für die Musterkategorie.

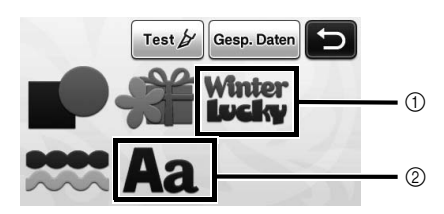

- a Wählen Sie verzierte Buchstaben. Die Buchstaben können als Muster bearbeitet, ausgeschnitten und gezeichnet werden. Weitere Informationen zum Bearbeiten finden Sie unter "Musterbearbeitungs-Funktionen" auf [Seite 33.](#page-34-2)
- b Geben Sie die gewünschte Kombination von Buchstaben ein.

#### Eingeben des Wortes "RAINBOW"

<sup>a</sup>**Wählen Sie auf dem Auswahlbildschirm für die Musterkategorie die Schriftkategorie.**

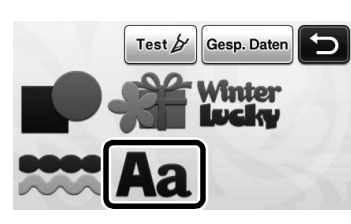

#### Berühren Sie die gewünschte Schriftart.

Wählen Sie die gewünschte Schriftart aus den fünf verfügbaren aus.

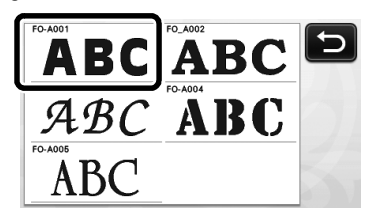

#### <sup>c</sup>**Geben Sie die Buchstaben ein.**

Die Tastaturlayout ist QWERTY. Berühren Sie nach dem Eingeben der Buchstaben die Schaltfläche "OK".

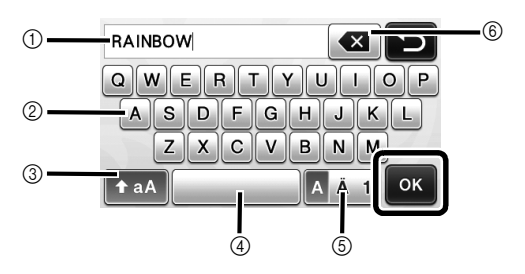

- a Anzeige der Buchstabeneingabe
- $@$  Buchstabenschaltflächen
- c Auswahlschaltfläche für Großbuchstaben/ Kleinbuchstaben
- <span id="page-41-1"></span>d Schaltfläche für Leerzeichen
- $\widetilde{\circ}$  Auswahlschaltfläche für Buchstabe/Buchstabe mit Akzent/Ziffer
- $6$  Schaltfläche als Rücktaste (löscht einen Buchstaben vom Ende der angezeigten her)

Anmerkung

• Wenn die eingegebenen Buchstaben nicht in den Bereich zum Schneiden/Zeichnen passen, wird die Buchstabengröße automatisch verkleinert.

#### <sup>d</sup>**Passen Sie die Einstellungen der Buchstabengröße und des Buchstabenabstands an.**

Berühren Sie  $\left| \frac{1}{\cdot} \right|$  oder  $\left| \frac{1}{\cdot} \right|$ , um die Buchstabengröße oder den Abstand zwischen Buchstaben anzupassen. Berühren Sie nach dem Abschließen der Anpassung die Schaltfläche "Einf".

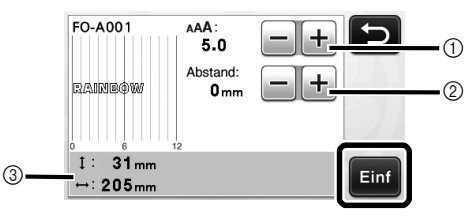

a Schaltflächen zur Einstellung der Buchstabengröße

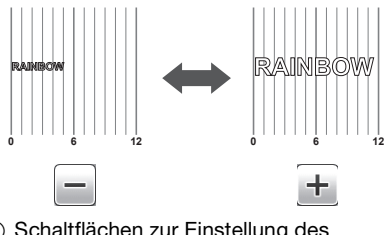

b Schaltflächen zur Einstellung des Buchstabenabstands

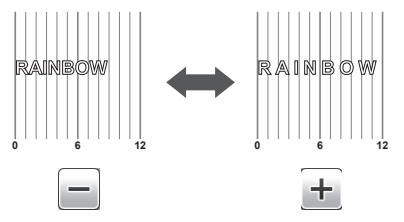

c Größe der ganzen Buchstabenfolge

<sup>e</sup>**Überprüfen Sie die Buchstabenanordnung.**

Um zu schneiden oder zu zeichnen, berühren Sie die Schaltfläche "OK".

Um die Buchstaben als Daten zu speichern, berühren Sie die Schaltfläche "Speichern".

Weitere Informationen zum Speichern von Daten finden Sie unter ["Speichern" auf Seite 41.](#page-42-1)

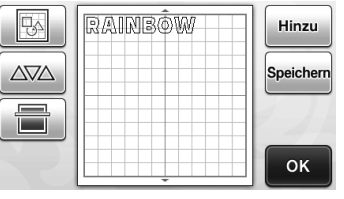

Anmerkung

• Eingegebene Buchstaben können nur als ganze Buchstabenfolge bearbeitet werden. Einzelne Buchstaben können nicht individuell bearbeitet werden.

## <span id="page-42-0"></span>SPEICHERFUNKTIONEN

Im Bereich zum Schneiden/Zeichnen angeordnete Muster und Buchstaben können gespeichert und später wieder abgerufen werden. Sie können entweder den Speicher der Maschine oder einen USB-Stick als Ziel für das Speichern und Abrufen auswählen.

**Hinweis**.

- USB-Sticks sind zwar weit verbreitet, jedoch sind nicht alle USB-Sticks mit dieser Maschine kompatibel. Bitte informieren Sie sich auf unserer Website
- " http://solutions.brother.com ".
- Diese Maschine ist nicht kompatibel mit einem USB-Hub. Verbinden Sie den USB-Stick direkt mit dem USB-Port.

<span id="page-42-5"></span><span id="page-42-1"></span>Speichern

#### Verfügbar auf dem folgenden Bildschirm

Musterlayout-**Bildschirm** 

 $\rightarrow$ Anl[e](#page-27-0)itung 1; Schritt  $\bigoplus$ [\(Seite 26](#page-27-0)) unter "Auswählen [und Bearbeiten des zweiten](#page-27-1)  [Musters"](#page-27-1)

**Berühren Sie die Schaltfläche "Speichern", um den Auswahlbildschirm für den Zielspeicher anzuzeigen.**

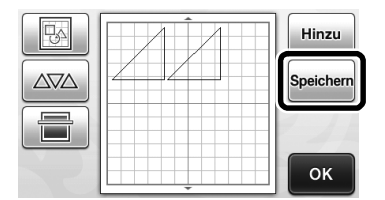

## $\bullet$  **Berühren Sie das gewünschte Ziel.**

• Um Daten auf einem USB-Stick zu speichern, verbinden Sie den USB-Stick mit dem USB-Port an dieser Maschine.

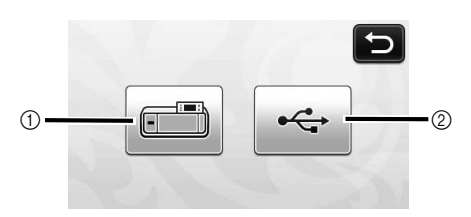

- a Speichern im Speicher der Maschine
- X Berühren Sie diese Schaltfläche, um das Speichern zu starten. Nach Abschluss des Speichervorgangs wird die folgende Meldung und der Name der gespeicherten Datei angezeigt.

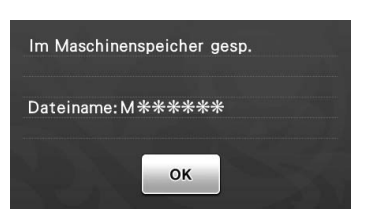

- b Speichern auf einem USB-Stick
- ▶ Berühren Sie diese Schaltfläche, um das Speichern zu starten. Nach Abschluss des Speichervorgangs wird die folgende Meldung und der Name der gespeicherten Datei angezeigt.

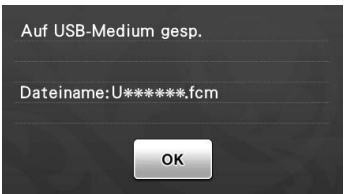

• Der Name der gespeicherten Datei mit der Erweiterung ".fcm" wird automatisch zugewiesen.

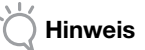

- Ziehen Sie den USB-Stick nicht ab, während Daten gespeichert werden.
- 

**B** Berühren Sie die Schaltfläche "OK", um das **Speichern der Daten abzuschließen.**

> <span id="page-42-4"></span>X Der Auswahlbildschirm für den Zielspeicher wird wieder angezeigt.

## <span id="page-42-3"></span><span id="page-42-2"></span>Abrufen

#### Verfügbar auf dem folgenden Bildschirm

<span id="page-42-6"></span>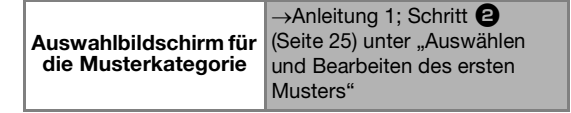

 $\bullet$  **Berühren Sie die Schaltfläche "Gesp. Daten", um den Auswahlbildschirm für den Zielspeicher anzuzeigen.**

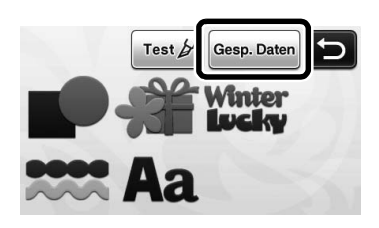

## $\mathbf{B}$  Berühren Sie das gewünschte Ziel und wählen **Sie anschließend das gewünschte Muster.**

• Um Daten von einem USB-Stick abzurufen, verbinden Sie den USB-Stick mit dem USB-Port dieser Maschine.

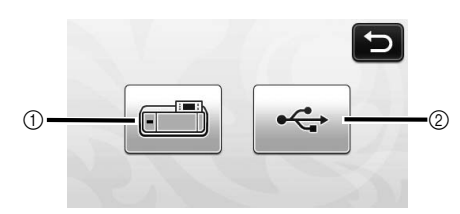

#### (1) Abrufen aus dem Speicher der Maschine

Berühren Sie das Muster, das abgerufen werden soll, und zeigen Sie eine Vorschau der Musteranordnung an.

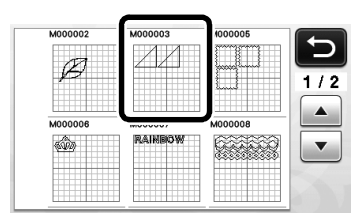

- 2 Abrufen von einem USB-Stick
- X Wenn der USB-Stick Ordner enthält, berühren Sie einen Ordner zur Anzeige einer Liste der Muster, die im Ordner gespeichert sind.
- Wenn es viele Ordner bzw. Muster gibt, berühren Sie die Pfeilschaltflächen auf dem Bildschirm, um nach oben oder unten zu scrollen.

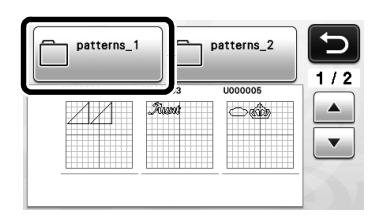

## Hinweis

- Wenn der Name der Datendatei/des Ordners nicht identifiziert werden kann, zum Beispiel weil er Sonderzeichen enthält, wird die Datei/ der Ordner nicht angezeigt. Ändern Sie in diesem Fall den Namen der Datei/des Ordners. Es wird empfohlen, die 26 Buchstaben des Alphabets (Groß- und Kleinbuchstaben) und die Ziffern 0 bis 9, "-" und " $-$ " zu verwenden.
- ▶ Berühren Sie das Muster, das abgerufen werden soll, und zeigen Sie eine Vorschau der Musteranordnung an.

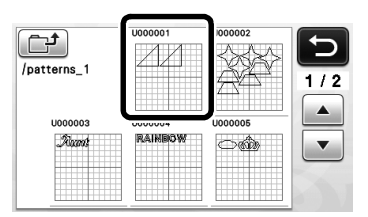

<sup>c</sup>**Überprüfen Sie die Vorschau der** 

**Musteranordnung auf dem Bildschirm und**  berühren Sie dann die Schaltfläche "OK".

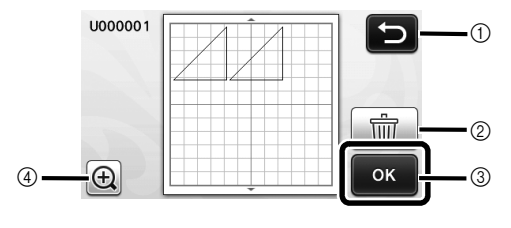

- a Hier berühren, um zur Liste der Muster im Ziel zurückzukehren.
- b Hier berühren, um die Daten für das angezeigte Musterlayout zu löschen.
- (3) Hier berühren, um die Daten für das Musterlayout abzurufen.
- d Hier berühren, um die Muster vergrößert anzuzeigen.

#### Anmerkung

• Auch wenn eine Nahtzugabe mit den Mustern gespeichert wurde (siehe "Schneiden um [Zeichnungen" auf Seite 44\)](#page-45-0) hat die auf dem Einstellungsbildschirm festgelegte Einstellung für "Saumzugabe" Vorrang und wird angewendet. Passen Sie bei Bedarf die Einstellung "Saumzugabe" auf dem Einstellungsbildschirm an (siehe "Saumzugabe" [auf Seite 24\)](#page-25-2).

## <span id="page-44-0"></span>ZEICHENFUNKTIONEN

Mit einem Stift und einem Stifthalter können Sie Muster auf einem Material zeichnen. Mit den Einstellungen für die Nahtzugabe können Sie Muster mit Nahtzugabe auf einem Material zeichnen und sie dann ausschneiden. Diese Zeichenfunktionen können zum Erstellen von Quilt-Stücken verwendet werden.

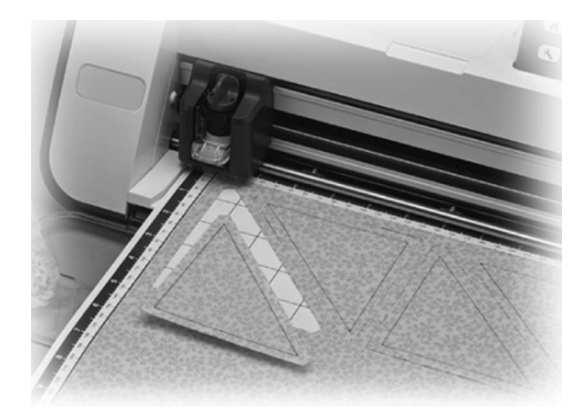

#### ■ Vorbereitung

Bereiten Sie das folgende Zubehör zum Zeichnen vor. Je nach Maschinenmodell müssen Sie das Zubehör extra kaufen.

- Stifthalter
- Löschbare Stifte oder Farbstiftset
- Geeignete Matte für das Material, auf dem gezeichnet werden soll.
- Für das zu schneidende Material geeignetes Messer und Messerhalter.
- Aufbügelblatt oder Klebefolie geeignet für Stoffe, die geschnitten werden sollen oder auf denen gezeichnet werden soll.

## <span id="page-44-1"></span>Zeichnen

In diesem Beispiel wird ein integriertes Muster auf ein Material gezeichnet.

## ■ Vorbereiten des Stifthalters

<sup>a</sup>**Drücken Sie auf die Taste in der Mitte des Stifthalters, um den Deckel zu entriegeln, und öffnen Sie ihn.**

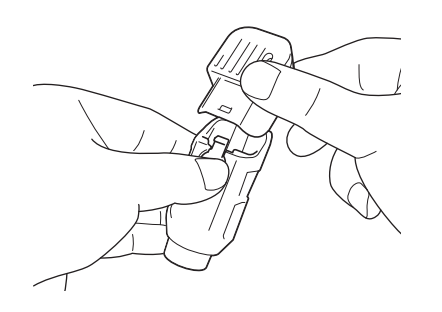

<span id="page-44-2"></span> $\bullet$  Nehmen Sie die Kappe vom Stift ab und setzen **Sie den Stift in den Stifthalter mit der Spitze nach unten ein.**

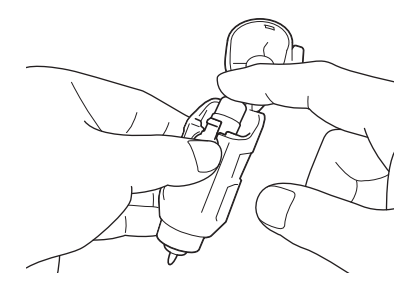

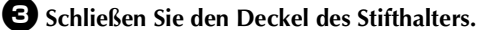

## Hinweis

• Entfernen Sie den Stift nach der Verwendung aus dem Stifthalter und setzen Sie die Kappe wieder auf den Stift, bevor Sie ihn weglegen.

#### ■ Zeichnen

<sup>a</sup>**Halten Sie den Stifthalter am Haltergriff fest und setzen Sie den Stifthalter mit der Taste zum Öffnen des Deckels in Ihre Richtung weisend in den Wagen ein.**

• Weitere Informationen finden Sie unter "Einsetzen [und Herausnehmen des Halters" auf Seite 19](#page-20-2).

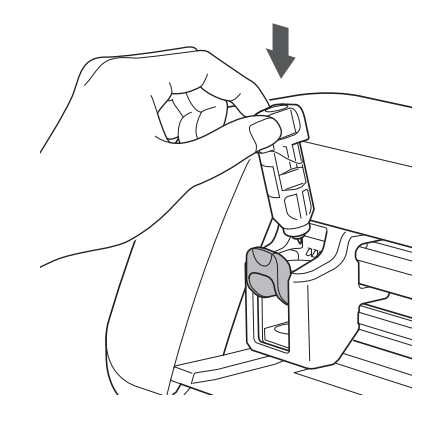

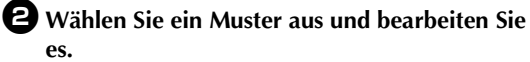

• Weitere Informationen zum Auswählen und Bearbeiten von Mustern finden Sie unter ["Auswählen und Bearbeiten des ersten Musters"](#page-26-5)  [auf Seite 25](#page-26-5).

### <sup>c</sup>**Legen Sie die Matte mit dem angebrachten Material für das Zeichnen (Schneiden) ein.**

- Führen Sie die Matte leicht in den Zuführschlitz ein
	- und drücken Sie auf dem Bedienfeld  $\left| \begin{array}{l} \equiv \ \equiv \end{array} \right|$
- Weitere Informationen zum Einführen der Matte finden Sie unter ["Einlegen der Matte" auf Seite 20](#page-21-0).

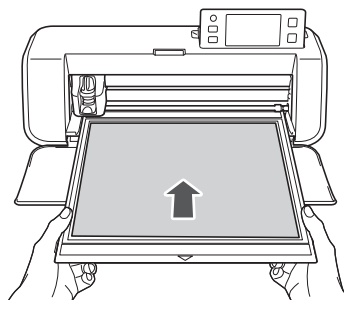

<sup>d</sup>**Wählen Sie auf dem Auswahlbildschirm für das**  Zeichnen/Schneiden "Zeichn.".

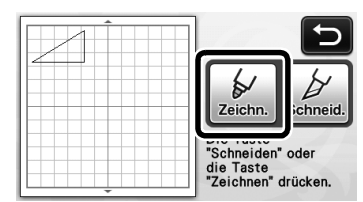

<span id="page-45-5"></span> $\triangleright$  Die Zeichenlinie (blau) wird angezeigt.

#### <span id="page-45-2"></span>**E** Stellen Sie die Zeichengeschwindigkeit und den **Zeichendruck ein.**

Passen Sie vor dem Zeichnen eines Musters die Zeichengeschwindigkeit und den Zeichendruck an. Diese Einstellungen können im Einstellungsbildschirm

vorgenommen werden. Drücken Sie  $\left\{ \infty \right\}$  auf dem Bedienfeld.

 $\triangleright$  Berühren Sie  $\vert + \vert$ oder  $\vert - \vert$ , um die Einstellungen zu ändern.

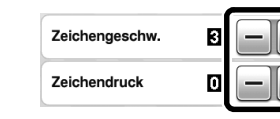

Hinweis

• Wenn der Zeichendruck zu hoch ist, kann die Stiftspitze beschädigt werden. Wählen Sie eine geeignete Einstellung.

#### Anmerkung

• Einstellungen des Zeichendrucks haben Einfluss auf das Endergebnis. Verwenden Sie das gleiche Material, auf dem die Muster gezeichnet werden sollen, um die Einstellungen vorzunehmen.

 $\bullet$  Drücken Sie die Taste "Start/Stopp" auf dem **Bedienfeld, um das Zeichnen zu starten.**

Hinweis

• Entfernen Sie den Stift nach der Verwendung aus dem Stifthalter und setzen Sie die Kappe wieder auf den Stift, bevor Sie ihn weglegen.

## <span id="page-45-4"></span><span id="page-45-1"></span><span id="page-45-0"></span>Schneiden um Zeichnungen

In diesem Beispiel wird eine Nahtzugabe für ein integriertes Muster festgelegt und das Muster gezeichnet, dann ein Umriss um das Muster ausgeschnitten.

## ■ Festlegen der Nahtzugabe

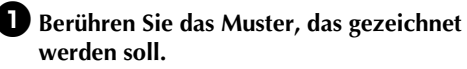

<span id="page-45-3"></span>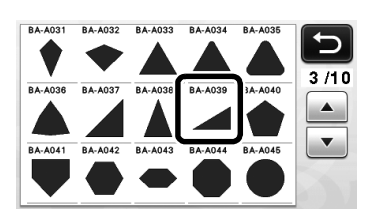

## $\bullet$  **Passen Sie die Nahtzugabe an.**

Legen Sie auf dem Einstellungsbildschirm die Nahtzugabe fest, d. h. den Abstand vom Musterumriss

zur Schneidlinie um das Muster. Drücken Sie  $\left( \infty \right)$  auf dem Bedienfeld, um den Einstellungsbildschirm anzuzeigen.

Berühren Sie  $\Box$  oder  $\Box$ , um die Einstellung zu ändern.

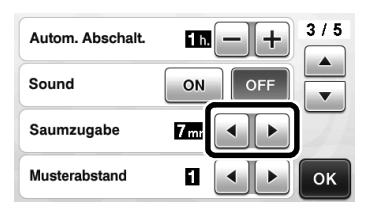

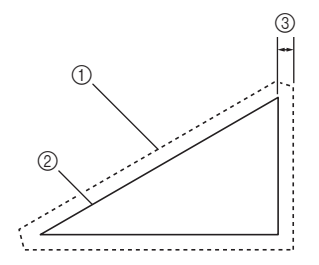

- (1) Nahtzugabelinie
- 2 Musterumriss (Nahtlinie)
- 3) Nahtzugabe
- ▶ Berühren Sie die Schaltfläche "OK", um die Einstellung festzulegen und zum Musterbearbeitungs-Bildschirm zurückzukehren.

## <sup>c</sup>**Wenden Sie die Nahtzugabe an.**

Berühren Sie  $\Box$ , um die Nahtzugabe anzuwenden.

Wenn  $\boxed{\blacksquare}$  grau angezeigt wird, kann keine Nahtzugabe angewendet werden.

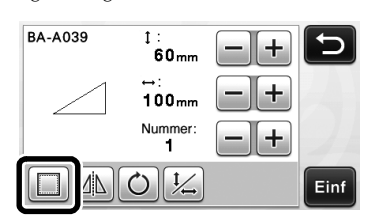

#### Anmerkung

- Je nach Muster wird die Nahtzugabe möglicherweise standardmäßig angewendet. Überprüfen Sie die Einstellung.
- $\triangleright$  Das Muster wird in der Vorschau mit der Zeichenlinie (blau) und der Schneidlinie (schwarz) angezeigt.

**4) Berühren Sie die Schaltfläche "Einf", um das Bearbeiten des Musters abzuschließen.**

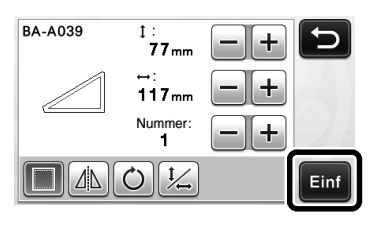

Anmerkung

• Wenn Sie eine Nahtzugabe auf der linken Stoffseite zeichnen möchten, spiegeln Sie das Muster.

#### Bild des zu erstellenden Teilmusters

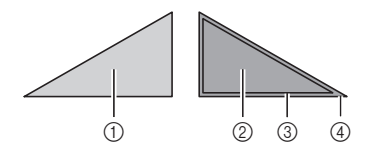

- (1) Rechte Stoffseite
- 2 Linke Stoffseite
- (3) Zeichenlinie (Nahtlinie)
- (4) Nahtzugabelinie
- Nachdem Sie den Stoff mit der linken Seite nach oben an der Matte angebracht haben, legen Sie die Matte in die Maschine ein, spiegeln Sie das Muster und zeichnen Sie dann das Muster und schneiden Sie es aus.

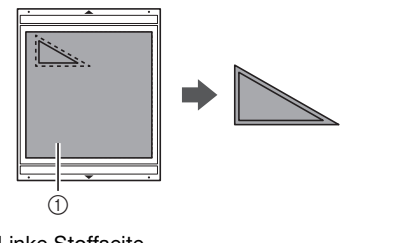

(1) Linke Stoffseite

## <sup>e</sup>**Überprüfen Sie die Musteranordnung und**  berühren Sie dann die Schaltfläche "OK".

Bei Verwendung von Stoff werden die Muster möglicherweise nicht sauber ausgeschnitten, wenn sie in der Nähe der Stoffkante angeordnet werden. Verschieben Sie in diesem Fall die Muster so, dass sie mindestens 10 mm von der Stoffkante (die Kante des Bereichs zum Schneiden/Zeichnen auf dem Bildschirm) entfernt sind.

• Um das Muster nach dem Überprüfen neu zu

bearbeiten, berühren Sie **. Weitere** Informationen finden Sie unter ["Musterlayout-](#page-36-0)[Bildschirm" auf Seite 35.](#page-36-0)

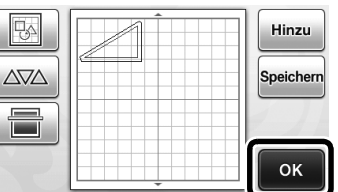

▶ Der Auswahlbildschirm für das Zeichnen/ Schneiden wird angezeigt.

#### ■ Einlegen des Materials

Legen Sie die Matte mit dem angebrachten Material für das Schneiden (Zeichnen) ein.

Bringen Sie beim Zeichnen der Nahtzugabe auf die linke Stoffseite das Material mit der linken Seite nach oben an der Matte an.

- Weitere Informationen zum Anbringen von Material an der Matte finden Sie unter ["Kombinationen aus Matte und Schneidmesser"](#page-13-3)  [auf Seite 12](#page-13-3).
- Führen Sie die Matte leicht in den Zuführschlitz ein

und drücken Sie auf dem Bedienfeld  $\vert \vert \overline{\mathbb{H}} \vert$ 

• Weitere Informationen zum Einführen der Matte finden Sie unter ["Einlegen der Matte" auf Seite 20](#page-21-0).

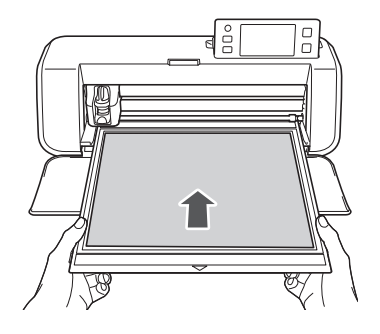

## ■ Zeichnen

<span id="page-46-0"></span>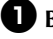

Berühren Sie die Schaltfläche "Zeichn.".

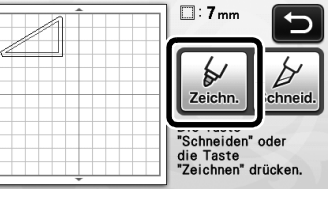

X Eine Vorschau der Linie, die gezeichnet werden soll, wird angezeigt.

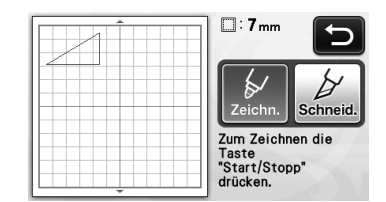

Die Taste "Start/Stopp" auf dem Bedienfeld leuchtet auf.

#### $\bullet$  Passen Sie den Stiftdruck an.

Weitere Informationen zum Anpassen des Z[e](#page-45-2)ichendrucks finden Sie in Schritt  $\bigodot$  ([Seite 44](#page-45-2)) unter ["Zeichnen".](#page-44-1)

#### <span id="page-47-0"></span>**B** Drücken Sie die Taste "Start/Stopp", um das **Zeichnen zu starten.**

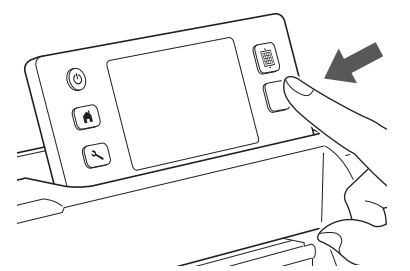

- $\triangleright$  Nach Abschluss des Zeichnens wird eine Meldung auf dem Bildschirm angezeigt. Nach dem Berühren der Schaltfläche "OK" wird der Auswahlbildschirm für das Zeichnen/Schneiden angezeigt.
- Um das Probeschneiden zum Anpassen des Zeichendrucks durchzuführen, wiederholen Sie die S[c](#page-47-0)hritte **O** bis **O** in diesem Abschnitt.
- Um die gezeichneten Muster auszuschneiden, lassen Sie die Matte in den Schlitz eingelegt,

ohne  $\left|\mathbb{H}\right|$  zu drücken, und fahren Sie mit dem folgenden Verfahren zum Schneiden fort.

## ■ Schneiden

 $\bullet$  **Berühren Sie die Schaltfläche "Schneid.".** 

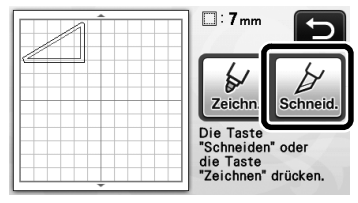

Eine Vorschau der Linie, die geschnitten werden soll, wird angezeigt.

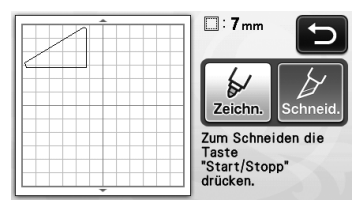

Die Taste "Start/Stopp" auf dem Bedienfeld leuchtet auf.

 $\Theta$  Nehmen Sie den Stifthalter heraus und setzen **Sie den Messerhalter ein.**

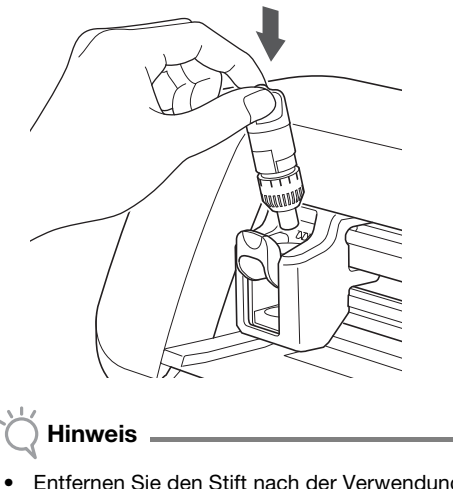

- Entfernen Sie den Stift nach der Verwendung aus dem Stifthalter und setzen Sie die Kappe wieder auf den Stift, bevor Sie ihn weglegen.
- **B** Drücken Sie die Taste "Start/Stopp", um das **Schneiden zu starten.**

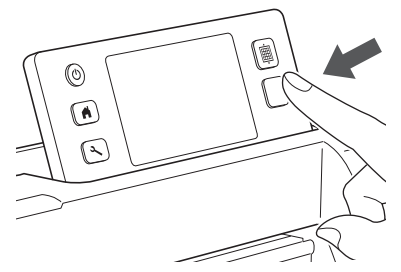

- $\blacktriangleright$  Nach dem Abschluss des Schneidens wird der Auswahlbildschirm für das Zeichnen/Schneiden angezeigt.
- **4 Drücken Sie auf dem Bedienfeld**  $\boxed{m}$ , um die **Matte auszugeben.**
- $\Theta$  Ziehen Sie die Muster von der Matte ab.
	- Weitere Informationen finden Sie unter "Ausgeben [der Matte" auf Seite 21.](#page-22-0)

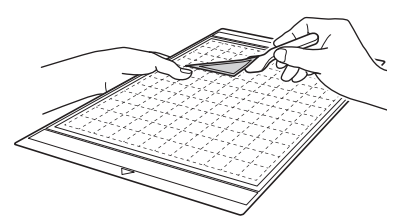

## <span id="page-48-0"></span>*Kapitel 4* SCAN-FUNKTIONEN

## <span id="page-48-1"></span>SCANNEN ZUM SCHNEIDEN (Direktschnitt)

Ein gedrucktes Bild oder eine eigene Handzeichnung können eingescannt und die Umrisse ausgeschnitten oder gezeichnet werden. Dies ist hilfreich beim Einscannen von Bildern für Kraftpapier und anschließendem Ausschneiden.

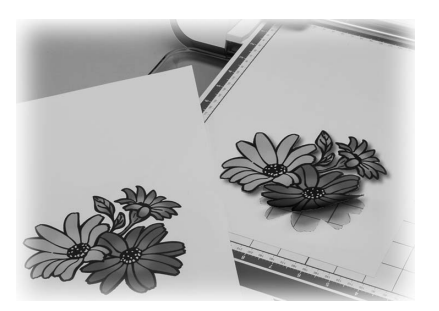

## <span id="page-48-3"></span><span id="page-48-2"></span>Anleitung 3 - Scannen und Schneiden

In dieser Anleitung wird eine Zeichnung auf Papier eingescannt und dann ausgeschnitten.

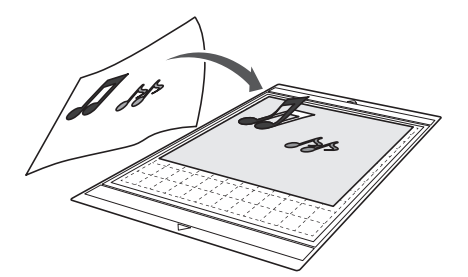

### ■ Vorbereitung

<sup>a</sup>**Legen Sie die Vorlage bereit.**

<span id="page-48-5"></span>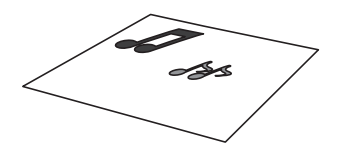

Verwenden Sie im Modus "Direktschnitt" Vorlagen wie unten beschrieben.

- Muster, die deutlich gezeichnet sind, ohne Verläufe, Ausblenden oder Unschärfen
- Muster, die mindestens 5 mm² groß sind
- Ohne extrem kompliziertes Design

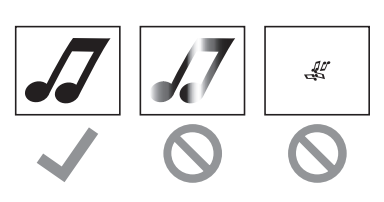

#### <span id="page-48-4"></span> $\bullet$  Drücken Sie  $\circledcirc$ , um die Maschine **einzuschalten.**

- Weitere Informationen finden Sie unter ["Ein-/](#page-11-4) [Ausschalten der Maschine" auf Seite 10](#page-11-4).
- <sup>c</sup>**Setzen Sie den Schneidmesserhalter in den Wagen der Maschine ein.**
	- Weitere Informationen finden Sie unter "Einsetzen [und Herausnehmen des Halters" auf Seite 19](#page-20-2).

### ■ Scannen

<sup>a</sup>**Berühren Sie auf der Startseite die Schaltfläche "Scannen", um den Scan-Modus auszuwählen.**

<span id="page-48-6"></span>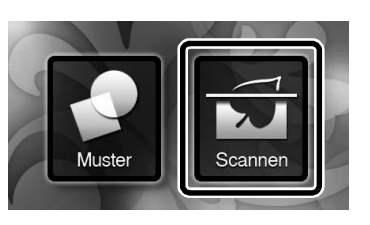

 $\bullet$  Wählen Sie "Direktschnitt" auf dem **Auswahlbildschirm für den Scan-Modus.**

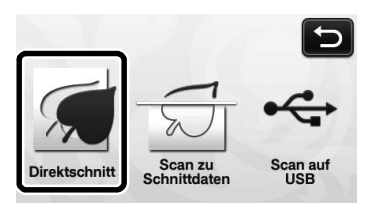

 $\blacktriangleright$  Eine Meldung wird angezeigt.

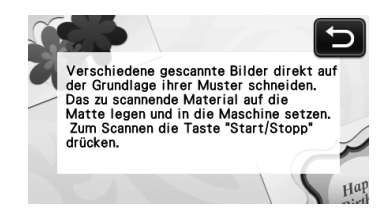

<sup>c</sup>**Bringen Sie die einzuscannende Vorlage an der Matte an.**

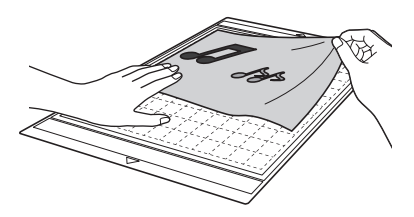

#### Anmerkung

- Im Modus "Direktschnitt" kann die optionale  $12" \times 24"$  (305 mm  $\times$  610 mm) Matte und Scan-Matte nicht verwendet werden.
- Bevor Sie das Material an der Matte anbringen, testen Sie an einer Ecke der Klebeseite der Matte das Anbringen.

<sup>d</sup>**Drücken Sie, während Sie die Matte waagerecht halten und leicht unter die Transportrollen auf der linken und rechten Seite des Zuführschlitzes einführen, auf dem** 

#### **Bedienfeld** | 圖 |

- Weitere Informationen finden Sie unter "Einlegen [der Matte" auf Seite 20.](#page-21-0)
- Die Taste "Start/Stopp" auf dem Bedienfeld leuchtet auf.

**D** Drücken Sie die Taste "Start/Stopp", um das **Scannen zu starten.**

> $\triangleright$  Nach Abschluss des Scannens wird das eingescannte Bild auf dem Bildschirm angezeigt.

<sup>f</sup>**Überprüfen Sie das eingescannte Bild und**  berühren Sie dann die Schaltfläche "OK".

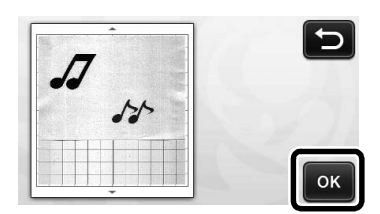

#### <span id="page-49-2"></span><span id="page-49-1"></span>■ Bearbeiten von Schneidlinien

 $\bullet$  **Berühren Sie mit dem Touch Pen auf dem** 

**Bildschirm zum Bildbeschneiden (5) und ziehen Sie es über den Bildschirm, um das Bild zu beschneiden.**

<span id="page-49-3"></span>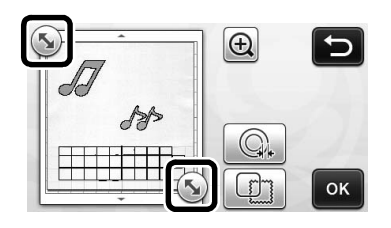

- <span id="page-49-0"></span><sup>b</sup>**Um das Bild für das Muster auszuschneiden,**  berühren Sie die Schaltfläche "OK".
	- Berühren Sie  $\left| \bigcup_{n=1}^{\infty} \right|$ , um eine der verfügbaren Formen als Rahmen um das eingescannte Bild auszuschneiden. Weitere Informationen zum Auswählen eines Rahmens finden Sie unter ["Fortgeschrittene Schneidfunktionen" auf Seite 49.](#page-50-0)

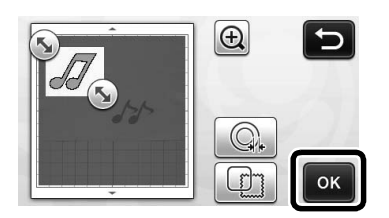

#### ■ Schneiden

 $\bullet$  **Berühren Sie die Schaltfläche "Schneid.".** 

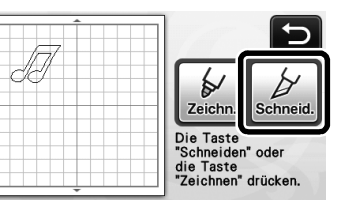

- Die Schaltfläche "Schneid." wird markiert und die Taste "Start/Stopp" auf dem Bedienfeld leuchtet auf.
- $\bullet$  Drücken Sie die Taste "Start/Stopp", um das **Schneiden zu starten.**
	- Für Informationen zum Ausgeben der Matte nach dem Schneiden folgen Sie dem Verfahren unter ["Ausgeben der Matte" auf Seite 21](#page-22-0).

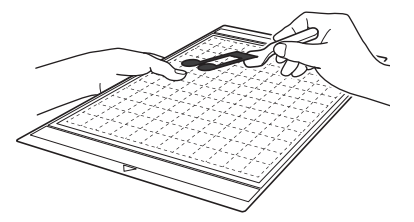

## <span id="page-50-0"></span>Fortgeschrittene Schneidfunktionen

#### ■ Umrissabstand

Legen Sie den Abstand zwischen der Schneidlinie und dem Umriss des eingescannten Bildes fest.

<span id="page-50-3"></span>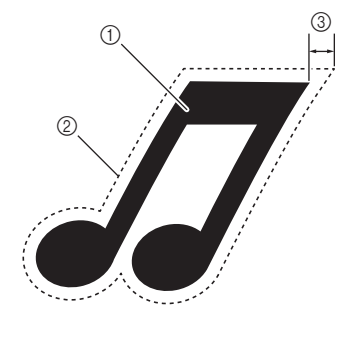

- (1) Musterumriss
- 2 Schneidlinie
- 3) Umrissabstand

#### Verfügbar auf dem folgenden Bildschirm

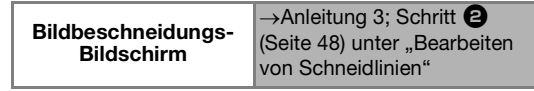

<span id="page-50-1"></span>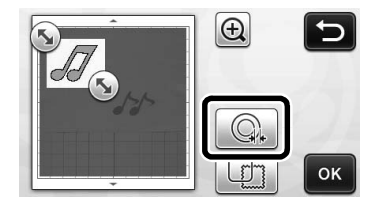

X Der Einstellungsbildschirm wird angezeigt. Berühren Sie  $\left| \frac{1}{n} \right|$  oder  $\left| \frac{1}{n} \right|$ , um die Einstellung

zu ändern.

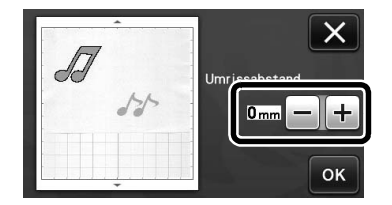

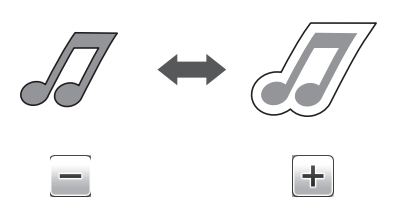

#### ■ Erstellen von Umrissen und Rahmen

<span id="page-50-2"></span>Jede beliebige Form kann als Schneidlinie für das eingescannte Bild festgelegt werden.

#### Verfügbar auf dem folgenden Bildschirm

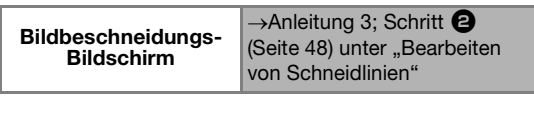

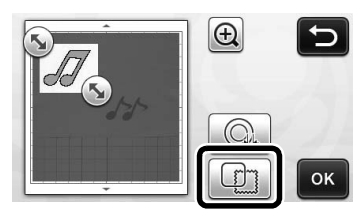

X Der Einstellungsbildschirm wird angezeigt.

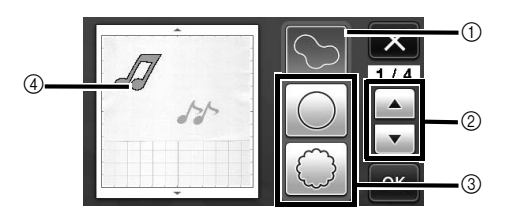

#### (1) Erstellen von Umrissen

Berühren Sie diese Schaltfläche, um eine Schneidlinie zu erstellen, die dem Umriss des eingescannten Bildes folgt.

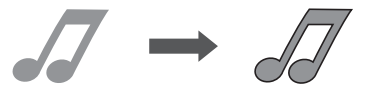

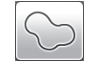

#### b Scrollschaltflächen für die Rahmenformen

Berühren Sie  $\blacktriangle$  oder  $\blacktriangledown$ , um durch die Liste der Rahmen nach oben bzw. unten zu scrollen.

#### 3) Erstellen von Rahmen

Berühren Sie die Schaltfläche für den gewünschten Rahmen, der zum eingescannten Bild hinzugefügt werden soll, und erstellen Sie eine Schneidlinie, die dieser Form folgt.

• Wenn mehrere Bilder vorhanden sind, kann für jedes einzelne Bild ein Rahmen festgelegt werden.

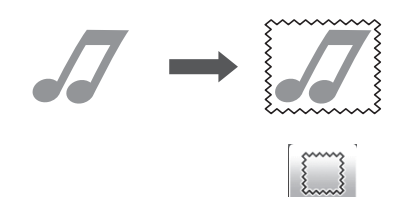

#### (4) Vorschau

Zeigen Sie eine Vorschau des Bildes mit der Schneidlinie für den ausgewählten Rahmen an.

## <span id="page-51-0"></span>ERSTELLEN VON SCHNEIDDATEN (Scan zu Schnittdaten)

Ein gedrucktes Bild oder eine eigene Handzeichnung können eingescannt, in Schneidlinien zum Schneiden/Zeichnen mit der Maschine umgewandelt und anschließend als Daten gespeichert werden.

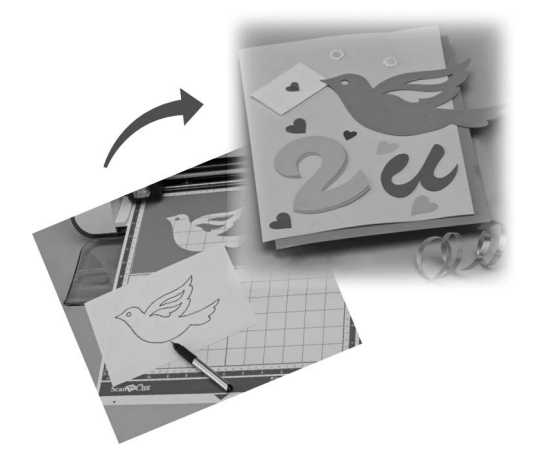

## <span id="page-51-2"></span><span id="page-51-1"></span>Anleitung 4- Erstellen von **Schneiddaten**

In dieser Anleitung speichern wir eine Zeichnung auf Papier als Schneiddaten.

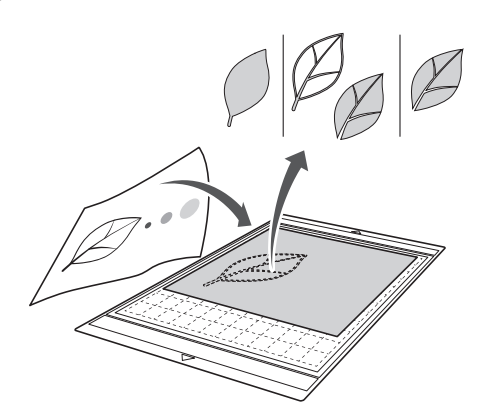

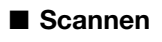

<sup>a</sup>**Berühren Sie auf der Startseite die Schaltfläche "Scannen", um den Scan-Modus auszuwählen.**

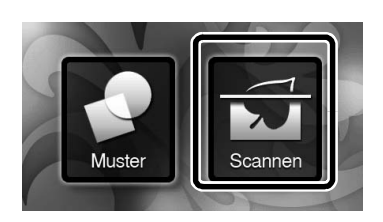

 $\bullet$  Wählen Sie "Scan zu Schnittdaten" auf dem **Auswahlbildschirm für den Scan-Modus.**

<span id="page-51-6"></span>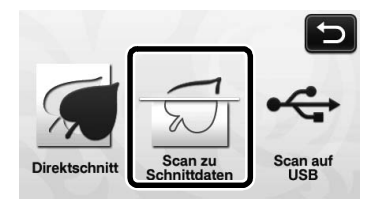

 $\blacktriangleright$  Eine Meldung wird angezeigt.

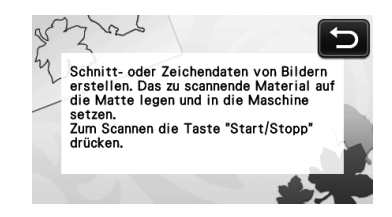

- <sup>c</sup>**Bringen Sie die Vorlage auf der Matte an und legen Sie die Matte dann in den Zuführschlitz ein.**
	- Führen Sie die Matte leicht in den Zuführschlitz ein

und drücken Sie auf dem Bedienfeld  $\boxed{)}$ 

• Weitere Informationen zum Einlegen der Matte finden Sie unter ["Einlegen der Matte" auf Seite 20](#page-21-0).

Anmerkung

- Im Modus "Scan zu Schnittdaten" kann die optionale  $12" \times 24"$  (305 mm  $\times$  610 mm) Matte nicht verwendet werden.
- **4 Drücken Sie die Taste "Start/Stopp", um das Scannen zu starten.**
	- $\triangleright$  Nach Abschluss des Scannens wird das eingescannte Bild auf dem Bildschirm angezeigt.

## <span id="page-51-4"></span>■ Bearbeiten von Schneiddaten

<span id="page-51-3"></span>a**Wählen Sie auf dem Bildbearbeitungs-Bildschirm den Schneidlinientyp.**

<span id="page-51-5"></span>Die Bildform wird erkannt und die Schneidlinien basierend auf einem von drei Standards erstellt.

Berühren Sie in diesem Beispiel (a) |, um die Schneidlinien mit der Bereichserkennung zu erstellen.

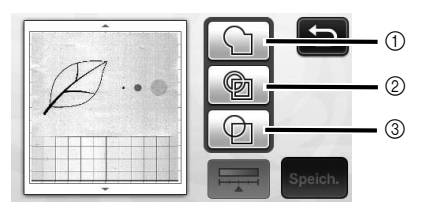

#### Unterschied in den Schneidlinien je nach Erkennungsstandard

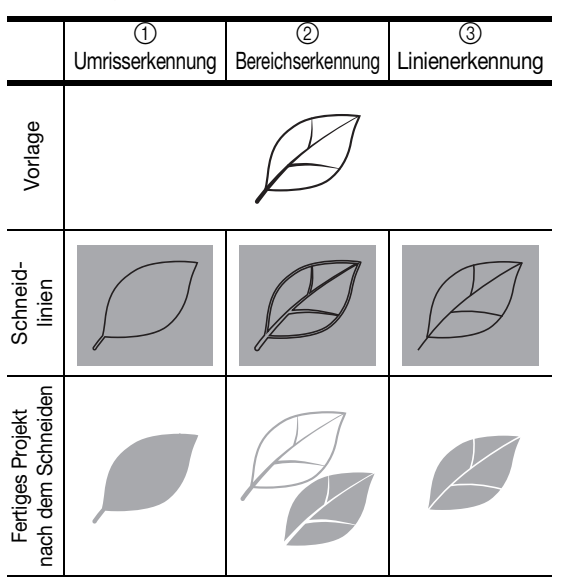

#### a Umrisserkennung

Wenn Sie entlang des Umrisses eines Bildes schneiden/ zeichnen möchten, wählen Sie diese Option, um den Umriss eines Bildes in eine Schneidlinie umzuwandeln. Dies ist hilfreich beim Speichern von Daten als Zeichnung für eine Applikation.

#### 2 Bereichserkennung

Wählen Sie diese Option, um die einheitlich gefärbten Teile eines Bildes jeweils als Bereich zu erkennen und eine Schneidlinie um jeden dieser Bereiche zu erstellen. Ausschnitte können mit dicken handgezeichneten Linien erstellt werden, wie zum Beispiel Umrandungen von Bildern oder Textabbildungen. Mit dieser Option können Sie nicht nur ausgeschnittene Muster sondern auch Material mit ausgeschnittenen Teilen, wie zum Beispiel Spitze, verwenden.

#### **3** Linienerkennung

Wählen Sie diese Option, um die Mitte von Linien zu erkennen und in eine Schneidlinie umzuwandeln. Dies ist hilfreich zum Erkennen von Mustern, die aus mehreren Teilen bestehen, und zum Erstellen von Schneidlinien für jeden Teil.

#### Anmerkung

• Linien, die stärker als 1,5 mm sind, werden nicht als Linien erkannt.

**Berühren Sie mit dem Touch Pen (5) und ziehen Sie es über den Bildschirm, um die als Daten zu speichernden Schneidlinien zu beschneiden, und berühren Sie dann die**  Schaltfläche "Speichern".

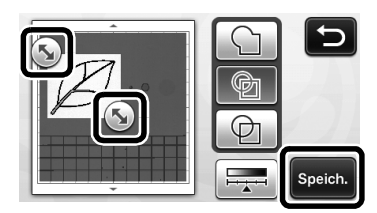

▶ Der Auswahlbildschirm für den Zielspeicher wird angezeigt.

#### ■ Speichern von Daten

#### <sup>a</sup>**Wählen Sie das Ziel, unter dem die Daten gespeichert werden sollen.**

Wählen Sie entweder den USB-Stick oder den Speicher der Maschine als Ziel für das Speichern der Daten. Berühren Sie die Schaltfläche für das gewünschte Ziel. Wählen Sie in diesem Beispiel den Speicher der Maschine. Um Daten auf einem USB-Stick zu speichern, verbinden Sie das Gerät mit dem USB-Port an dieser Maschine.

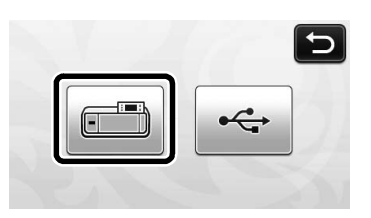

 $\blacktriangleright$  Nach Berühren einer Schaltfläche wird das Speichern der Daten gestartet. Nach dem Speichern der Daten wird die folgende Meldung angezeigt.

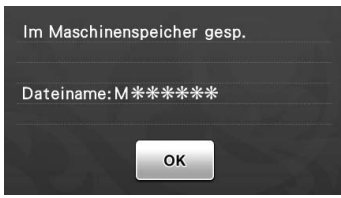

#### $\bullet$  Berühren Sie die Schaltfläche "OK", um das **Speichern der Daten abzuschließen.**

X Der Auswahlbildschirm für den Zielspeicher wird wieder angezeigt.

**E** Drücken Sie auf dem Bedienfeld  $\boxed{\mathbb{m}}$ , um die **Matte auszugeben und ziehen Sie anschließend die Vorlage von der Matte ab.**

#### ■ Abrufen der Schneiddaten

Gespeicherte Schneiddaten können zum Schneiden abgerufen werden.

#### $\bullet$  **Bringen Sie das Material zum Schneiden an der Matte an und legen Sie die Matte ein.**

- Weitere Informationen zum Anbringen des Materials finden Sie unter "Kombinationen aus [Matte und Schneidmesser" auf Seite 12](#page-13-3).
- Weitere Informationen zum Einlegen der Matte finden Sie unter ["Einlegen der Matte" auf Seite 20](#page-21-0).

#### <span id="page-52-0"></span><sup>b</sup>**Rufen Sie die gespeicherten Schneiddaten ab.**

• Für Informationen zum Abrufen von Daten folgen Sie dem Verfahren unter ["Abrufen" auf Seite 41.](#page-42-3)

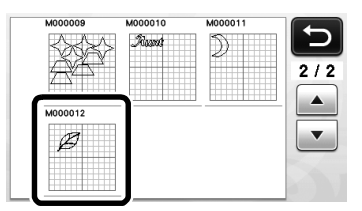

Eine Vorschau des Musterlayouts wird angezeigt.

## <sup>c</sup>**Bearbeiten Sie die Schneiddaten nach Bedarf und schneiden oder zeichnen Sie dann.**

Für Informationen zum Abschließen des Schneidens folgen Sie dem Verfahren unter "Einlegen der Matte" [\(Seite 20\)](#page-21-0) und ["Schneiden" \(Seite 21\).](#page-22-1)

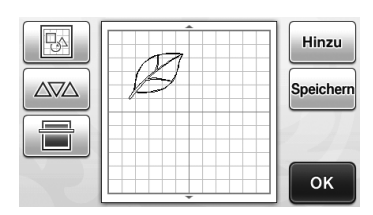

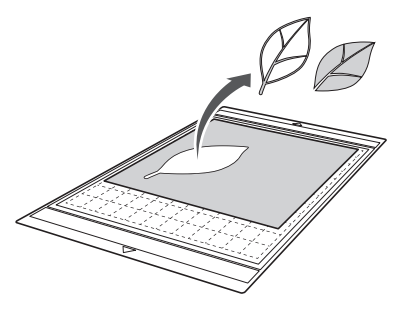

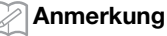

- <span id="page-53-1"></span>• Kleine Punkte und unerwünschte Linien, die beim Scannen erstellt wurden, können nach dem Umwandeln des eingescannten Bildes in Schneiddaten gelöscht werden.
- X Wählen Sie nach dem Abrufen der Schneiddaten in den Musterlayout-Bildschirm mit den Bearbeitungsfunktionen die zu löschenden Punkte aus.

Weitere Informationen zur Funktion finden Sie unter ["Auswählen mehrerer Muster" auf Seite 31.](#page-32-4)

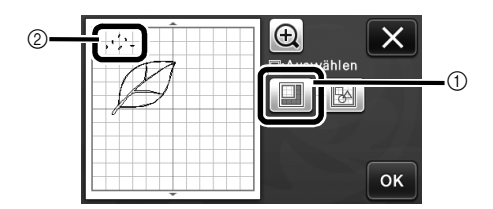

- a Hier berühren zum Auswählen mehrerer Muster im festgelegten Bereich.
- 2 Unerwünschte Punkte und Linien
- Eegen Sie den Bereich der unerwünschten Punkte fest und berühren Sie dann die Schaltfläche "OK".

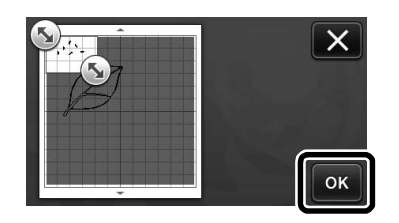

Berühren Sie  $\boxed{\mathbf{m}}$ , um alle ausgewählten Punkte zu löschen.

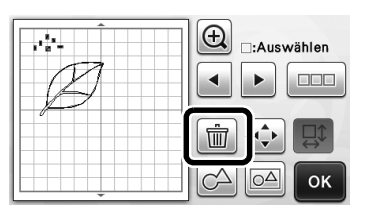

## <span id="page-53-3"></span><span id="page-53-2"></span><span id="page-53-0"></span>Bearbeiten von Bildern

Durch Anpassen der Ausgabe von Daten eines eingescannten Bildes können Sie das Bild auf vielfältige Art und Weise reproduzieren.

### Verfügbar auf dem folgenden Bildschirm

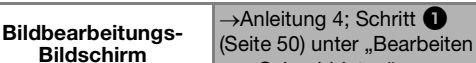

## <span id="page-53-4"></span>[von Schneiddaten"](#page-51-4)

## ■ Festlegen von "Größe löschen"

Bereinigen Sie das Bild durch Löschen kleiner Punkte, unerwünschter Linien oder enthaltener Texte. In folgenden Beispiel werden drei Bilder verschiedener Größen (4 mm, 40 mm, 100 mm) eingescannt.

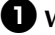

<sup>a</sup>**Wählen Sie eine der drei Erkennungsoptionen** 

und berühren Sie dann **Figure**, um den **Funktionsauswahl-Bildschirm anzuzeigen.**

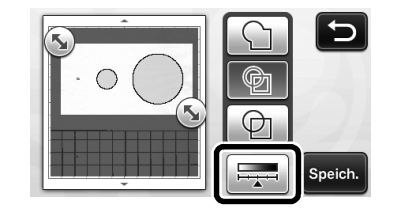

**Berühren Sie Größe löschen**, um den **Einstellungsbildschirm anzuzeigen.**

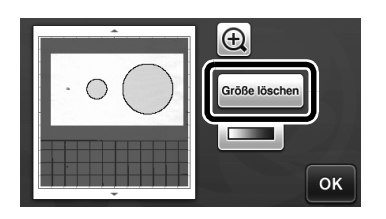

<sup>c</sup>**Bestimmen Sie eine Objektgröße kleiner als ohne Umwandlung in Schneidlinien.**

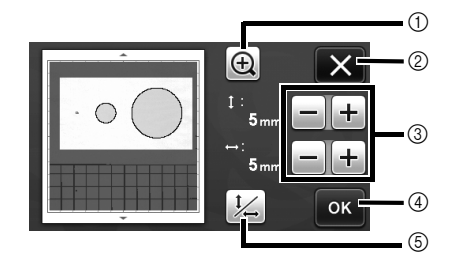

a Vergrößern

- $@$  Schaltflächen zur Größeneinstellung
- e Fixieren/Freigeben des Bildseitenverhältnisses

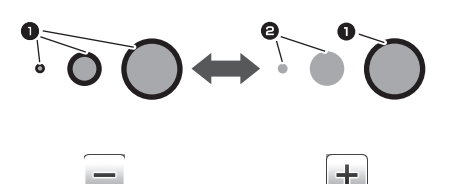

**6** Schneidlinie erstellt 2 Keine Schneidlinie erstellt

▶ Berühren Sie die Schaltfläche "OK" (4), um die Einstellungen zu übernehmen. Berühren Sie

 $\mathsf{X}$  (2), um zum vorherigen Bildschirm zurückzukehren, ohne die Einstellungen zu übernehmen.

## ■ Einstellen der

#### Bilderkennungsempfindlichkeit

Wandeln Sie ein Bild mit Verlauf oder Schattierung in ein zweistufiges Bild (schwarz und weiß) um und erstellen Sie dann Schneidlinien für dieses Bild. Im folgenden Bild werden drei Bilder verschiedener Stufen (hell, mittel, dunkel) eingescannt.

#### **Berühren Sie <b>Lewis** auf dem

**Funktionsauswahl-Bildschirm, um den Einstellungsbildschirm anzuzeigen.**

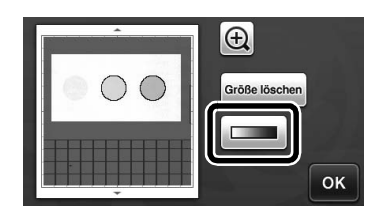

 $\bullet$  Legen Sie mit  $\bullet$  und  $\bullet$  die Empfindlichkeit **zum Umwandeln eines Bildes in ein zweistufiges Bild fest.**

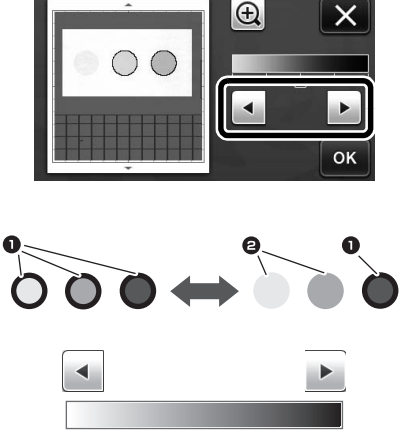

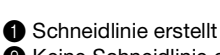

**2** Keine Schneidlinie erstellt

▶ Berühren Sie die Schaltfläche "OK", um die Einstellungen zu übernehmen. Berühren Sie

 $\mathsf{X}$ , um zum vorherigen Bildschirm

zurückzukehren, ohne die Einstellungen zu übernehmen.

## <span id="page-55-0"></span>EINSCANNEN VON BILDERN (Scan auf USB)

Ein auf Papier oder Stoff gedrucktes Bild, ein Bild, eine Mustervorlage oder eine eigene Handzeichnung kann eingescannt und als Bilddaten auf einem USB-Stick gespeichert werden.

Dies ist hilfreich zum Speichern von Daten eines Vorlagenbildes als Sicherung vor dem Schneiden.

## <span id="page-55-1"></span>Hinweise zum Scannen

#### ■ Scan-Spezifikationen

- Scan-Format: Farbe
- Format der gespeicherten Datei: jpg
- Maximaler Scan-Bereich: 296 mm × 298 mm  $(11 3/4" \times 11 3/4")$ .

### ■ Material, das eingescannt werden kann

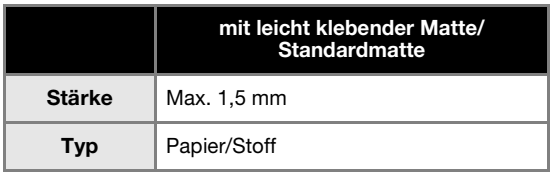

#### Anmerkung

- Im Modus "Scan auf USB" kann die optionale 12" × 24" (305 mm × 610 mm) Matte nicht verwendet werden.
- Sichern Sie Papier und Stoff, die eingescannt werden sollen, mit der optionalen Scan-Matte. Die Matte kann verwendet werden, ohne dass das Papier oder der Stoff an der Matte angebracht wird.

## <span id="page-55-3"></span><span id="page-55-2"></span>Anleitung 5- Scannen auf USB

In dieser Anleitung wird eine Zeichnung auf Papier als JPEG-Daten auf einen USB-Stick gespeichert.

## ■ Scan-Einstellungen

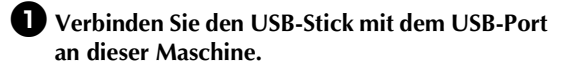

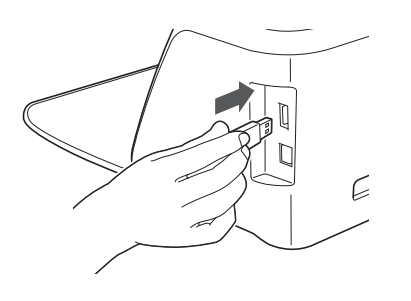

<span id="page-55-6"></span><sup>b</sup>**Berühren Sie auf der Startseite die Schaltfläche "Scannen", um den Scan-Modus auszuwählen.**

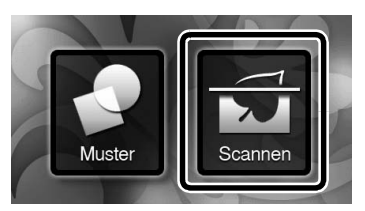

**E** Wählen Sie "Scan auf USB" auf dem **Auswahlbildschirm für den Scan-Modus.**

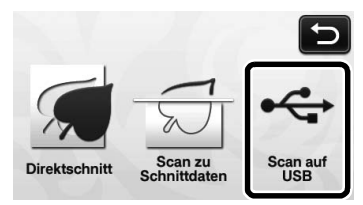

<span id="page-55-5"></span><span id="page-55-4"></span> $\blacktriangleright$  Eine Meldung wird angezeigt.

## **d Berühren Sie 11**, um den Bildschirm für die **Scan-Einstellungen anzuzeigen.**

Legen Sie die Größe des einzuscannenden Bereichs und die Scan-Auflösung fest.

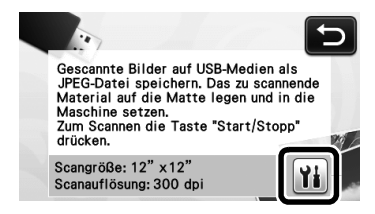

**Berühren Sie | i | (für "Scangröße"), um den Einstellungsbildschirm für die Scan-Größe anzuzeigen.**

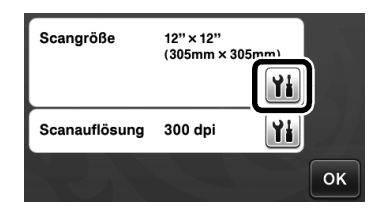

### <sup>f</sup>**Wählen Sie die Größe des Scan-Bereichs aus.**

Berühren Sie in der Liste die Schaltfläche für die Größe der einzuscannenden Vorlage. Wählen Sie in diesem Beispiel die Größe A4.

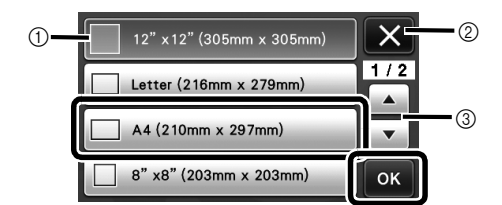

- a Schaltflächen für die Größenauswahl
- b Hier berühren, um die Einstellung abzubrechen und zum vorherigen Bildschirm zurückzukehren.
- 3) Hier berühren, um durch die Liste zu scrollen.
- X Nachdem die gewünschte Schaltfläche markiert ist, berühren Sie die Schaltfläche "OK", um die Festlegung der Einstellungen abzuschließen.

Berühren Sie | i (für "Scanauflösung"), um **den Einstellungsbildschirm für die Scan-Auflösung anzuzeigen.**

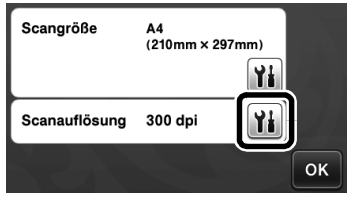

## $\bullet$  Wählen Sie die Scan-Auflösung aus.

Berühren Sie in der Liste die Schaltfläche für die gewünschte Scan-Auflösung. Wählen Sie in diesem Beispiel 150 dpi.

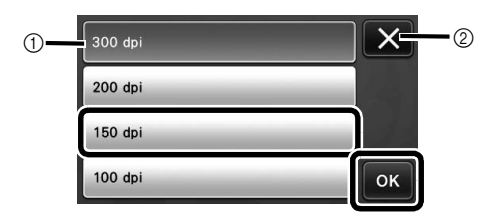

- a Schaltflächen zur Auflösungsauswahl
- b Hier berühren, um die Einstellung abzubrechen und zum vorherigen Bildschirm zurückzukehren.
- X Nachdem die gewünschte Schaltfläche markiert ist, berühren Sie die Schaltfläche "OK", um die Festlegung der Einstellungen abzuschließen.

 $\bullet$  Überprüfen Sie die Einstellungen und berühren **Sie dann die Schaltfläche "OK".**

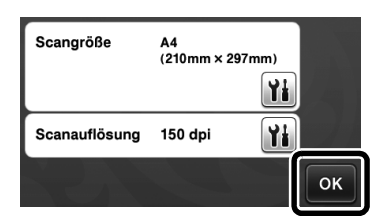

 $\blacktriangleright$  Eine Meldung wird angezeigt.

## ■ Scannen und Speichern

<sup>a</sup>**Bringen Sie die einzuscannende Vorlage an der Matte an.**

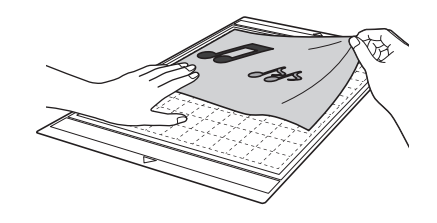

## Hinweis

• Legen Sie die einzuscannende Vorlage im Querformat ein.

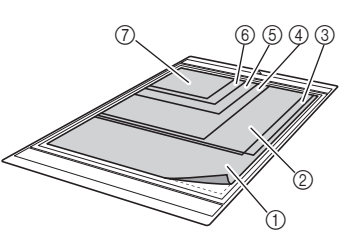

 $(1)$  12" × 12" (305 mm × 305 mm)  $\oslash$  Letter (216 mm  $\times$  279 mm)  $(3)$  A4 (210 mm  $\times$  297 mm)  $(4)$  8"  $\times$  8" (203 mm  $\times$  203 mm)  $(5)$  5"  $\times$  7" (127 mm  $\times$  178 mm)  $6$  4"  $\times$  6" (102 mm  $\times$  152 mm)  $(2)$  3,5"  $\times$  5" (89 mm  $\times$  127 mm)

#### <sup>b</sup>**Legen Sie die Matte in den Zuführschlitz ein.**

Weitere Informationen zum Einlegen der Matte finden Sie unter ["Einlegen der Matte" auf Seite 20.](#page-21-0)

#### **ED** Drücken Sie die Taste "Start/Stopp", um das **Scannen zu starten.**

- ▶ Die Daten werden gespeichert, während die Vorlage eingescannt wird.
- $\blacktriangleright$  Nach Abschluss des Scannens und des Speicherns wird eine Abschlussmeldung angezeigt.

#### **43 Berühren Sie die Schaltfläche "OK", um den Modus "Scan auf USB" zu verlassen.**

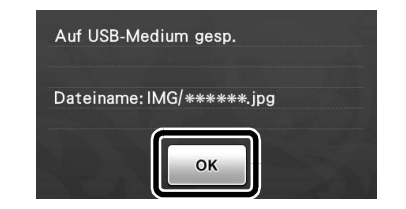

**D** Drücken Sie auf dem Bedienfeld  $\boxed{\mathbf{m}}$ , um die **Matte auszugeben.**

<sup>f</sup>**Ziehen Sie den USB-Stick aus dem USB-Port an dieser Maschine.**

<sup>g</sup>**Überprüfen Sie am Computer die gespeicherten Bilddaten.**

## <span id="page-57-0"></span>*Kapitel 5* ANHANG

## <span id="page-57-5"></span><span id="page-57-1"></span>VERBRAUCHSMATERIALIEN

## <span id="page-57-2"></span>Austauschkriterien

Tauschen Sie zum sicheren Betrieb dieser Maschine die folgenden Verbrauchsmaterialien entsprechend den Austauschkriterien aus. Wenden Sie sich zum Kauf von Teilen an den Händler, bei dem Sie diese Maschine gekauft haben, oder an das nächstgelegene Kundenzentrum. Weitere Informationen zu optionalem Zubehör finden Sie unter ["OPTIONALES ZUBEHÖR" auf Seite 66.](#page-67-1)

#### **Matte**

- Wenn die Klebekraft der Matte nachlässt
- Wenn die Matte viele Schneidspuren aufweist

#### Schneidmesser

- Wenn die Schnitte im Material grob werden, die Qualität des fertigen Produkts darunter leidet
- Wenn die Schneidklinge stumpf wird

#### Klebefolie für Stoffschnitte

- Wenn die Klebekraft der Folie nachlässt
- Wenn der angebrachte Stoff sich beim Schneiden verdreht

#### Scan-Matte

• Wenn die Matte und das Deckblatt verschmutzt werden, dadurch die Qualität des Scan-Bildes nachlässt

## <span id="page-57-4"></span><span id="page-57-3"></span>Austauschen des Messers

#### ■ Entfernen

**D** Drehen Sie die Halterkappe zum Entfernen ab.

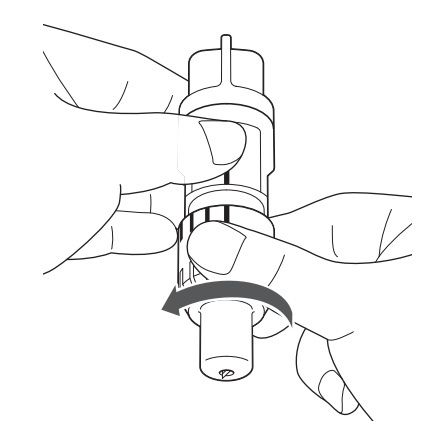

 $\bullet$  Stecken Sie das Messer gerade in den **Gummibereich auf der Rückseite des enthaltenen Spatels.**

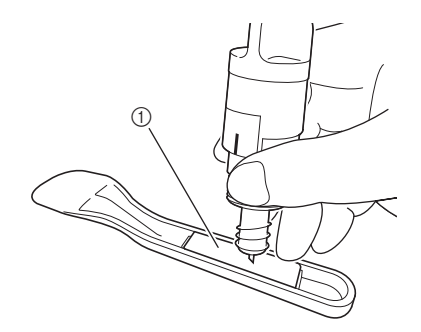

(1) Gummibereich

<sup>c</sup>**Ziehen Sie den Halter nach oben, sodass das Messer im Gummibereich stecken bleibt.**

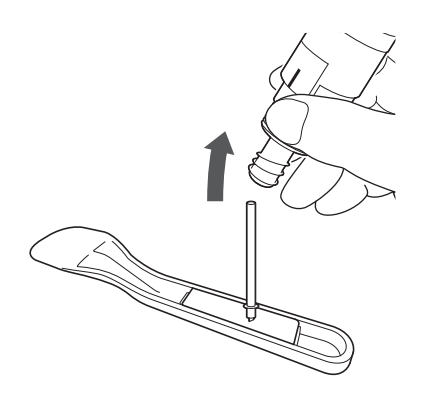

### <span id="page-58-0"></span>■ Einsetzen

#### <sup>a</sup>**Halten Sie das neue Messer am Schaft und führen Sie ihn in die Messeröffnung am Ende des Halters ein.**

Der Messerschaft wird durch einen Magneten im Halter in Position gehalten. Führen Sie den Messerschaft langsam ein und lassen Sie ihn langsam los, nachdem der Schaft vom Magneten in Position gezogen wurde.

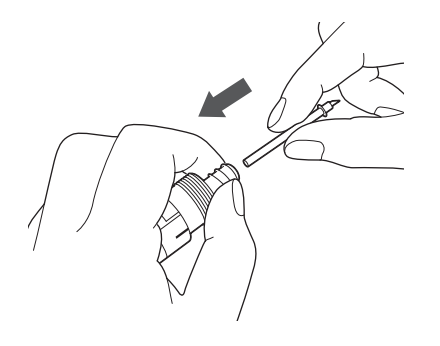

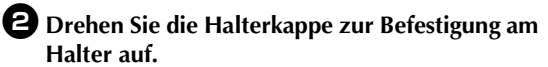

Ziehen Sie die Kappe vollständig bis zur maximalen Messerlänge an und lösen Sie anschließend die Kappe, bis das Messer nicht mehr sichtbar ist.

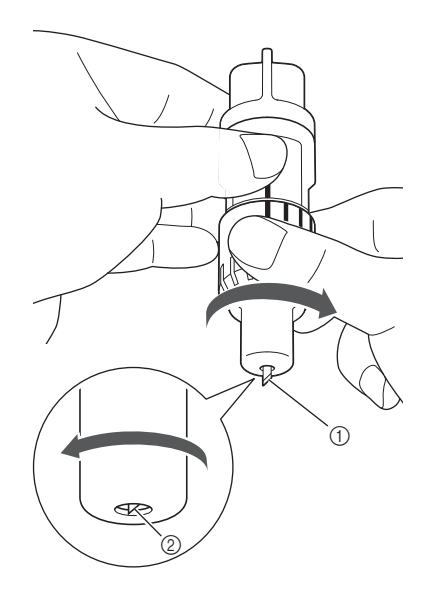

- a Ziehen Sie die Kappe an, bis die Messerlänge ihr Maximum erreicht hat.
- b Lösen Sie die Kappe, bis das Messer vom Kappenende verdeckt wird.

## Hinweis

• Lösen Sie die Halterkappe, bis die Messerspitze nicht mehr sichtbar ist. Die Skala für die Messerlänge auf dem Halter beginnt, wenn das Messer am Kappenende wieder beginnt vorzustehen. Weitere Informationen zur Messerlänge finden Sie unter "Einstellen der [Messerlänge" auf Seite 18](#page-19-3).

## <span id="page-59-5"></span><span id="page-59-1"></span><span id="page-59-0"></span>Reinigen

#### <span id="page-59-3"></span><span id="page-59-2"></span>■ Reinigen der Matte

Schnittreste von auf der Matte angebrachten Mustern können die Klebekraft der Matte reduzieren und die richtige Funktion verhindern. Reinigen Sie die Matte regelmäßig. Schaben Sie mit dem enthaltenen Spatel alle Schnittreste, die an der Matte angebracht sind, vorsichtig ab.

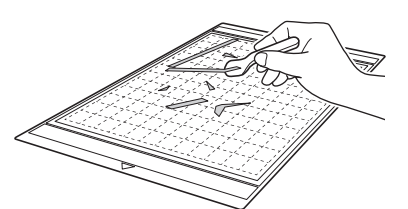

Entfernen Sie mit einer handelsüblichen Pinzette Stofffäden, die an der Matte angebracht sind.

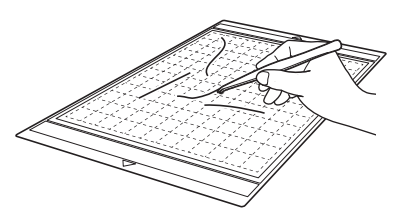

Reinigen Sie die Punktmarkierungen auf der Matte und den umgebenden Bereich.

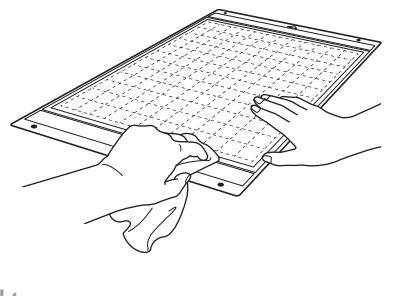

- Hinweis
- Verwenden Sie zum Reinigen der Matte keinen Alkohol und kein Wasser.
- Wenn die Matte nicht verwendet wird, reinigen Sie sie und lagern Sie sie mit aufgelegter Schutzfolie. Legen Sie dabei die Schutzfolie nicht auf, solange die Matte feucht ist. Andernfalls verringert sich die Klebekraft der Matte.
- Die Matte zur Aufbewahrung nicht falten oder biegen.
- Bewahren Sie die Matte bei Zimmertemperatur an einem Ort auf, der nicht hohen Temperaturen, hoher Luftfeuchtigkeit oder direktem Sonnenlicht ausgesetzt ist.
- Wenn die Matte keine Klebekraft mehr besitzt, tauschen Sie sie durch eine neue aus. Weitere Informationen zu optionalen Matten finden Sie unter ["OPTIONALES ZUBEHÖR" auf Seite 66.](#page-67-1)

#### <span id="page-59-4"></span>■ Reinigen des Halters

Wenn sich Schnittreste, Fusseln oder Staub auf dem Halter sammeln, funktioniert er möglicherweise nicht richtig. Reinigen Sie den Halter nach jeder Verwendung.

**D** Drehen Sie die Halterkappe zum Entfernen ab.

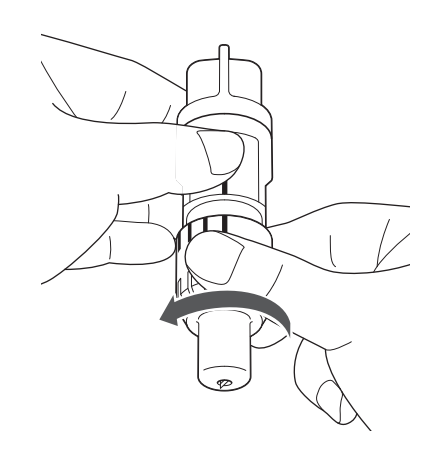

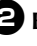

#### $\bullet$  Entfernen Sie Schnittreste, Fusseln und Staub **mit einer handelsüblichen Bürste.**

Reinigen Sie insbesondere das Messer von Fusseln und Staub. Wenn sich Fusseln und Staub zwischen dem Messer und dem Halter ansammeln, kann sich das Messer möglicherweise nicht mehr drehen oder die Schneidqualität verschlechtert sich.

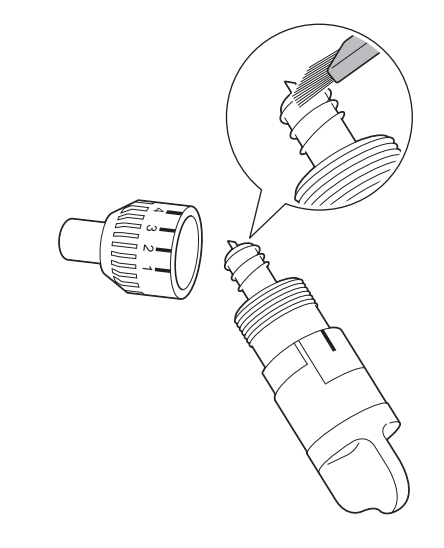

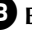

#### <sup>c</sup>**Befestigen Sie die Halterkappe am Halter.**

Weitere Informationen zum Befestigen der Halterkappe finden Sie unter ["Einsetzen" auf Seite 57](#page-58-0).

## ■ Innenreinigung der Maschine

Wenn vertikale Linien oder Leerstellen im eingescannten Bild auftreten, haben sich möglicherweise Fusseln oder Staub in der Maschine angesammelt. Die Fusseln können auch an der Oberfläche der Transportrollen haften und dadurch verhindern, dass die Matte richtig eingezogen oder ausgegeben wird. Reinigen Sie sie mit einer weichen Bürste.

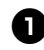

 $\blacksquare$  Schalten Sie die Maschine aus, trennen Sie den **Netzstecker und ziehen Sie dann den Netzteilstecker aus dem Gleichstromanschluss auf der Rückseite der Maschine.**

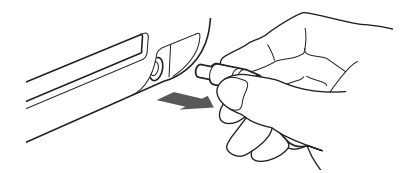

 $\bullet$  **Öffnen Sie die Abdeckung auf der Vorderseite der Maschine.**

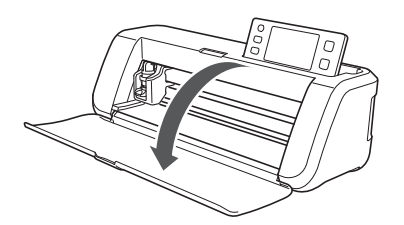

**E** Nehmen Sie den Halter aus dem Wagen.

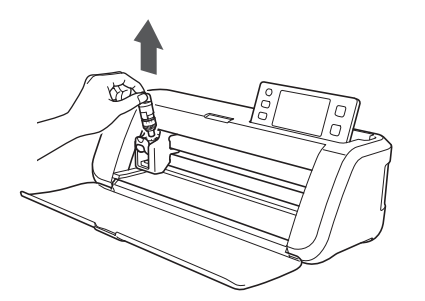

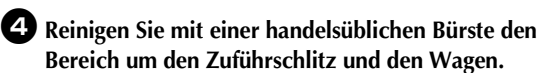

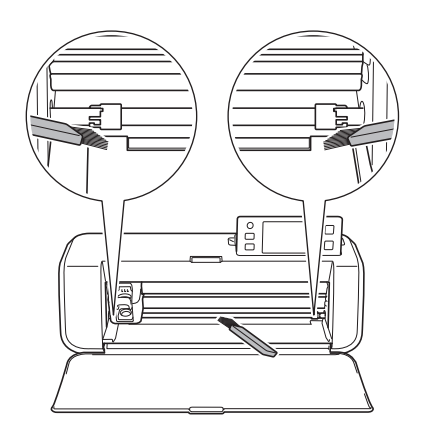

## <span id="page-60-1"></span><span id="page-60-0"></span>Reinigen des Scannerglases

Wenn unerwünschte vertikale Linien im eingescannten Bild auftreten oder das Scannen nicht sauber durchgeführt werden kann, ist möglicherweise der Scan-Bereich des Scanners verschmutzt. Reinigen Sie das Scannerglas an der Unterseite der Maschine.

<span id="page-60-2"></span>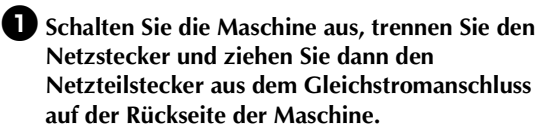

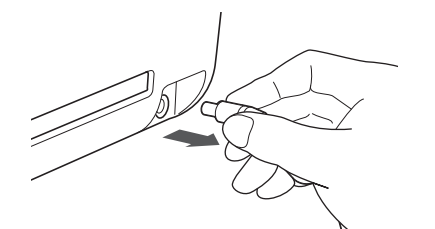

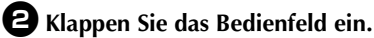

Heben Sie das Bedienfeld zuerst an, bis es senkrecht steht, und klappen Sie es anschließend vollständig ein.

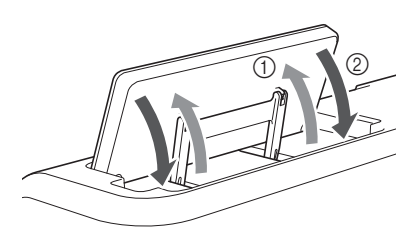

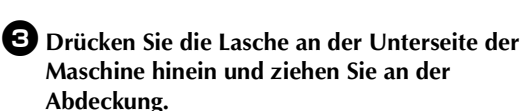

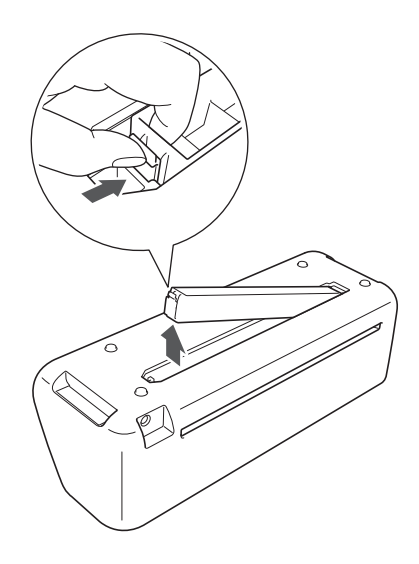

 $\bf 3$  Feuchten Sie ein weiches fusselfreies Tuch mit **Wasser an und wringen Sie es gut aus. Wischen Sie dann das Scannerglas innen auf der Unterseite der Maschine ab.**

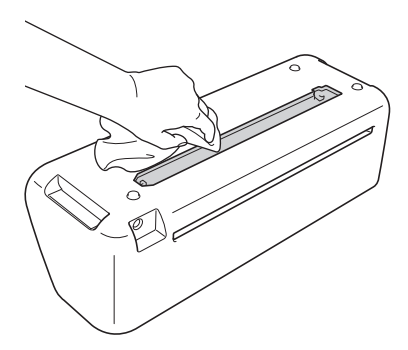

 $\bullet$  Passen Sie die Lasche an der Abdeckung in die **Kerbe des Installationsschlitzes ein und befestigen Sie die Abdeckung an der Maschine.**

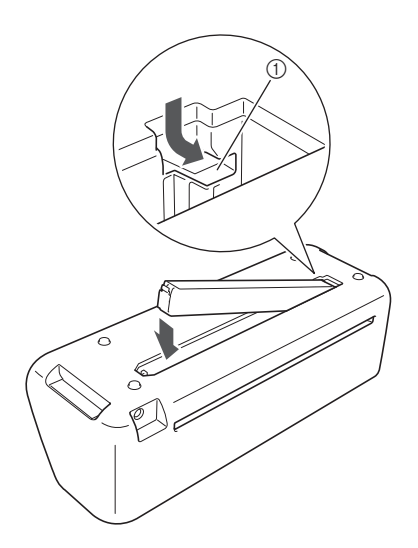

(1) Kerbe

<sup>f</sup>**Führen Sie nach dem Reinigen einen Probescan durch.**

## <span id="page-61-1"></span><span id="page-61-0"></span>Einstellen des Bildschirms

Wenn der Bildschirm beim Berühren einer Schaltfläche nicht richtig reagiert (die Maschine führt die Funktion nicht aus oder sie führt eine andere Funktion aus), folgen Sie den Schritten unten, um die richtigen Einstellungen vorzunehmen.

<sup>a</sup>**Halten Sie Ihren Finger auf dem Touchscreen und schalten Sie dabei die Netzversorgung aus und wieder ein.**

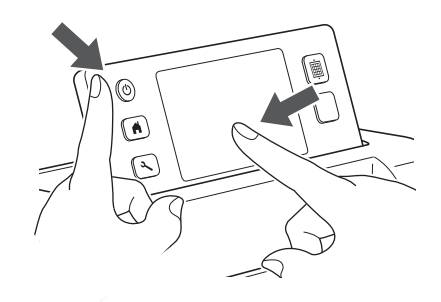

▶ Der Einstellungsbildschirm für den Touchscreen wird angezeigt.

 $\bullet$  **Berühren Sie mit dem enthaltenen Touch Pen die Mitte jedes +, in der Reihenfolge von 1 bis 5.**

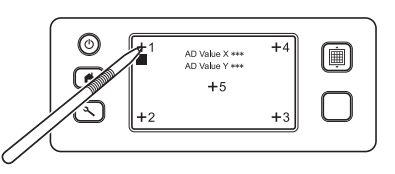

- $\blacktriangleright$  Nach Abschluss der Touchscreen-Einstellung wird auf dem Bildschirm die Meldung "SUCCESS" angezeigt.
- 

<sup>c</sup>**Schalten Sie die Netzversorgung aus und anschließend wieder ein.**

## **Hinweis**

• Wenn Sie die Bildschirmeinstellung abgeschlossen haben und der Bildschirm immer noch nicht richtig reagiert oder Sie die Einstellung nicht durchführen können, wenden Sie sich dann an den Händler, bei dem Sie die Maschine gekauft haben, oder an das nächstgelegene Kundenzentrum.

## <span id="page-62-1"></span><span id="page-62-0"></span>FEHLERDIAGNOSE

Wenn die Maschine nicht mehr richtig funktioniert, überprüfen Sie die folgenden möglichen Probleme, bevor Sie den Kundendienst anfordern.

Sie können die meisten Probleme selbst lösen. Wenn Sie zusätzliche Hilfe benötigen, finden Sie im Brother Solutions Center aktuelle FAQs und Hinweise zur Fehlerdiagnose. Besuchen Sie uns unter http://solutions.brother.com. Wenn das Problem weiterhin besteht, wenden Sie sich an den Händler, bei dem Sie die Maschine gekauft haben, oder an das nächstgelegene Kundenzentrum.

#### Stromversorgung

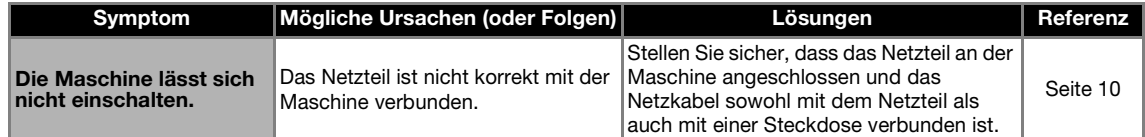

#### Matte

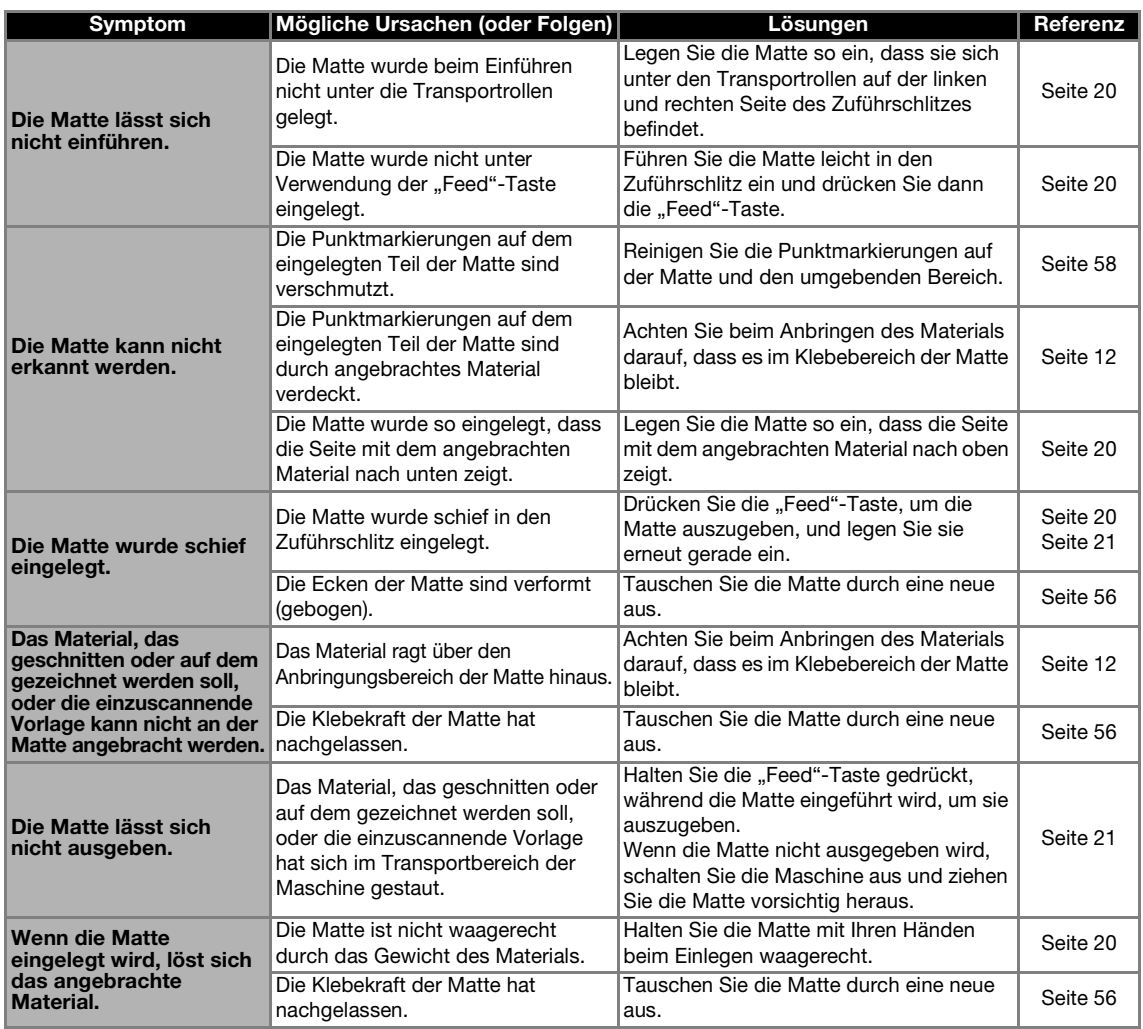

#### Papier-/Stoffstau

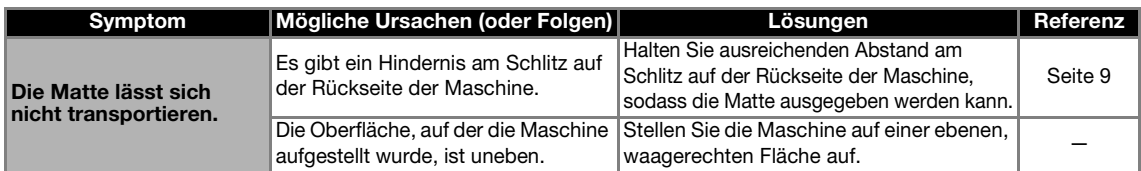

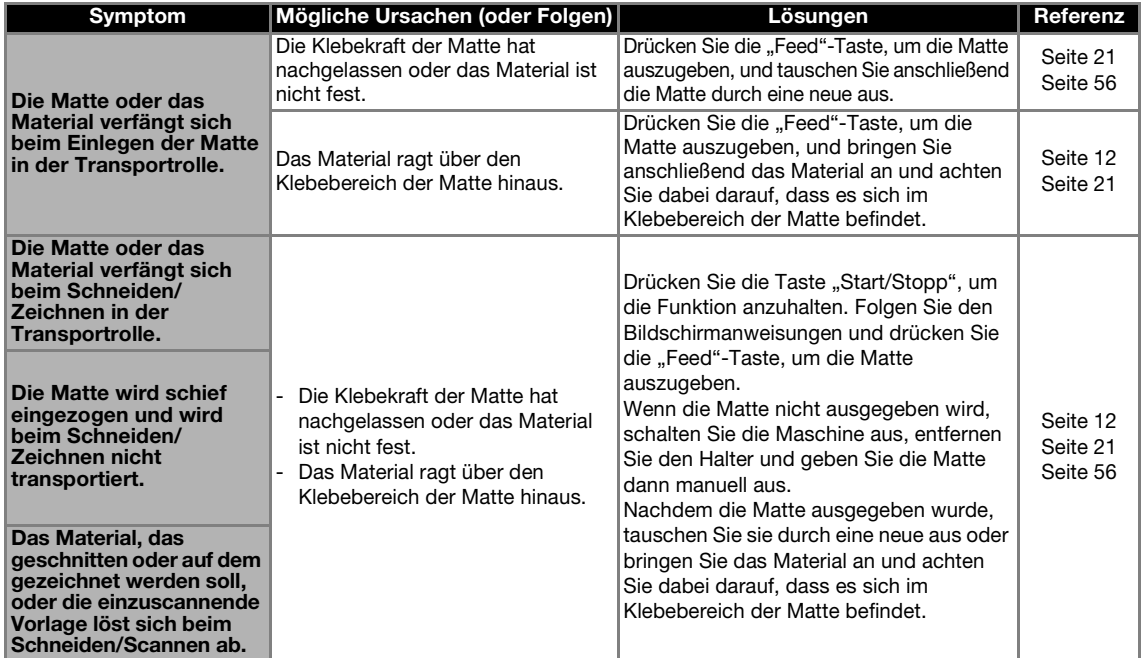

#### Schneiden

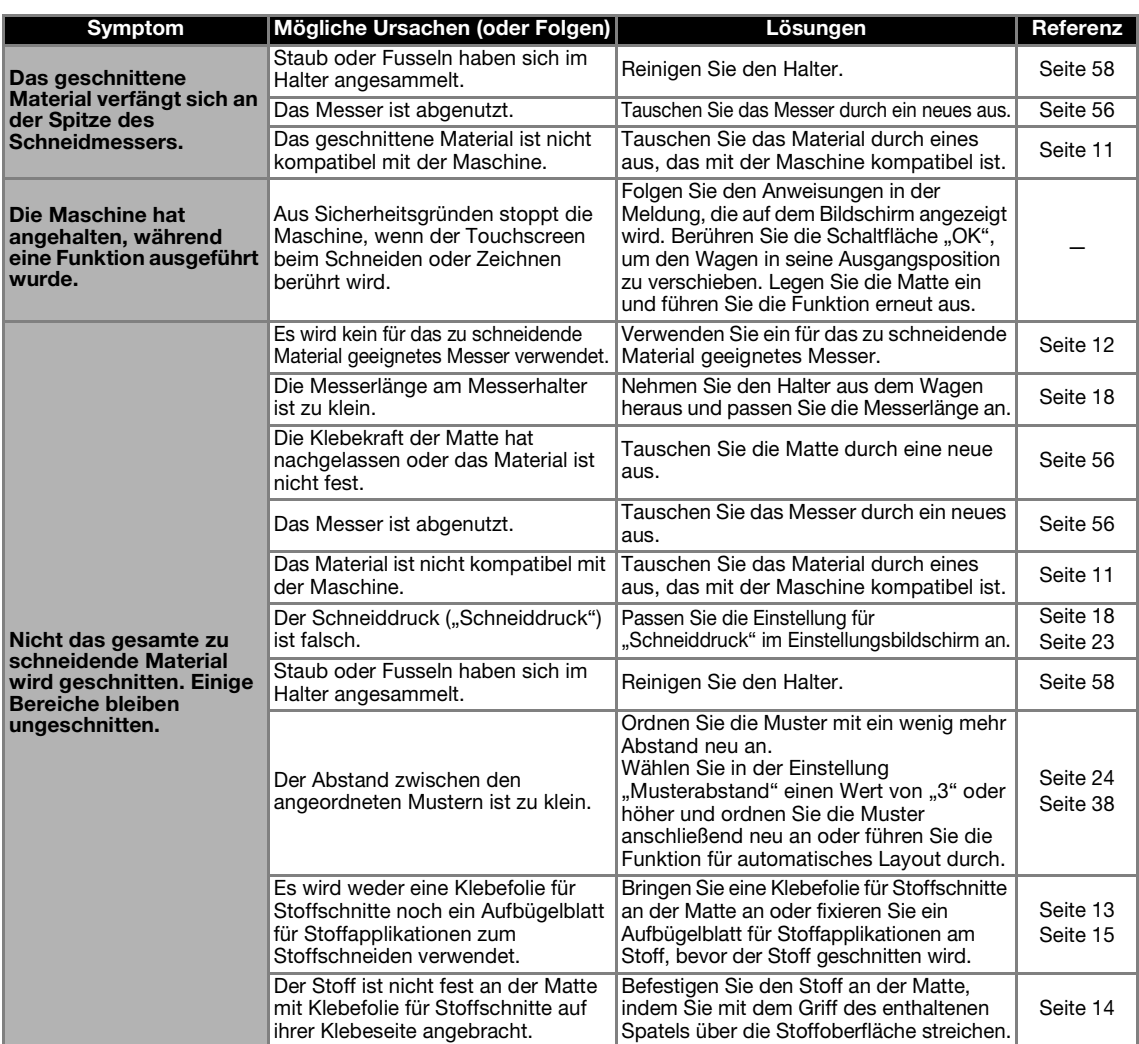

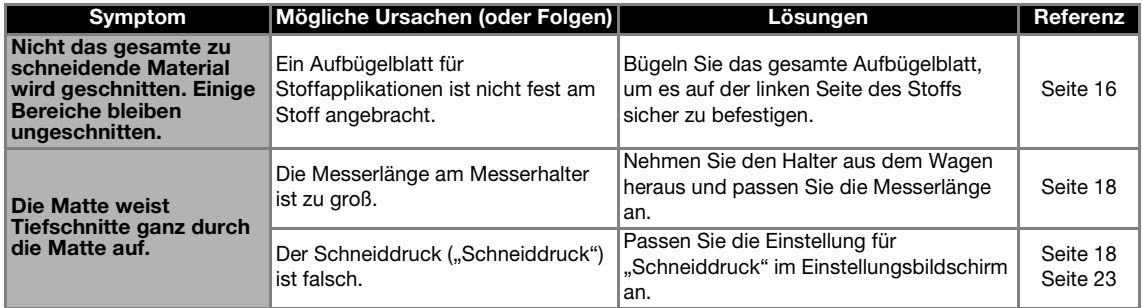

#### Zeichnen

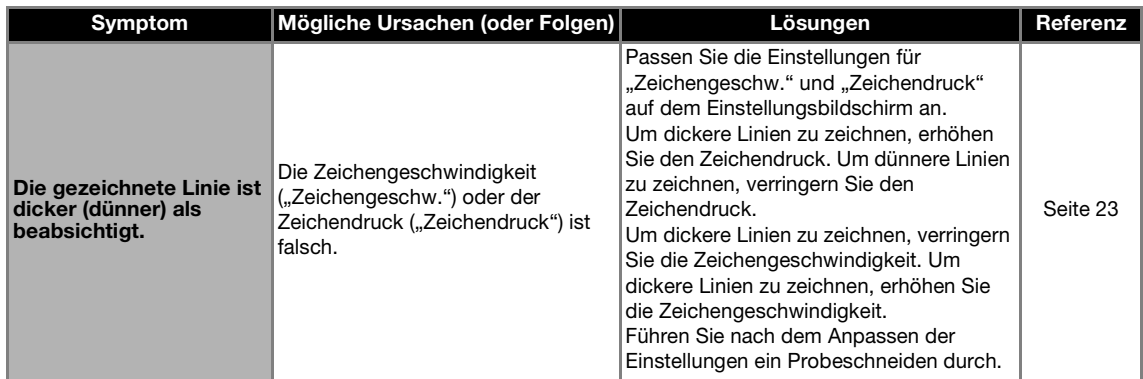

#### Scannen

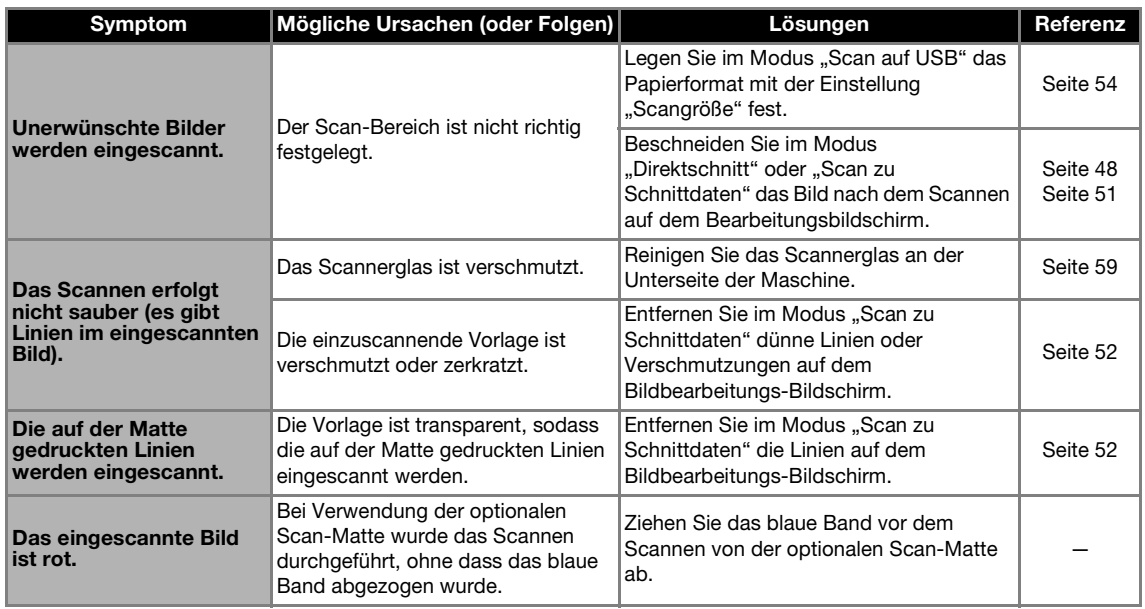

## <span id="page-65-1"></span><span id="page-65-0"></span>FEHLERMELDUNGEN

In der folgenden Tabelle werden einige Meldungen aufgeführt, die bei der Verwendung der Maschine angezeigt werden, sowie die entsprechenden Lösungen.

Führen Sie die erforderlichen Schritte entsprechend den Anweisungen in der Meldung oder in der hier beschriebenen Lösung durch.

Wenn das Problem weiterhin besteht, wenden Sie sich an den Händler, bei dem Sie die Maschine gekauft haben, oder an das nächstgelegene Kundenzentrum.

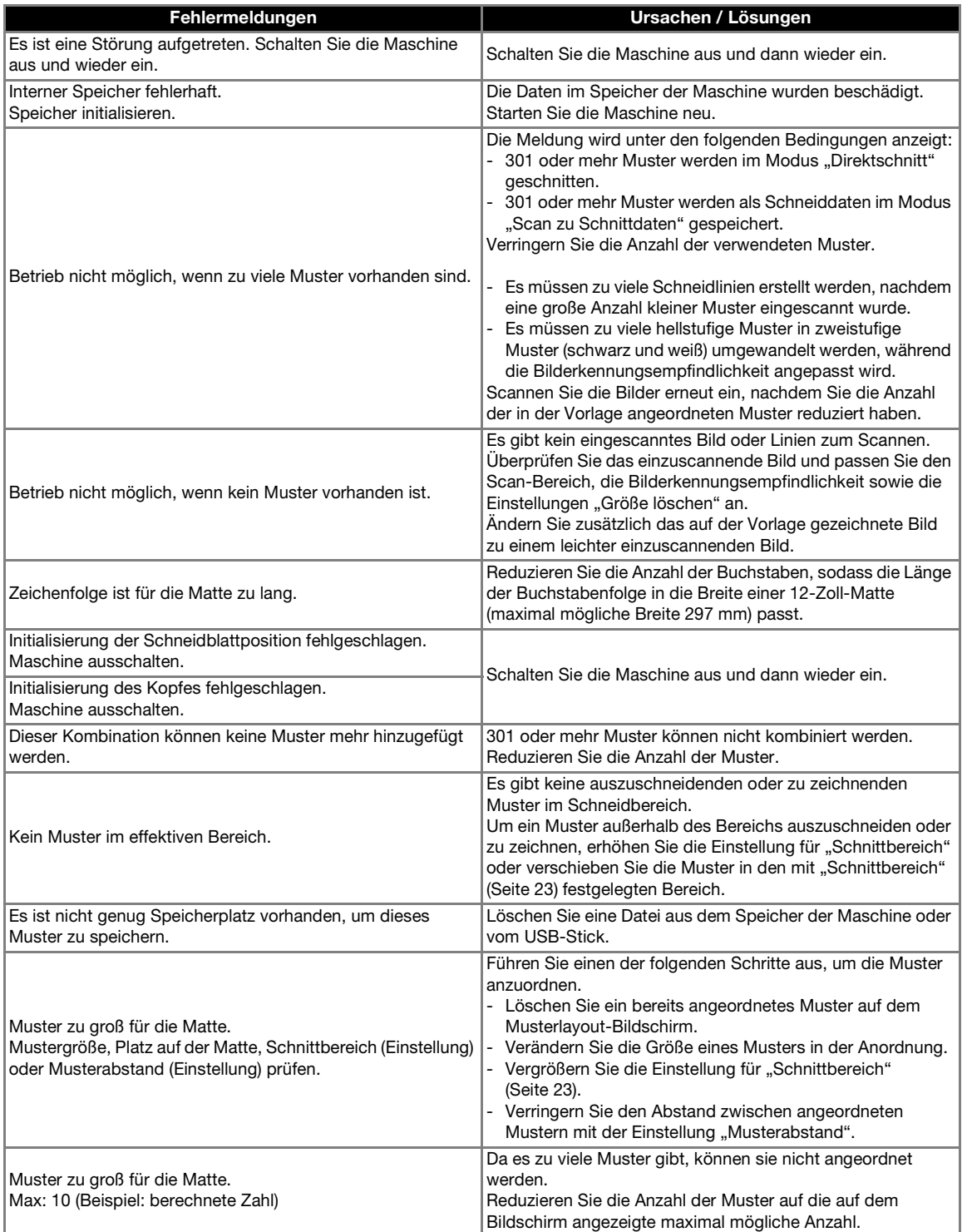

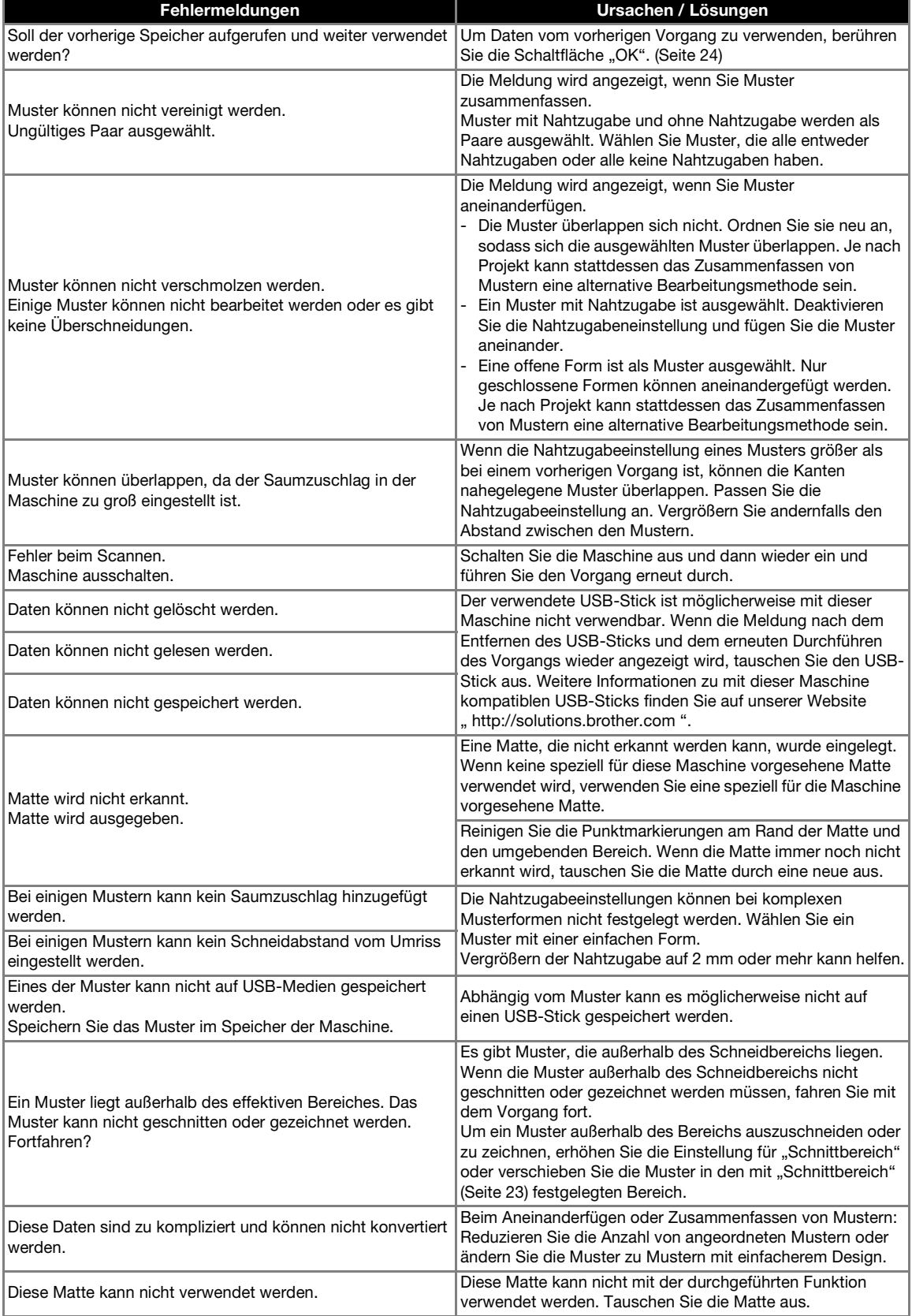

## <span id="page-67-3"></span><span id="page-67-0"></span>AKTUALISIEREN DER **SOFTWARE**

Die Software der Maschine kann mit einem USB-Stick aktualisiert werden. Informationen zum Aktualisieren finden Sie in den Einzelheiten im Brother Solutions Center (http://solutions.brother.com/). Wenn eine Upgrade-Datei bereitgestellt wird, laden Sie die Datei herunter und aktualisieren Sie dann die Maschine entsprechend dem folgenden Verfahren.

 $\bigoplus$  Halten Sie  $\left[\begin{array}{c}\frac{1}{2} \\ \frac{1}{2} \end{array}\right]$  auf dem Bedienfeld gedrückt

und drücken Sie (<sup> $\circledcirc$ </sup>), um die Maschine **einzuschalten.**

#### <sup>b</sup>**Verbinden Sie den USB-Stick, auf dem sich die Upgrade-Datei befindet, mit dem USB-Port an der Maschine.**

<span id="page-67-4"></span>Der USB-Stick darf keine anderen Daten enthalten als die Upgrade-Datei. Andernfalls funktioniert die Maschine möglicherweise nicht mehr richtig.

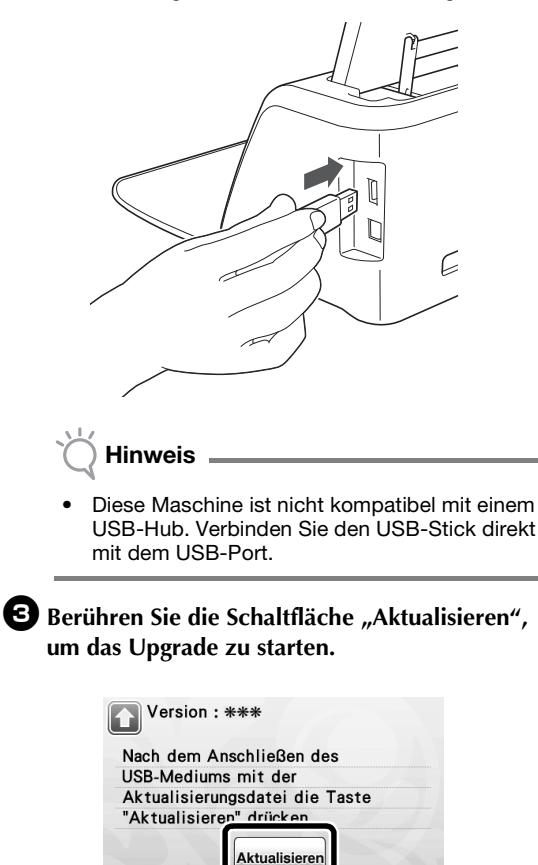

X Wenn das Upgrade abgeschlossen wurde, wird eine Abschlussmeldung angezeigt.

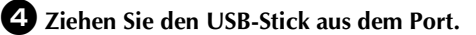

<sup>e</sup>**Schalten Sie die Maschine aus und dann wieder ein.**

## <span id="page-67-2"></span><span id="page-67-1"></span>OPTIONALES ZUBEHÖR

Folgendes optionales Zubehör kann separat erworben werden.

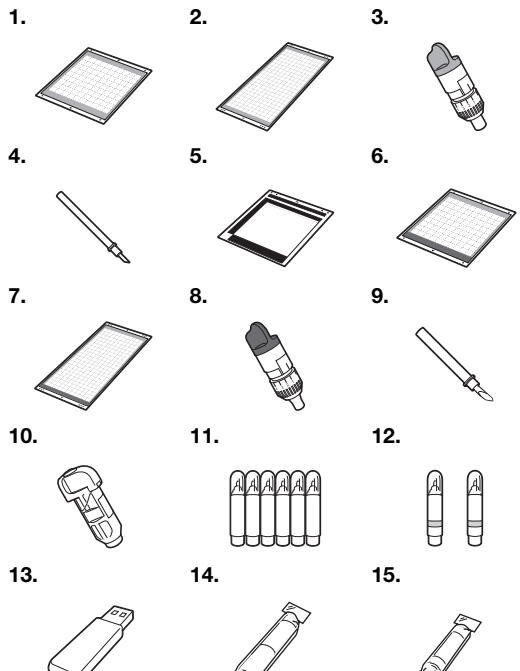

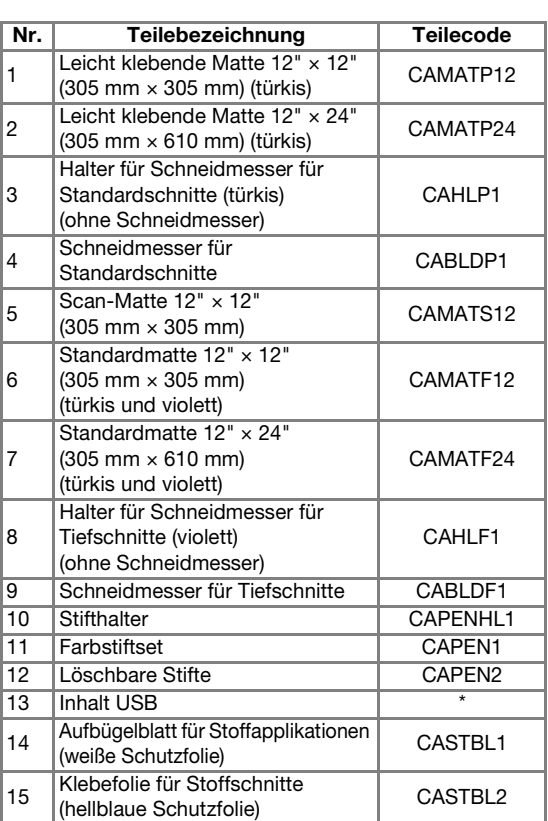

Wenden Sie sich dann an den Händler, bei dem Sie die Maschine gekauft haben, oder an das nächstgelegene Kundenzentrum.

## <span id="page-68-0"></span>INDEX

## A

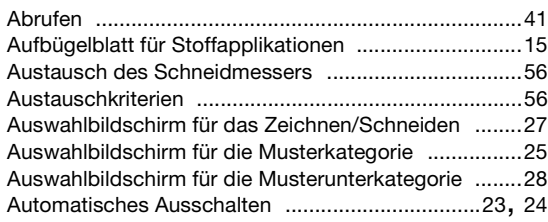

## B

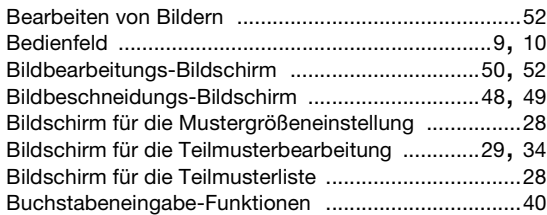

## D

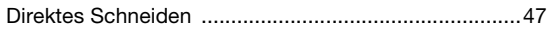

## E

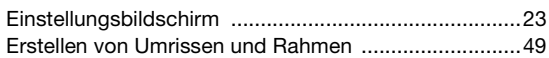

## F

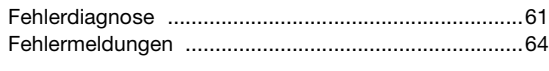

## G

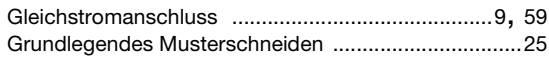

## H

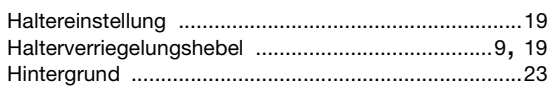

## K

```
Klebefolie für Stoffschnitte ..........................................13
```
## L

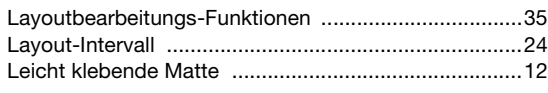

## M

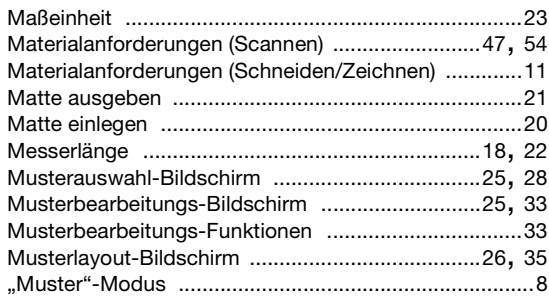

## N

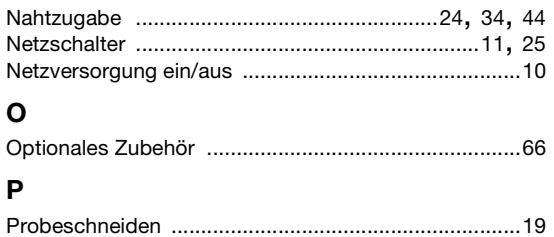

## R

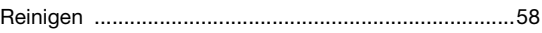

## S

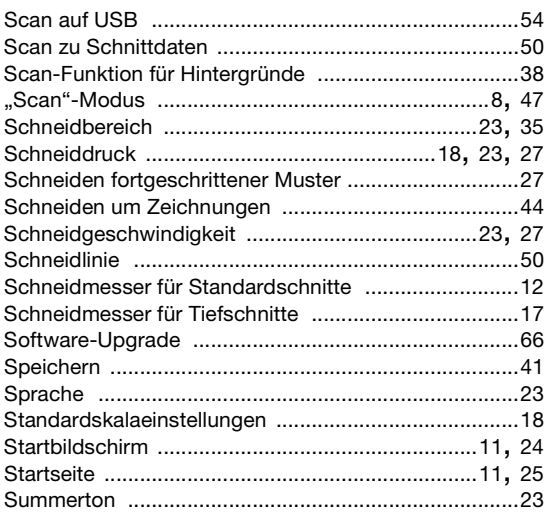

## T

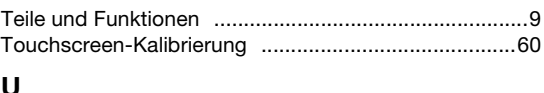

## U

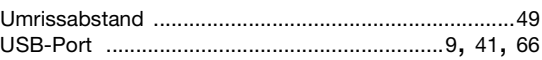

## W

```
Wagen .....................................................................9, 19
```
## Z

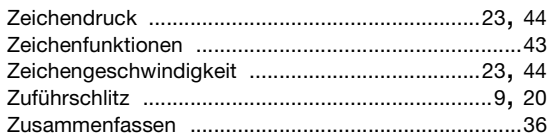

Weitere Informationen finden Sie unter **http://solutions.brother.com** für Produktsupport und Antworten zu häufig gestellten Fragen (FAQs).